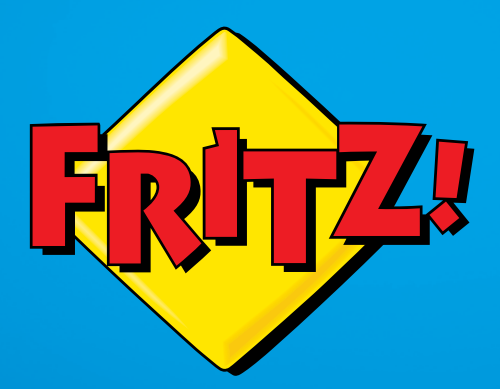

# FRITZ!Box 7490

**Haven** 

Installation Inst allatio net utilisation

# **Sommaire**

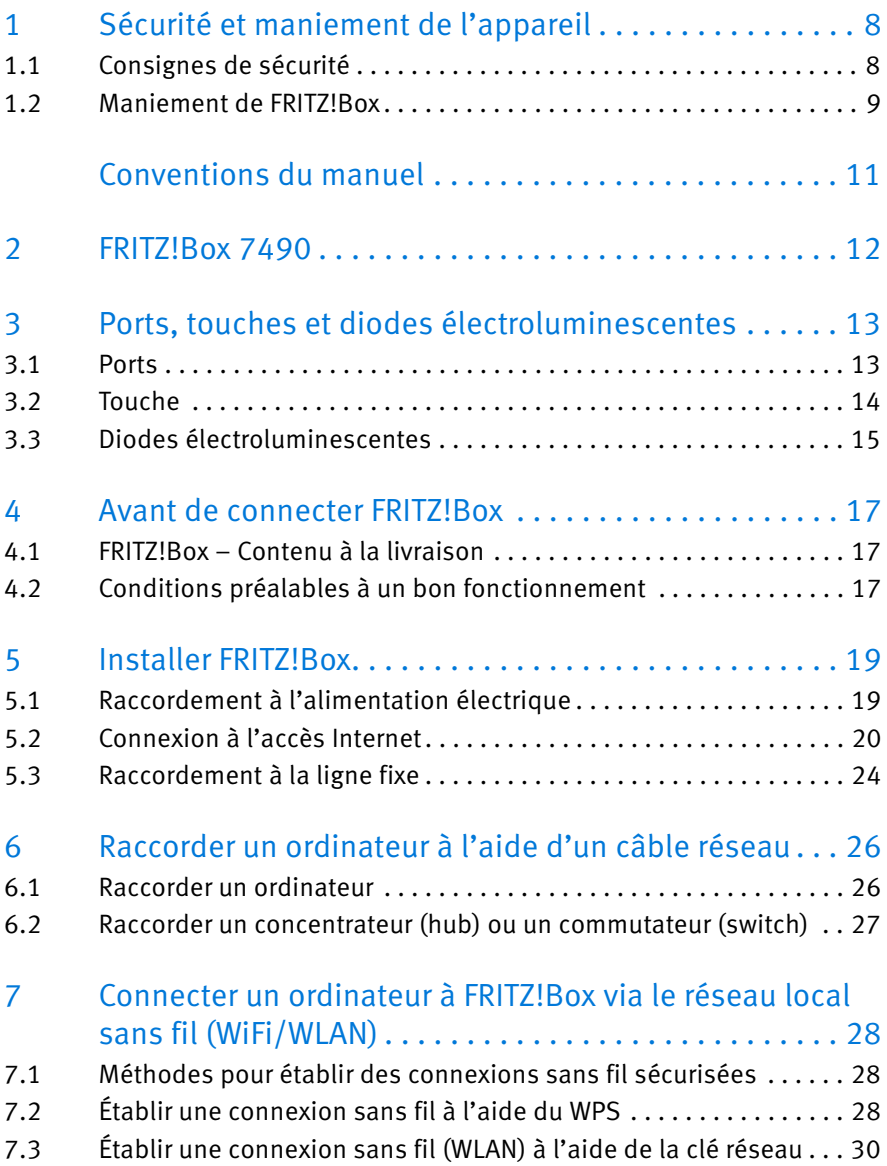

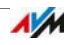

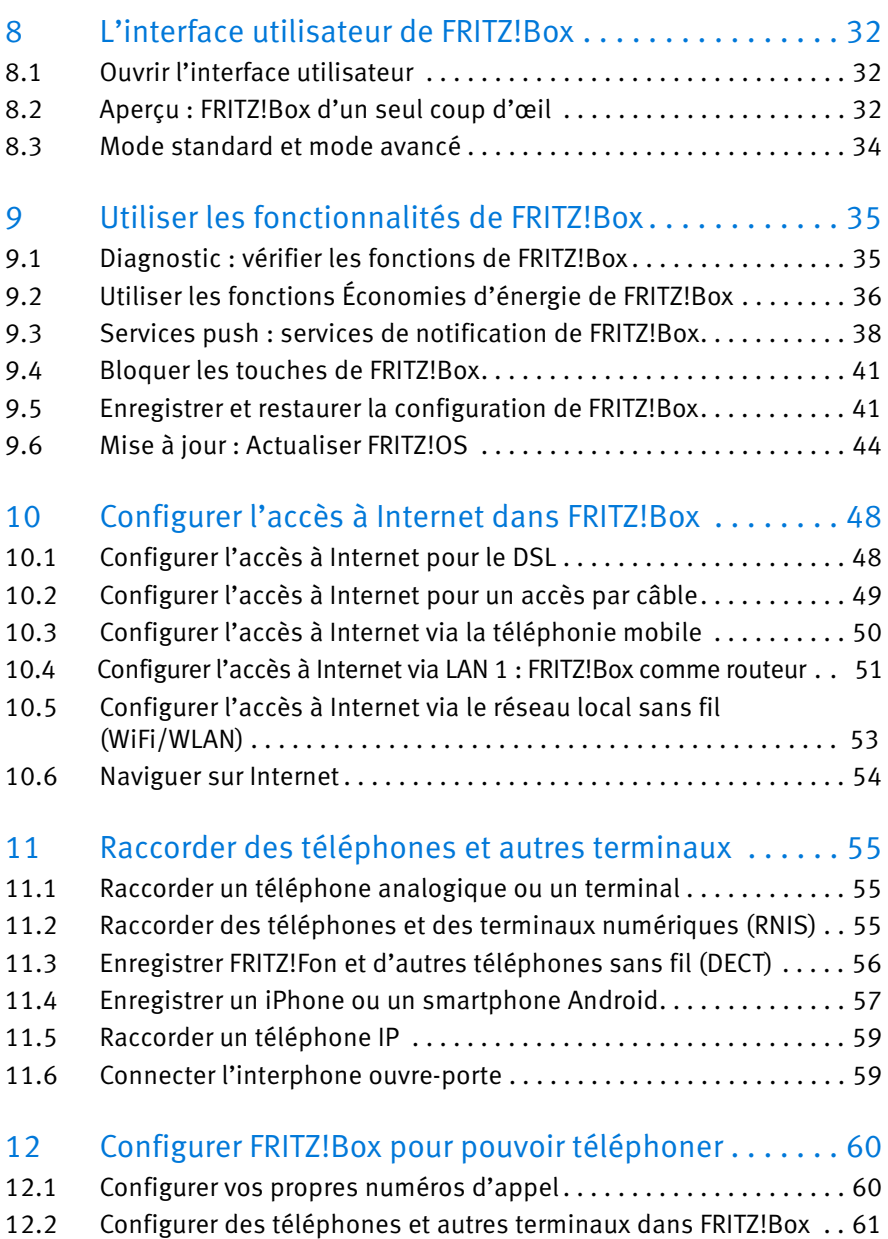

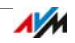

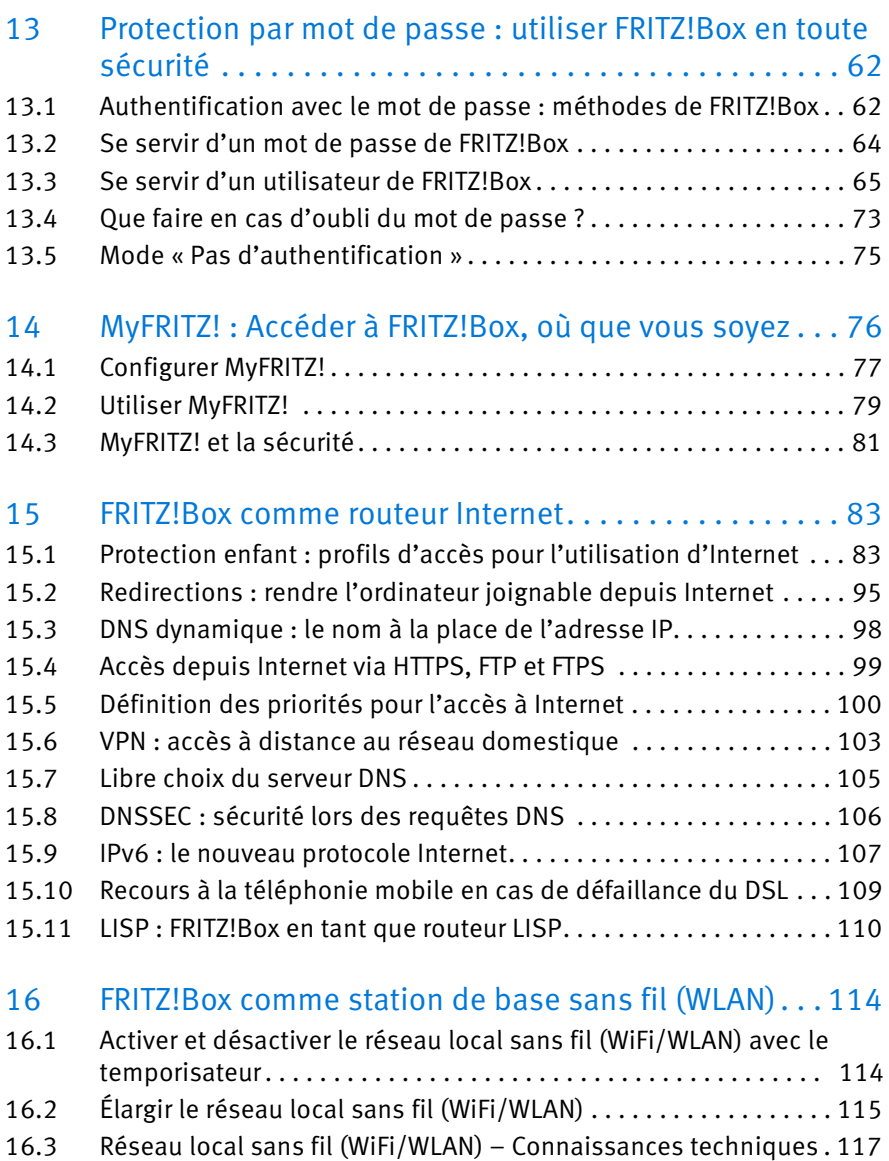

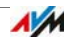

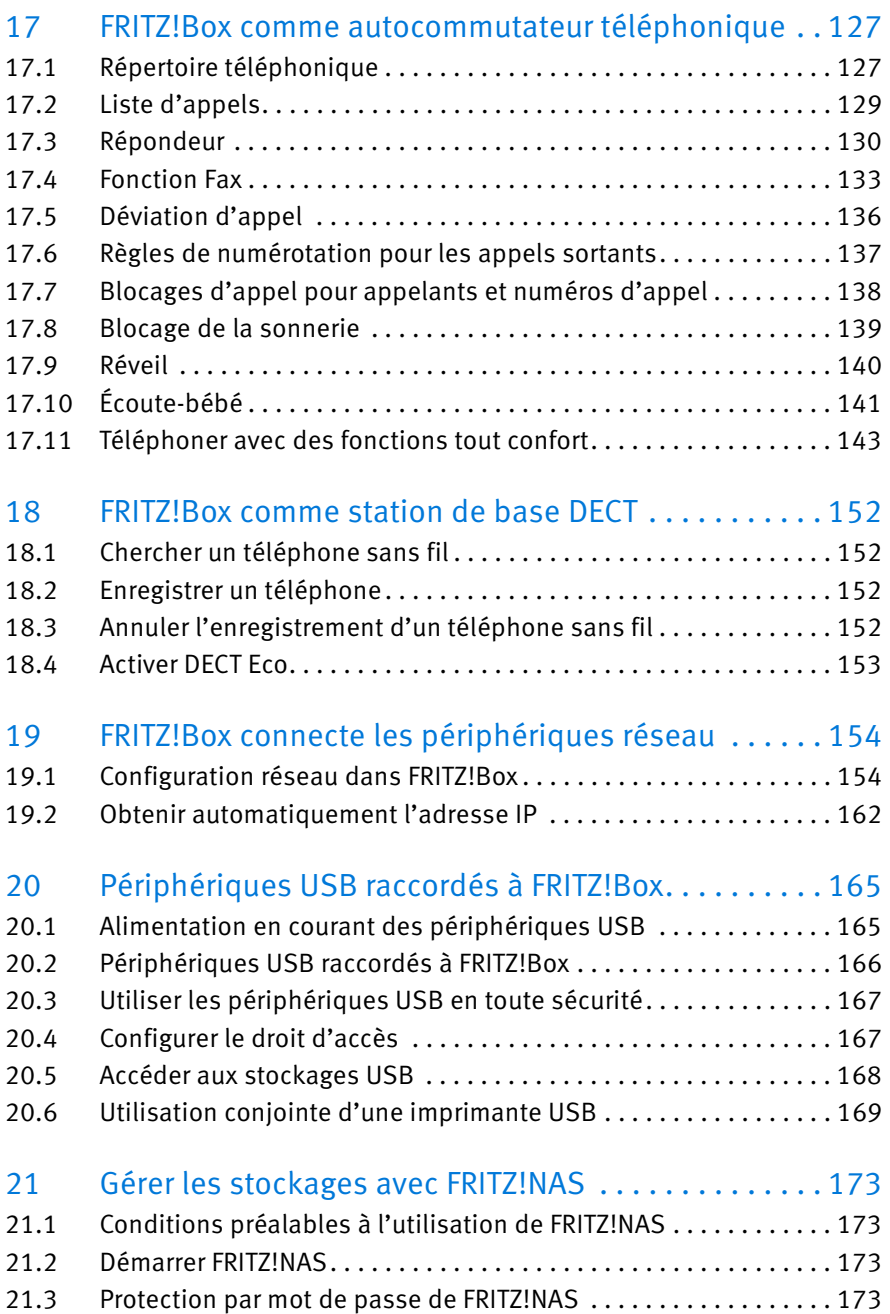

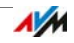

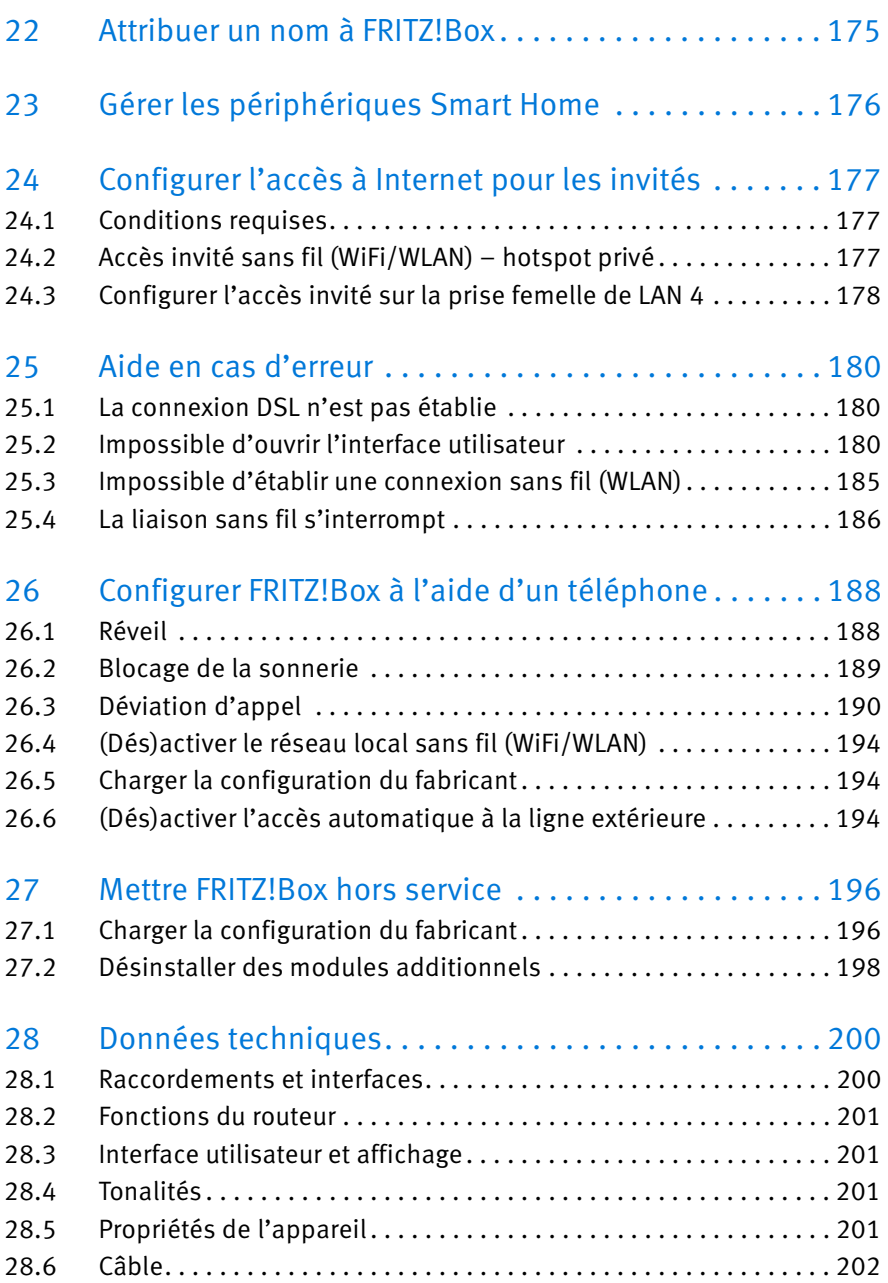

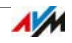

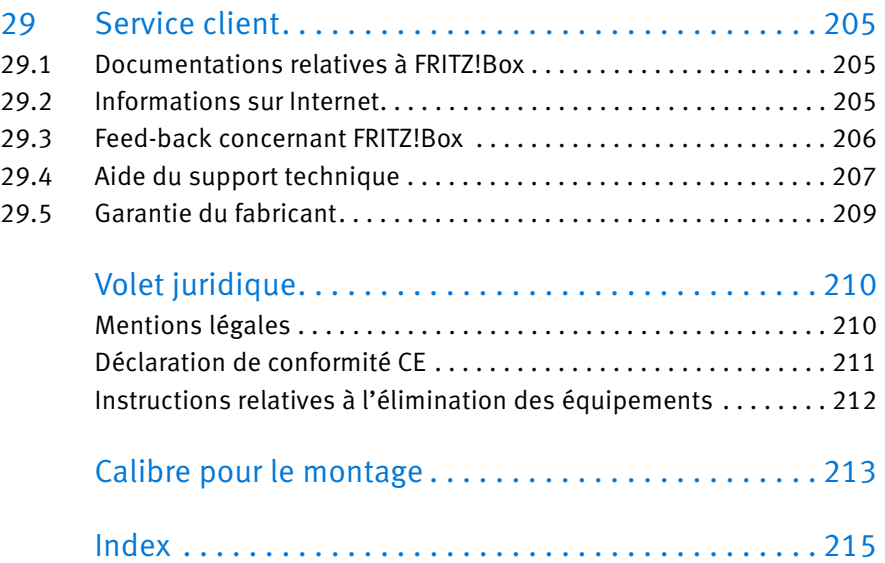

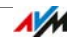

# 1 Sécurité et maniement de l'appareil

Avant d'installer et d'utiliser FRITZ!Box, lisez les instructions suivantes concernant la sécurité et le bon maniement de l'appareil.

## 1.1 Consignes de sécurité

Avant de connecter votre FRITZ!Box 7490, veuillez respecter les consignes de sécurité suivantes afin de vous préserver, vous et votre FRITZ!Box, de tout dommage.

- Le surchargement des prises de courant, des rallonges et des blocs multiprises peut causer des incendies ou des électrocutions.
	- Renoncez, dans la mesure du possible, à recourir aux blocs multiprises et aux rallonges.
	- Ne reliez pas plusieurs rallonges ou blocs multiprises entre eux.
- Des conduites électriques, de gaz ou d'eau endommagées par une perceuse représentent un grand danger.
	- Avant de monter FRITZ!Box contre un mur, assurez-vous qu'il n'y a pas de câble électrique, de conduite de gaz ni de conduite d'eau derrière les emplacements dans lesquels vous souhaitez percer des trous. Vérifiez-le, le cas échéant, à l'aide d'un détecteur de conduite ; ou consultez l'avis d'un spécialiste.
- L'accumulation de chaleur peut entraîner la surchauffe de FRITZ!Box. Ceci risque d'endommager FRITZ!Box.
	- Veillez à assurer une circulation d'air suffisante autour de FRITZ!Box.
	- Assurez-vous que les fentes d'aération du boîtier de FRITZ!Box sont toujours bien dégagées.
	- Ne posez pas votre FRITZ!Box sur un tapis ou des meubles rembourrés.
	- Ne recouvrez pas votre FRITZ!Box.

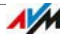

- Dans le cadre de l'utilisation normale de FRITZ!Box, la face inférieure peut s'échauffer. Cette production de chaleur peut endommager les surfaces sensibles à la chaleur.
	- Ne posez pas FRITZ!Box sur des surfaces sensibles à la chaleur.
- En cas d'orage, la foudre ou les dommages causés par une surtension représentent un danger pour les appareils électriques.
	- N'installez FRITZ!Boxpas pendant un orage.
	- En cas d'orage, débranchez FRITZ!Box du réseau d'alimentation électrique et de la ligne DSL ou VDSL.
- L'infiltration d'humidité ou de liquides à l'intérieur de FRITZ!Box peut entraîner des décharges électriques ou des courts-circuits.
	- Utilisez FRITZ!Box uniquement à l'intérieur d'un bâtiment.
	- Ne laissez pénétrer aucun liquide à l'intérieur de FRITZ!Box.
- Ouvrir le boîtier de manière incorrecte ou procéder à des réparations inappropriées peut mettre l'utilisateur de l'appareil en danger.
	- N'ouvrez pas le boîtier de FRITZ!Box !

## <span id="page-8-0"></span>1.2 Maniement de FRITZ!Box

- Branchez FRITZ!Box sur une prise de courant facilement accessible.
- Vous pouvez poser ou accrocher votre FRITZ!Box. Vous trouverez un calibre pour fixer FRITZ!Box à un mur à la [page 213](#page-212-0).
- Posez ou accrochez votre FRITZ!Box dans un endroit sec, sans poussière et sans exposition directe aux rayons du soleil.

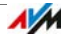

- Afin de créer des conditions de fonctionnement idéales, le mieux est de fixer Afin de créer des conditions de fonctionnement idéales, le mieux est de fixer l'appareil à un mur avec les câbles de connexion vers le bas.FRITZ!Box à un mur avec les câbles de connexion vers le bas.
- Si vous raccordez FRITZ!Box à votre ordinateur avec un câble réseau, n'oubliez pas que la longueur maximum du câble est de 100 m.
- Si vous souhaitez établir des connexions sans fil (WLAN) entre FRITZ!Box et des ordinateurs, posez FRITZ!Box à un endroit central.
- Respectez une distance suffisante entre l'appareil et d'éventuelles sources de perturbation telles que des micro-ondes ou des appareils électriques dotés d'un grand boîtier métallique.

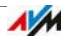

# <span id="page-10-0"></span>Conventions du manuel

Le présent manuel utilise les symboles et les mises en relief suivants :

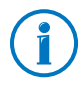

Ce symbole signale les remarques et les conseils utiles.

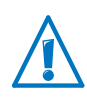

Ce symbole attire votre attention sur des remarques particulièrement importantes que vous devriez absolument prendre en compte pour éviter tout dysfonctionnement.

Les guillemets sont utilisés pour les éléments et les fonctions de l'interface utilisateur ainsi que pour les chemins d'accès.

#### Exemple

Sélectionnez le menu « Réseau domestique/Smart Home » puis cliquez sur « Enregistrer un nouveau périphérique ».

Les chevrons (crochets en V renversé) signalent les espaces réservés.

#### Exemple

Appuyez sur les touches  $\mathbf{G} \mathbf{G}$  <Seq>. <Seq> correspond à la séquence de touches.

• Les textes en gras font ressortir certains mots importants.

Exemple

Ne quittez pas cette page sans enregistrer vos paramètres.

Les textes de couleur bleue désignent les renvois au sein du présent manuel ainsi que les adresses à saisir dans le navigateur.

#### Exemple

Lisez également les informations en [page 11.](#page-10-0)

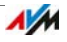

# 2 FRITZ!Box 7490

Bienvenue ! Nous sommes heureux que vous ayez porté votre choix sur FRITZ!Box. Élément central de votre réseau domestique, FRITZ!Box 7490 connecte vos ordinateurs et vos périphériques réseau à Internet. Avec une FRITZ!Box, vous pouvez utiliser votre ligne DSL ou VDSL comme routeur Internet.

Équipée de ports destinés aux ordinateurs, aux téléphones et aux périphériques USB, FRITZ!Box prend en charge les technologies radio de l'accès sans fil (WLAN) et du DECT. Vous pouvez utiliser FRITZ!Box comme station de base sans fil (WLAN) pour vos périphériques sans fil, par exemple vos ordinateurs portables, tablettes et smartphones, et comme station de base DECT pour vos téléphones sans fil.

Les téléphones connectés utilisent FRITZ!Box comme autocommutateur téléphonique.

FRITZ!Box relie à votre réseau domestique privé les ordinateurs et périphériques réseau connectés. Ces périphériques peuvent échanger des données entre eux et utiliser conjointement les disques durs USB, les imprimantes USB et tout autre périphérique USB. FRITZ!Box transmet les fichiers musique, vidéo et image aux lecteurs appropriés au sein du réseau.

Vous pouvez effectuer les réglages de votre FRITZ!Box et de votre réseau domestique dans une interface utilisateur facile à utiliser. Cette interface s'ouvre dans n'importe quel navigateur Internet. Pour configurer pas à pas les fonctions les plus importantes de votre FRITZ!Box, plusieurs assistants se tiennent à votre disposition.

Grâce aux périphériques Smart Home d'FRITZ!Box pour la domotique, vous avez la possibilité d'élargir l'éventail de fonctions de votre AVM.

Ce manuel vous aide à connecter, configurer et utiliser votre FRITZ!Box. Son objectif est de vous familiariser avec les multiples fonctions de l'appareil, mais aussi avec quelques points techniques. Grâce à lui, vous pourrez profiter pleinement de votre FRITZ!Box.

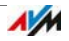

# 3 Ports, touches et diodes électroluminescentes

Ce chapitre décrit les ports, les touches et les diodes électroluminescentes de FRITZ!Box.

#### 3.1 Ports

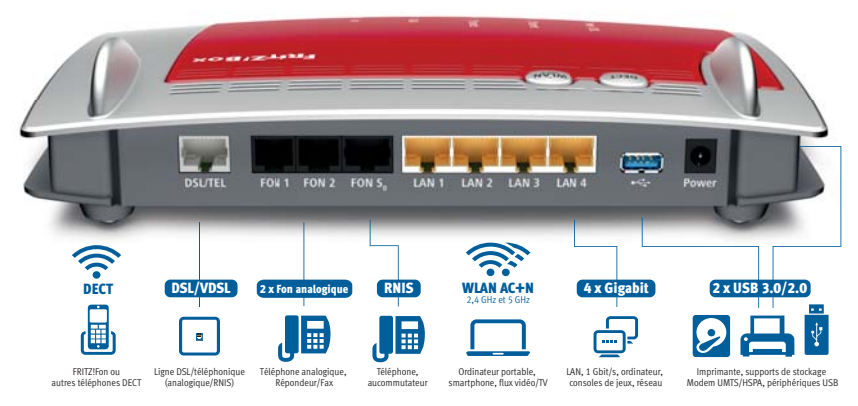

Possibilités de connexion de FRITZ!Box

• DSL/TEL

Prise femelle pour la connexion à l'ADSL2+ et au VDSL ainsi qu'au réseau téléphonique (analogique ou numérique)

• FON 1 et FON 2

2 prises femelles RJ11 pour le branchement de téléphones analogiques et autres terminaux analogiques

FON  $S_0$ 

Prise femelle RJ45 pour le raccordement de téléphones numériques ou d'autocommutateurs téléphoniques numériques

LAN  $1 -$ LAN  $4$ 

4 prises femelles Ethernet Gigabit (10/100/1000 Base T) pour le raccordement des ordinateurs et autres périphériques réseau tels que les consoles de jeux et les concentrateurs réseau (hubs)

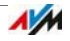

 $\bullet$  USB  $\leftarrow$ 

2 prises femelles USB 3.0/2.0 pour le raccordement de périphériques USB tels que des imprimantes ou des supports de stockage

Station de base sans fil (WLAN)

Station de base sans fil (WLAN) intégrée pour la connexion de périphériques sans fil utilisant la norme radio IEEE 802.11a, IEEE 802.11b, IEEE 802.11g, IEEE 802.11n (dans la bande de fréquences de 2,4 ou de 5 GHz) ou IEEE 802.11ac

Station de base DECT

Station de base DECT intégrée pour connecter jusqu'à 6 téléphones sans fil utilisant la norme DECT

## 3.2 Touche

FRITZ!Box a deux touches sur sa face supérieure.

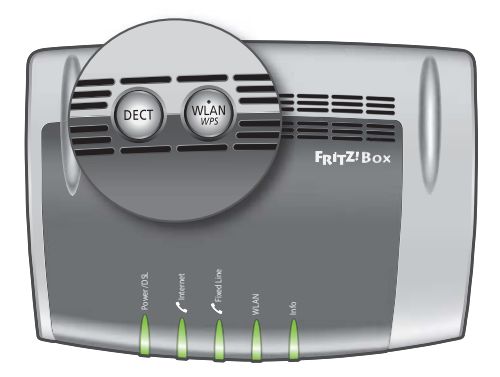

Touches de FRITZ!Box

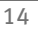

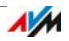

## Fonctions des touches

#### Touche WLAN

- (Dés)activer le réseau local sans fil (WiFi/WLAN) de FRITZ!Box
- Établir une connexion sans fil (WLAN) avec le WPS (cf. Établir une connexion sans fil à l'aide du WPS à partir de la page 28)

#### Touche DECT

- Enregistrer des téléphones sans fil à FRITZ!Box (cf. page 56)
- Retrouver les téléphones sans fil égarés (cf. page 152)

## <span id="page-14-0"></span>3.3 Diodes électroluminescentes

FRITZ!Box 7490 est dotée de cinq voyants lumineux qui vous renseignent sur les différents états de vos connexions et sur divers événements en s'allumant ou en clignotant.

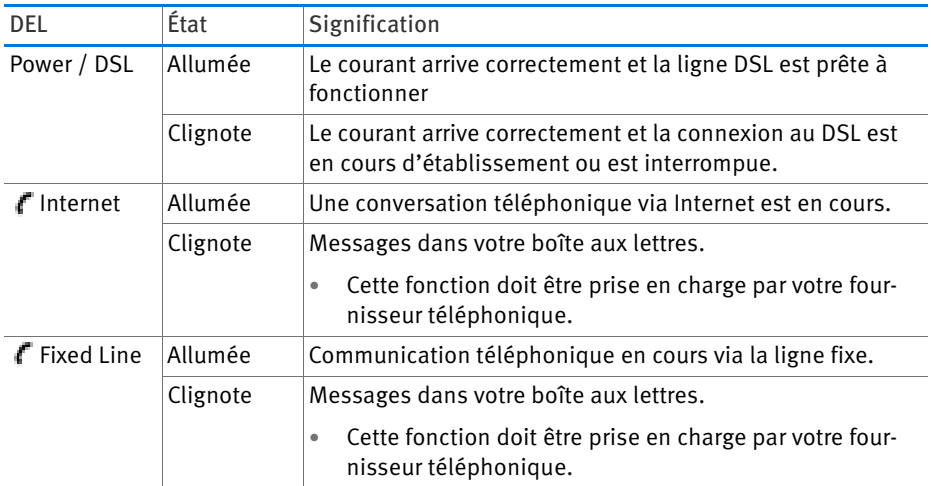

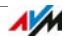

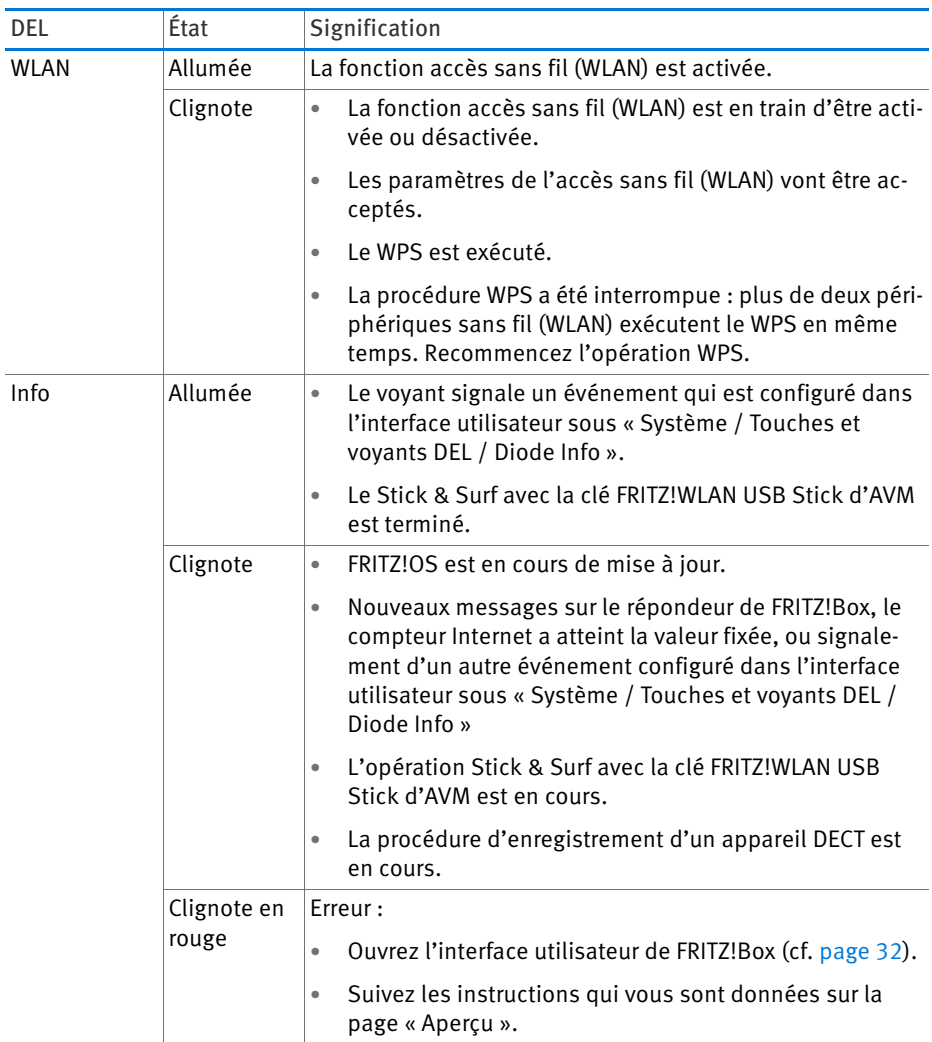

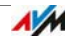

# <span id="page-16-0"></span>4 Avant de connecter FRITZ!Box

- Lisez également les informations relatives à Sécurité et maniement de l'appareil en page 8.
- Vérifiez le contenu du carton de votre FRITZ!Box. Le contenu est indiqué [page 17](#page-16-1).
- Assurez-vous que les conditions nécessaires au bon fonctionnement de FRITZ!Box sont bien remplies (cf. [page 17\)](#page-16-2).

## <span id="page-16-1"></span>4.1 FRITZ!Box – Contenu à la livraison

- FRITZIBox 7490
- Un bloc d'alimentation
- Un câble réseau
- Un câble DSL/téléphonique (gris-noir)
- Un adaptateur téléphonique (noir)
- Un adaptateur DSL (gris)
- Une notice abrégée

## <span id="page-16-2"></span>4.2 Conditions préalables à un bon fonctionnement

Pour le bon fonctionnement de FRITZ!Box, il faut que les conditions suivantes soient remplies :

Un navigateur Internet actuel

Certaines fonctions de FRITZ!Box peuvent être utilisées uniquement à l'aide d'un navigateur Internet compatible avec HTML5, par exemple Firefox à partir de la version 17, Internet Explorer à partir de la version 9 ou Google Chrome à partir de la version 23.

- Une connexion Internet
	- Ligne DSL avec ou sans filtre : ADSL/ADSL2/ADSL2+ suivant ITU G.992.1, ITU G.992.3 ou ITU G.992.5 (Annex A, B, J ou M)
	- Ou VDSL2 suivant ITU G.993.2, G.Vector (ITU G.993.5)

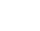

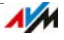

- Ou un accès par câble avec modem câble
- Ou un modem câble avec accès Internet via la téléphonie mobile (UMTS/HSPA)
- Ou un autre accès à Internet
- Pour les connexions sans fil avec une tablette, un smartphone ou un ordinateur :

Une tablette, un smartphone ou un ordinateur avec prise en charge de l'accès sans fil à Internet (WLAN, conformément à IEEE 802.11ac, IEEE 802.11n, IEEE 802.11g, IEEE 802.11a ou IEEE 802.11b). Les ordinateurs qui n'ont pas de fonction sans fil intégrée peuvent bénéficier de la prise en charge de l'accès sans fil grâce à un périphérique sans fil tel que la clé FRITZ!WLAN USB Stick.

• Pour la connexion d'ordinateurs via un câble réseau :

Des ordinateurs équipés d'un port réseau (carte réseau norme Ethernet 10/100/1000 Base T)

• Pour la téléphonie fixe :

Une ligne téléphonique analogique ou une connexion multiple numérique (RNIS) conformément au protocole Euro RNIS DSS1

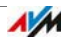

# 5 Installer FRITZ!Box

- Avant de connecter FRITZ!Box, veuillez lire les instructions intitulées Sécurité et maniement de l'appareil en page 8.
- Raccordez FRITZ!Box au réseau électrique.
- Connectez FRITZ!Box à votre accès Internet.
- Reliez FRITZ!Box à votre ligne téléphonique.

## 5.1 Raccordement à l'alimentation électrique

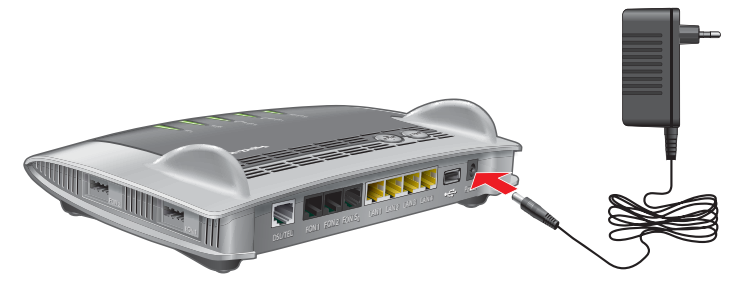

Raccordement à l'alimentation électrique

1. Prenez le bloc d'alimentation livré avec votre FRITZ!Box.

Utilisez uniquement ce bloc d'alimentation pour raccorder votre appareil à l'alimentation électrique !

- 2. Raccordez le bloc d'alimentation à la prise femelle de FRITZ!Box.
- 3. Insérez le bloc d'alimentation dans une prise de courant électrique.

La diode électroluminescente « Power / DSL » commence à clignoter au bout de quelques secondes pour signaler que l'appareil (FRITZ!Box) est prêt à fonctionner.

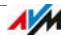

# 5.2 Connexion à l'accès Internet

FRITZ!Box peut être utilisée sur divers types d'accès à Internet :

- Raccordement à la ligne DSL/VDSL
- Raccordement à l'accès par câble via un modem câble
- Connexion à Internet via la téléphonie mobile avec un modem UMTS/HSPA
- Accès Internet d'un autre routeur

## Raccordement à la ligne DSL ou VDSL

La manière dont vous devez raccorder votre FRITZ!Box dépend de votre type de connexion :

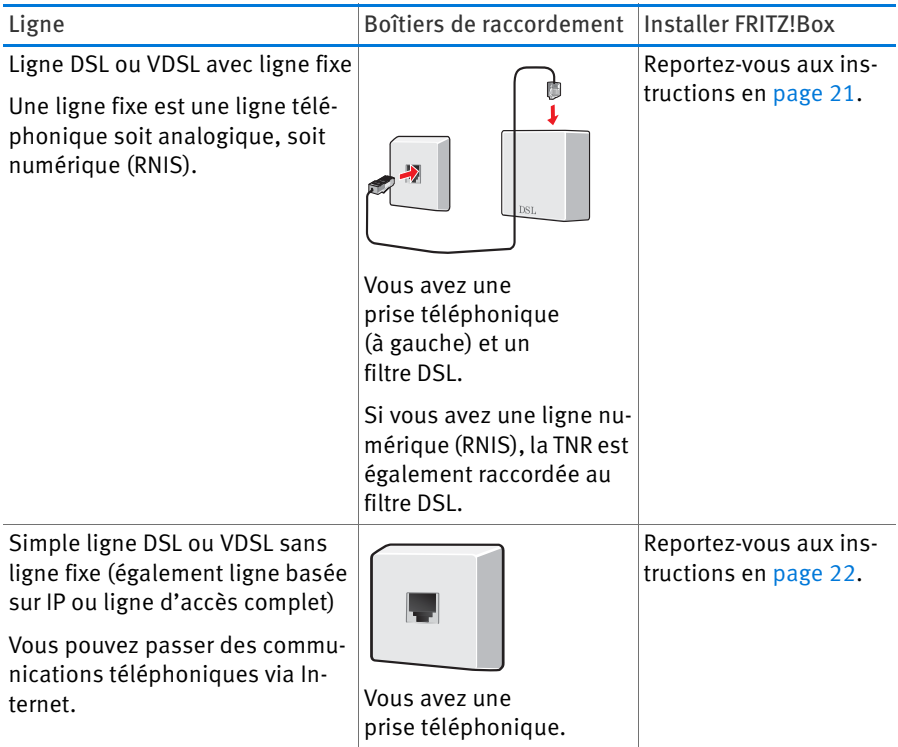

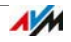

# E REGISTRATION **LAN <sup>W</sup> DECT**

#### Raccordement à la ligne DSL ou VDSL avec ligne fixe

Si vous avez une ligne DSL et une ligne téléphonique, raccordez votre FRITZ!Box comme suit :

- 1. Raccordez l'extrémité longue du câble DSL/téléphonique à la prise femelle de votre « portant l'inscription DSL/TELFRITZ!Box ».
- 2. Raccordez l'extrémité de câble courte et grise à la prise femelle appropriée du filtre DSL.

Si la prise mâle de l'extrémité grise du câble ne rentre pas dans la prise femelle du filtre DSL, branchez-la dans l'adaptateur DSL gris fourni à la livraison. Ensuite, insérez l'adaptateur DSL dans le répartiteur DSL.

Au bout de quelques instants, la diode électroluminescente Power / DSL s'allume – et reste allumée. Votre FRITZ!Box est désormais prête pour les connexions Internet via DSL.

Si la diode électroluminescente « Power / DSL » reste allumée en permanence, lisez La connexion DSL n'est pas établie en page 180.

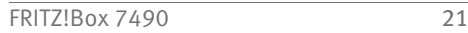

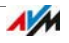

Raccordement au filtre DSL

Raccordement à la ligne purement ligne DSL ou VDSL (basée sur IP)

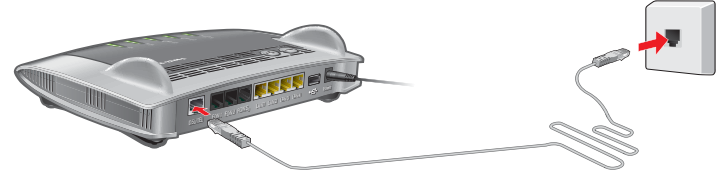

Raccordement à la ligne DSL ou VDSL

Si vous avez une ligne DSL ou VDSL (ligne basée sur IP ou ligne d'accès complet), raccordez votre FRITZ!Box comme suit :

- 1. Raccordez l'extrémité longue du câble DSL à la prise femelle de « portant l'inscription DSL/TELFRITZ!Box ».
- 2. Raccordez l'extrémité de câble courte et grise à la prise femelle appropriée de la ligne DSL ou VDSL. L'extrémité de câble noire reste libre.

Si la prise mâle de l'extrémité grise du câble ne rentre pas dans la prise femelle de la ligne DSL ou VDSL, branchez-la dans l'adaptateur DSL (gris) qui vous a été livré avec FRITZ!Box. Ensuite, insérez l'adaptateur DSL dans la ligne DSL ou VDSL.

Au bout de quelques instants, la diode électroluminescente Power / DSL s'allume – et reste allumée. Votre FRITZ!Box est désormais prête pour les connexions Internet via DSL.

Si la diode électroluminescente « Power / DSL » reste allumée en permanence, lisez La connexion DSL n'est pas établie en page 180.

# Raccordement à l'accès par câble

À l'aide d'un modem câble supplémentaire, vous pouvez également utiliser votre FRITZ!Box 7490 sur un accès par câble. Pour ce faire, utilisez un câble réseau.

- 1. Insérez une extrémité du câble réseau dans la prise femelle LAN (prise Ethernet) du modem câble.
- 2. Insérez l'autre extrémité du câble réseau dans la prise femelle de « portant l'inscription LAN 1FRITZ!Box ».

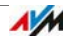

- 3. Connectez un ordinateur à FRITZ!Box, soit sans fil via le réseau local sans fil, soit à l'aide d'un câble réseau (cf. Raccorder un ordinateur à l'aide d'un câble réseau à partir de la page 26 et Connecter un ordinateur à FRITZ!Box via le réseau local sans fil (WiFi/WLAN) à partir de la page 28).
- 4. Dans FRITZ!Box, configurez l'accès à Internet pour les connexions via l'accès par câble (cf. [page 49\)](#page-48-0).

## Connexion à Internet via la téléphonie mobile

Si aucun autre accès à Internet n'est disponible, vous pouvez également établir la connexion Internet à l'aide de votre FRITZ!Box par le biais de la téléphonie mobile. Dans ce cas de figure, vous avez besoin d'un modem USB pour l'accès à Internet via la téléphonie mobile (UMTS/HSPA).

FRITZ!Box prend en charge les modems UMTS/HSPA de différents fabricants.

- 1. Insérez le modem USB dans le port USB de votre FRITZ!Box.
- 2. Configurez l'accès à Internet via la téléphonie mobile (cf. page 50).

## Connexion à un routeur / réseau

Vous pouvez utiliser FRITZ!Box sur un accès Internet déjà existant. Pour ce faire, FRITZ!Box doit être connectée au routeur / réseau.

Raccordement à l'aide d'un câble réseau

Pour raccorder FRITZ!Box à un routeur, vous avez besoin d'un câble réseau.

- 1. Raccordez une extrémité du câble à la prise femelle « LAN 1 » de FRITZ!Box.
- 2. Raccordez l'autre extrémité du câble à une prise femelle réseau du routeur / réseau.

Après avoir connecté un ordinateur à FRITZ!Box, vous pourrez configurer l'accès à Internet en suivant les instructions du chapitre [Configurer l'accès à Internet via LAN 1 : FRITZ!Box](#page-50-0)

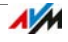

#### [comme routeur en page 51](#page-50-0).

Connexion via le réseau local sans fil (WiFi/WLAN)

Lorsque le routeur est une station de base sans fil, vous avez également la possibilité de connecter FRITZ!Box au routeur via le réseau local sans fil. La condition préalable étant que le réseau sans fil du routeur fonctionne dans la bande de fréquences de 2,4 GHz et qu'il utilise le cryptage WPA. Le chapitre [Configurer l'accès à Internet via le réseau local sans fil](#page-52-0)  [\(WiFi/WLAN\) en page 53](#page-52-0) décrit comment vous pouvez établir la connexion sans fil et ce à quoi vous devez prêter attention.

## 5.3 Raccordement à la ligne fixe

Vous pouvez raccorder FRITZ!Box aux lignes fixes suivantes :

- Ligne téléphonique analogique
- Ligne numérique (RNIS)

Une ligne analogique est une ligne simple dotée d'un numéro d'appel. Les lignes numériques (RNIS) sont dotées d'au moins trois numéros d'appel.

## Raccordement à une ligne analogique

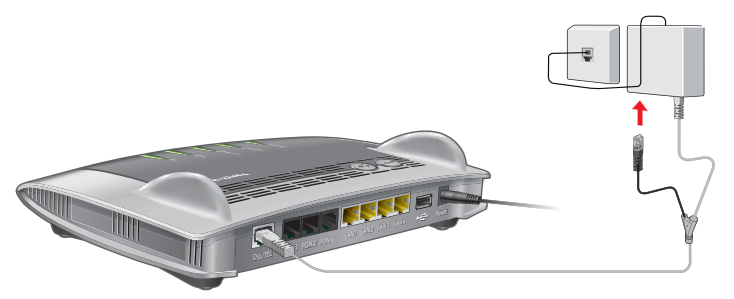

Ligne téléphonique

- 1. Insérez l'extrémité longue et grise du câble DSL/téléphonique dans la prise femelle « DSL/TEL » de FRITZ!Box.
- 2. Insérez l'extrémité de câble courte et noire dans la prise femelle de votre ligne fixe.

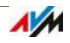

Si la prise mâle du câble ne rentre pas dans la prise femelle de votre ligne fixe, utilisez l'adaptateur livré avec FRITZ!Box.

En cas de besoin, votre opérateur DSL vous fournira de plus amples informations à propos du raccordement de FRITZ!Box.

## Raccorder à une ligne numérique (RNIS)

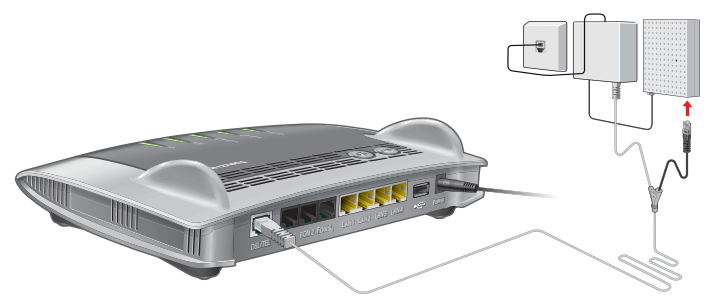

Ligne numérique (RNIS)

- 1. Insérez l'extrémité longue et grise du câble DSL/téléphonique dans la prise femelle « DSL/TEL » de FRITZ!Box.
- 2. Insérez l'extrémité de câble courte et noire dans une prise (interface S0) de votre TNR RNIS.

Si la prise mâle du câble ne rentre pas dans la TNR RNIS, utilisez l'adaptateur noir livré avec FRITZ!Box.

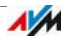

# 6 Raccorder un ordinateur à l'aide d'un câble réseau

Vous pouvez raccorder des ordinateurs et autres périphériques à FRITZ!Box à l'aide d'un câble réseau.

## 6.1 Raccorder un ordinateur

Vous pouvez raccorder un ordinateur ou autre périphérique à chaque port LAN de FRITZ!Box.

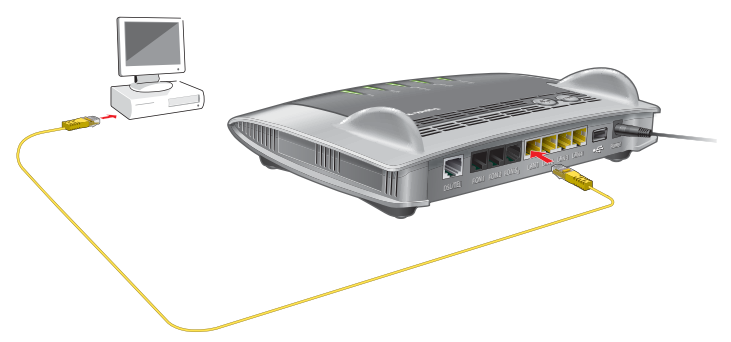

Raccordement d'un ordinateur à l'aide d'un câble réseau

1. Branchez le câble réseau fourni à la livraison sur le port LAN de l'ordinateur.

Vous pouvez également utiliser un autre câble réseau. À ce propos, tenez compte des précisions apportées en page 202.

2. Insérez l'autre extrémité du câble dans une prise femelle LAN de FRITZ!Box.

Votre FRITZ!Box et votre ordinateur sont connectés l'un à l'autre.

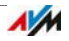

#### 6.2 Raccorder un concentrateur (hub) ou un commutateur (switch)

Vous pouvez également raccorder un concentrateur réseau (hub) ou un commutateur réseau (switch) à FRITZ!Box.

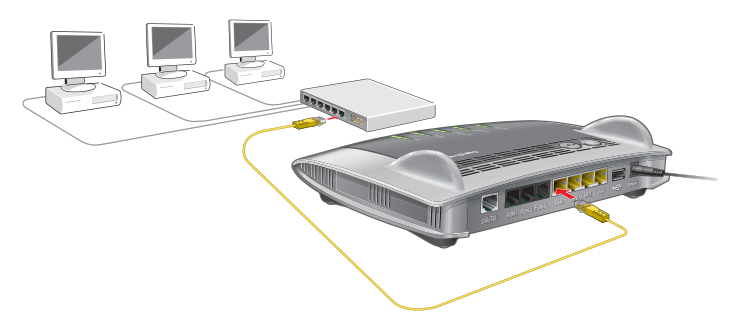

1. Branchez le câble réseau fourni à la livraison sur le port de liaison montante dit port uplink du concentrateur réseau (hub) ou du commutateur réseau (switch).

Vous pouvez également utiliser un autre câble réseau. À ce propos, tenez compte des précisions apportées en page 202.

2. Insérez l'autre extrémité du câble dans une prise femelle LAN de FRITZ!Box.

FRITZ!Box et le concentrateur réseau (hub) sont connectés l'un à l'autre.

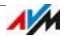

# 7 Connecter un ordinateur à FRITZ!Box via le réseau local sans fil (WiFi/WLAN)

Par le biais du réseau sans fil, il est possible de relier à votre FRITZ!Box – sans aucun câble – les ordinateurs et autres périphériques dotés d'une fonction sans fil (smartphones, imprimantes réseau, etc.).

## 7.1 Méthodes pour établir des connexions sans fil sécurisées

Les méthodes suivantes vous permettent d'établir une connexion sans fil sécurisée entre FRITZ!Box et un périphérique sans fil.

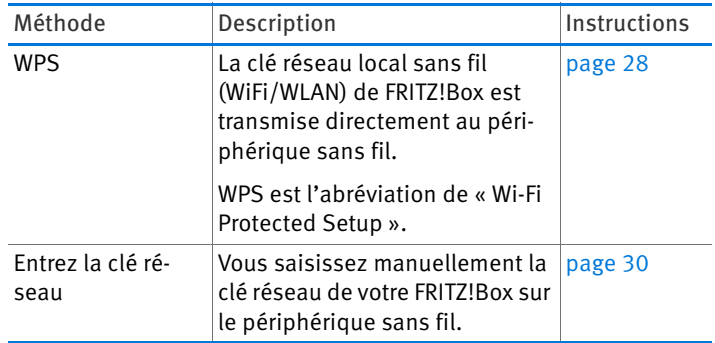

## 7.2 Établir une connexion sans fil à l'aide du WPS

Grâce au WPS, vous pouvez connecter en un tour de main des périphériques sans fil (WLAN) à votre FRITZ!Box.

## Conditions requises

Le périphérique sans fil doit prendre en charge le WPS.

## Établir la connexion sous Windows 8.1, 8, 7, Vista ou XP

Voici comment établir une connexion sans fil à l'aide du WPS sur un ordinateur sous Windows 8.1, 8, 7 Vista ou Windows XP :

1. Si le voyant lumineux FRITZ!Box« de WLAN » est éteint, appuyez brièvement sur la touche WLAN.

Le réseau sans fil de FRITZ!Box va être activé.

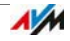

2. Lancez le logiciel WLAN sur l'ordinateur.

Sous Windows 8 et 7, cliquez par exemple sur l'icône de réseau **se de la partide dans la barre des tâches de** Windows.

3. Sélectionnez le réseau sans fil de FRITZ!Box.

Par défaut, le nom du réseau sans fil est « FRITZ!Box Fon WLAN 7490 ».

4. Cliquez sur « Connecter ».

Vous voyez alors apparaître le champ destiné à la clé réseau et il vous est indiqué que vous pouvez établir la connexion en appuyant sur la touche du routeur.

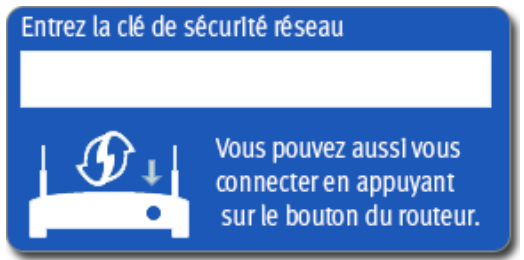

5. Vous disposez de deux minutes pour réaliser cette étape : appuyez sur la touche FRITZ!Box« de WLAN » jusqu'à ce que le voyant lumineux « WLAN » clignote.

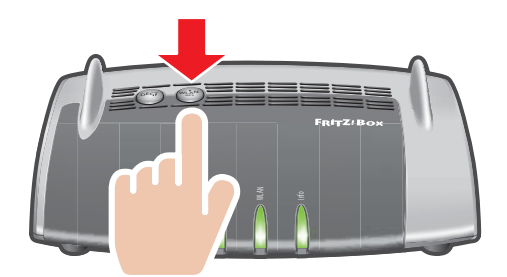

La connexion sans fil va être établie.

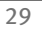

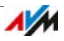

## Établir une connexion sur d'autres périphériques sans fil

Voici comment établir une connexion sans fil à l'aide du WPS sur un périphérique ne fonctionnant pas sous Windows :

1. Si le voyant lumineux FRITZ!Box« de WLAN » est éteint, appuyez brièvement sur la touche WLAN.

Le réseau sans fil de FRITZ!Box va être activé.

2. Sur le périphérique sans fil, recherchez les réseaux sans fil disponibles.

Pour savoir comment procéder, veuillez consulter la documentation de votre périphérique sans fil.

- 3. Sélectionnez le réseau sans fil de FRITZ!Box, puis lancez l'établissement d'une connexion à l'aide du WPS.
- 4. Vous disposez de deux minutes pour réaliser cette étape : appuyez sur la touche FRITZ!Box« de WLAN » jusqu'à ce que le voyant lumineux « WLAN » clignote.

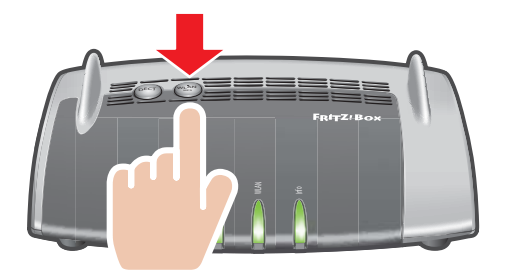

La connexion sans fil va être établie.

## 7.3 Établir une connexion sans fil (WLAN) à l'aide de la clé réseau

Vous établir une connexion sans fil en saisissant la clé réseau de FRITZ!Box sur le périphérique sans fil :

1. Si le voyant lumineux FRITZ!BoxWLAN de « » est éteint, appuyez brièvement sur la touche WLAN.

Le réseau sans fil de FRITZ!Box va être activé.

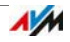

2. Lancez le logiciel WLAN sur votre périphérique sans fil.

Sous Windows 8.1, 8 et 7, cliquez par exemple sur l'icône de réseau **fill d<sup>e</sup>l** se trouvant dans la barre des tâches de Windows.

3. Sélectionnez le réseau sans fil de FRITZ!Box.

Par défaut, le nom du réseau sans fil est « FRITZ!Box Fon WLAN 7490 ».

- 4. Cliquez sur « Connecter ».
- 5. Saisissez la clé réseau de FRITZ!Box dans le logiciel WLAN.

La clé réseau par défaut figure sur la face inférieure de FRITZ!Box.

Vous trouverez la clé réseau et d'autres paramètres du cryptage du réseau local sans fil dans l'interface utilisateur (cf. page 32) sous« Réseau sans fil / Sécurité ».

6. Confirmez les données saisies.

La connexion sans fil va être établie.

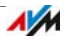

# 8 L'interface utilisateur de FRITZ!Box

FRITZ!Box a une interface utilisateur que vous pouvez ouvrir sur votre ordinateur à l'aide d'un navigateur Internet.

Grâce à cette interface utilisateur, vous configurez votre FRITZ!Box, activez et désactivez différentes fonctions et recevez des informations sur FRITZ!Box et ses connexions.

## 8.1 Ouvrir l'interface utilisateur

Vous pouvez ouvrir l'interface utilisateur de FRITZ!Box depuis tout ordinateur connecté à FRITZ!Box.

- 1. Ouvrez un navigateur Internet sur votre ordinateur.
- 2. Dans la ligne d'adresse du navigateur, saisissez [fritz.box.](http://fritz.box)

L'interface utilisateur de FRITZ!Box s'ouvre.

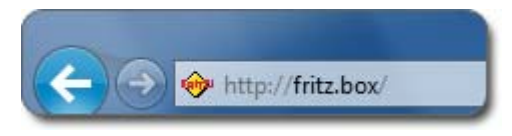

Saisir l'adresse [fritz.box](http://fritz.box) dans le navigateur

Si l'interface utilisateur ne s'ouvre pas, reportez-vous aux conseils en cas d'erreur intitulés Impossible d'ouvrir l'interface utilisateur à partir de la page 180.

## 8.2 Aperçu : FRITZ!Box d'un seul coup d'œil

Vous trouverez toutes les informations clés concernant « FRITZ!Box » sur la page Aperçu de l'interface utilisateur.

En cliquant sur les entrées (qui contiennent des liens) ou sur « plus... » , vous accédez à partir de cette page au menu correspondant et pouvez y configurer un certain nombre de paramètres.

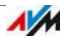

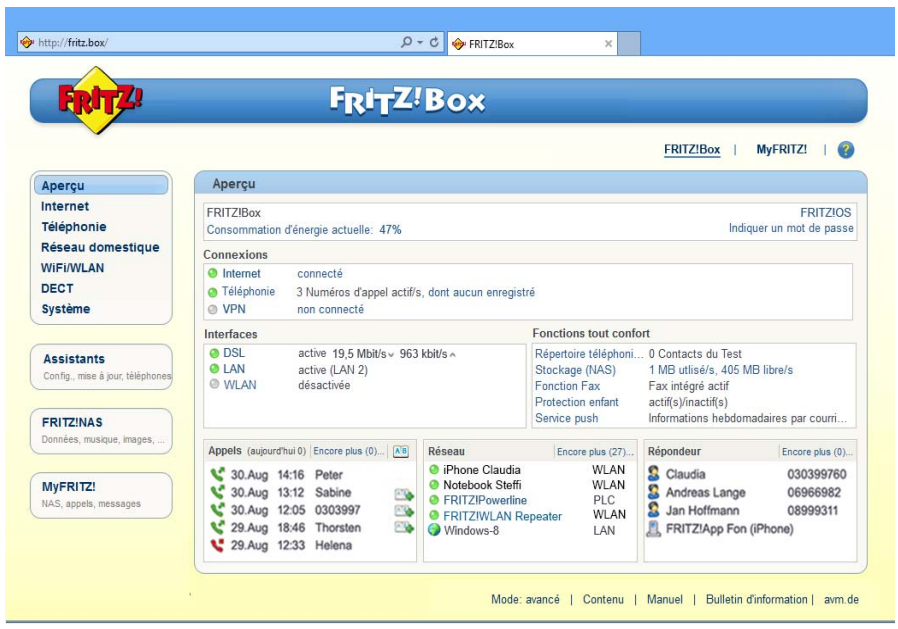

La page « Aperçu » de FRITZ!Box

Dans la partie supérieure de la fenêtre, vous voyez le nom de produit complet de FRITZ!Box, la version de FRITZ!OS actuellement installée et la consommation d'énergie actuelle.

Selon votre configuration, les informations suivantes s'affichent :

- Le nom que vous avez attribué à FRITZ!Box, cf. [page 175](#page-174-0)
- Si une nouvelle version de FRITZ!OS est disponible ou non pour votre FRITZ!Box, cf. [page 47.](#page-46-0)

Dans la partie située au milieu de la fenêtre, vous pouvez lire des informations sur les connexions, les interfaces et les fonctions tout confort qui sont configurées.

Dans la partie inférieure de la fenêtre, vous voyez apparaître les derniers appels effectués, la liste des périphériques connectés (par exemple les ordinateurs, les stockages réseau ou les téléphones), ainsi que les entrées du répertoire téléphonique modifiées récemment.

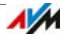

## 8.3 Mode standard et mode avancé

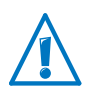

L'activation simultanée d'un certain nombre de paramètres dans les sections « Internet » et « Réseau domestique » peut conduire à ce qu'il ne soit plus possible d'ouvrir l'interface utilisateur de FRITZ!Box. Dans ces sections, il est recommandé de n'activer le mode avancé que si vous disposez de connaissances approfondies du réseau.

L'interface utilisateur de FRITZ!Box dispose de deux modes : le mode standard et le mode avancé.

À la livraison, le mode configuré dans l'interface utilisateur de votre FRITZ!Box est le mode standard. Ce mode vous permet d'accéder à toutes les fonctions nécessaires au fonctionnement quotidien de votre FRITZ!Box. Dans ce mode, certaines pages et certaines sections de l'interface utilisateur de FRITZ!Box ne s'affichent pas.

Dans le mode avancé, des possibilités de configuration supplémentaires s'affichent sous les différentes options de menu. Ces options de menu élargies comprennent des paramètres réseau et des paramètres LTE destinés aux utilisateurs disposant de connaissances approfondies et ne sont pas nécessaires pour assurer le fonctionnement quotidien de votre FRITZ!Box.

#### Passer rapidement d'un mode à l'autre

Le lien « Mode » qui se trouve dans le pied de page de FRITZ!Box vous permet de basculer très rapidement entre le mode standard et le mode avancé :

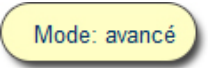

Lien « Mode » dans le pied de page

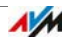

# <span id="page-34-0"></span>9 Utiliser les fonctionnalités de FRITZ!Box

FRITZ!Box offre toute une série de fonctionnalités telles que des services de notification, des fonctions de diagnostic ou des services d'actualisation qui vous informent des activités et de l'état de fonctionnement de FRITZ!Box et vous aident à utiliser en toute sécurité et à maintenir à jour votre FRITZ!Box.

## <span id="page-34-1"></span>9.1 Diagnostic : vérifier les fonctions de FRITZ!Box

La fonction de diagnostic vous permet d'obtenir un aperçu de l'état de fonctionnement de votre FRITZ!Box, de sa connexion Internet, mais aussi de votre réseau domestique. En cas d'erreur, le résultat du diagnostic peut vous aider, ainsi que le support technique d'AVM, à localiser et à résoudre le problème.

## Lancer le diagnostic

- 1. Ouvrez l'interface utilisateur de FRITZ!Box (cf. page 32).
- 2. Sélectionnez « Système / Diagnostic »
- 3. Pour lancer le diagnostic, cliquez sur « Démarrer ».

Le diagnostic passe en revue les diverses sections de contrôle.

Pour en savoir plus sur les sections, les points de contrôle, les icônes et les informations fournis dans le résultat du diagnostic, consultez l'aide sur l'interface utilisateur de FRITZ!Box.

## Interrompre le diagnostic

Vous pouvez terminer un diagnostic en cours sans conséquences fâcheuses.

Pour terminer un diagnostic, cliquez sur « Interrompre ».

Les résultats obtenus jusqu'ici restent visibles.

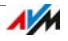

## 9.2 Utiliser les fonctions Économies d'énergie de FRITZ!Box

FRITZ!Box réunit plusieurs périphériques en un seul : le modem ADSL, le routeur sans fil (WLAN), le serveur multimédia, le répondeur, le télécopieur et la station de base pour téléphone sans fil . Ne serait-ce que pour cette raison, vous consommez généralement bien moins de courant avec FRITZ!Box qu'avec plusieurs périphériques distincts.

En plus de cela, FRITZ!Box réalise des économies d'énergie en mode veille, en réduisant la performance du processeur et en diminuant la consommation de courant des fonctions non utilisées. FRITZ!Box propose également diverses options pour optimiser la consommation d'énergie.

La consommation d'énergie actuelle de l'ensemble du système FRITZ!Box vous est précisée sur la page « Aperçu ». À partir de là, un simple clic de souris suffit pour accéder au moniteur d'énergie qui affiche des informations détaillées sur la consommation d'énergie.

#### Faire fonctionner le réseau local sans fil (WiFi/WLAN) de façon à économiser de l'énergie

Le module WLAN de FRITZ!Box fonctionne en « mode Green AP ». Avec ce mode, il est particulièrement efficace en termes énergétiques : lorsque plus aucun périphérique sans fil (WLAN) n'est connecté à FRITZ!Box, la consommation d'énergie du module WLAN est automatiquement réduite à un minimum. Dans ce contexte, vous devez savoir que le « Green AP » n'empêche aucunement le réseau local sans fil de rester constamment joignable pour tous les périphériques sans fil : toute reconnexion d'un périphérique sans fil met automatiquement fin à ce mode si bien que dès ce moment, la pleine fonctionnalité WLAN de FRITZ!Box est à nouveau disponible.

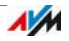
Vous pouvez réduire encore plus la consommation de courant du réseau local sans fil en procédant aux réglages suivants :

- Configurer le temporisateur pour le réseau local sans fil dans le menu « Réseau sans fil / Temporisateur » (cf. page 114)
- Désactiver le réseau local sans fil (WiFi/WLAN) lorsque plus aucun périphérique sans fil n'est connecté FRITZ!Box (cf. [page 115\)](#page-114-0).

## Activer la fonction Économie d'énergie pour disques durs USB

Dans FRITZ!Box, vous pouvez activer la fonction Économie d'énergie pour les disques durs USB connectés à cette même FRITZ!Box. Lorsque la fonction Économie d'énergie est activée, les disques durs USB connectés sont désactivés en cas d'inactivité – à condition que les disques durs en question supportent la fonction Économie d'énergie.

Si vous désirez l'activer, vous trouverez la fonction Économie d'énergie sous l'interface utilisateur de FRITZ!Box dans le menu « Réseau domestique / Périphériques USB ». À cet endroit, vous pourrez également vérifier si les disques durs USB supportent la fonction « Économie d'énergie.

# Optimiser la consommation d'énergie des ports LAN

Pour une utilisation efficace de vos ports LAN Gigabit en termes énergétiques, vous pouvez déterminer séparément pour chaque port LAN si le port concerné doit toujours fonctionner à pleine puissance (power mode) ou avec une consommation d'énergie réduite (green mode). Le green mode vous permet de réduire la consommation d'énergie de FRITZ!Box et de l'ajuster à la limite nécessaire au bon fonctionnement de vos applications.

Pour configurer les ports LAN dans l'interface utilisateur de FRITZ!Box, il est nécessaire d'être dans le mode avancé (cf. page 34). Dans le menu « Réseau domestique / Réseau / Configuration réseau », sous la rubrique « Configuration LAN », vous pourrez sélectionner les types de fonctionnement suivants :

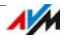

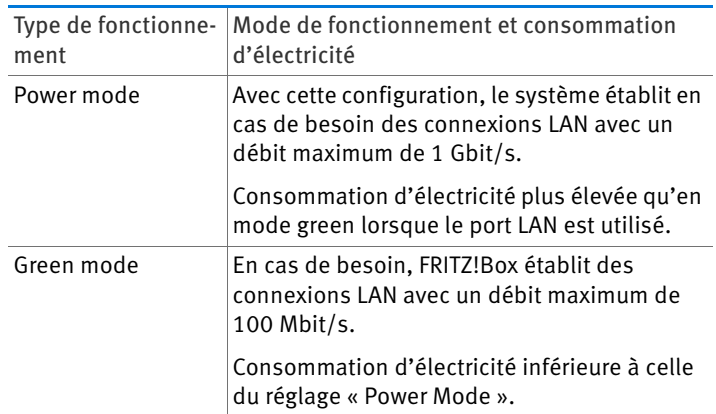

## 9.3 Services push : services de notification de FRITZ!Box

Les services push sont des services de notification qui vous informent des activités de votre FRITZ!Box et vous aident à sauvegarder vos mots de passe tout comme les paramètres de FRITZ!Box. Grâce aux services push, vous pouvez recevoir régulièrement, sous forme de courriers électroniques, des données actuelles sur les connexions, l'utilisation et la configuration de votre FRITZ!Box.

Plusieurs services push sont à votre disposition dans l'interface utilisateur, sous « Système / Service push ». À cet endroit, vous pouvez sélectionner les services push qui vous intéressent et déterminer les événements de FRITZ!Box à propos desquels vous souhaitez être informé, de même que la fréquence et l'adresse électronique auxquelles ces courriers doivent vous être envoyés.

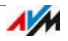

# Services push disponibles

Vous pouvez obtenir des informations, via le courrier électronique du service push, à propos des fonctions et des activités suivantes de FRITZ!Box :

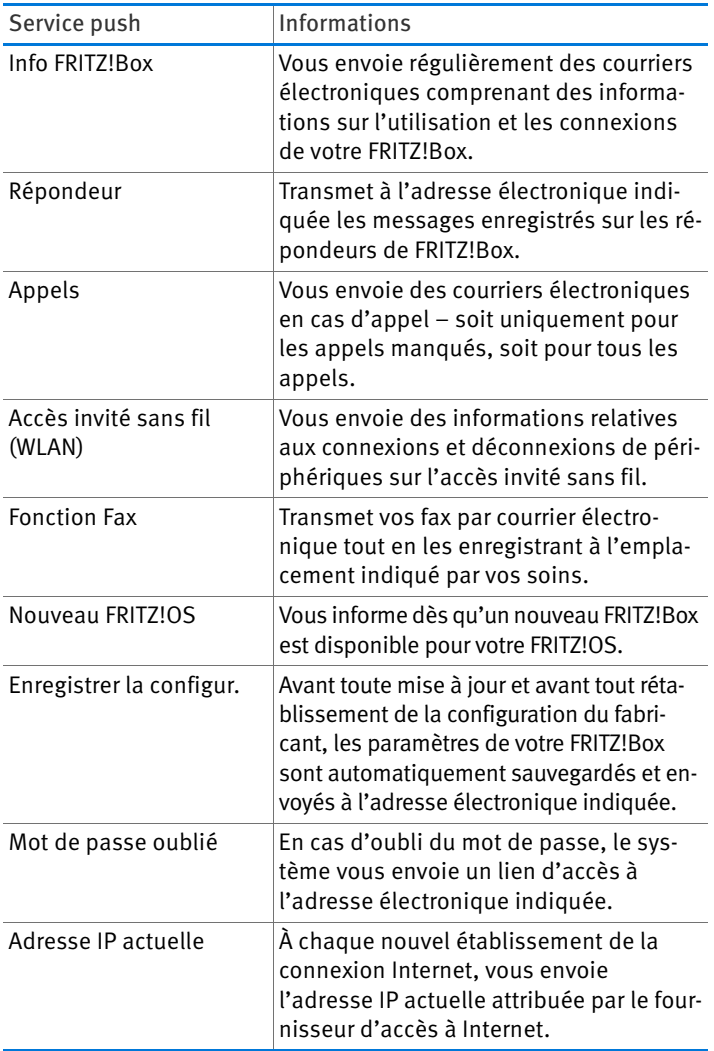

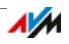

# Activer les services push

Pour activer les services push, vous pouvez recourir à l'assistant qui se trouve sur l'interface utilisateur de FRITZ!Box et qui vous guidera pas à pas à travers toutes les étapes de la configuration.

- 1. Ouvrez l'interface utilisateur de FRITZ!Box (cf. page 32).
- 2. Sur la page « Aperçu », sélectionnez le menu « Assistants ».
- 3. Lancez l'assistant « Configurer le service push ».

L'assistant vous accompagne à travers les dialogues et les menus afin d'activer les services push.

# Configurer les services push

Vous pouvez adapter les services push à vos besoins, de même que désactiver certains voire la totalité des services push.

- 1. Ouvrez l'interface utilisateur de FRITZ!Box (cf. page 32).
- 2. Sélectionnez le menu « Système / Service push / Services push ».
- 3. Pour configurer un service push, cliquez sur le bouton « Éditer ».
- 4. Dans les détails, vous avez la possibilité de configurer divers paramètres.

Pour en savoir plus sur la configuration des services push, consultez l'aide de l'interface utilisateur de FRITZ!Box.

5. Enregistrez vos paramètres en cliquant sur « OK ».

Vous trouverez des instructions détaillées dans l'aide de l'interface utilisateur de FRITZ!Box.

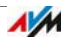

# 9.4 Bloquer les touches de FRITZ!Box

La fonction « Verrouillage des touches », dans le menu « Système / Touches et voyants DEL », vous permet de bloquer les touches de votre FRITZ!Box. Verrouiller les touches vous permet d'empêcher que la configuration de votre FRITZ!Box ou de votre réseau domestique soit modifiée volontairement ou non.

#### Exemple

Grâce à la touche « WLAN », il est possible de désactiver d'une seule pression le réseau local sans fil de FRITZ!Box. À supposer que cela arrive par inadvertance, vous mettrez peut-être du temps à en trouver la cause et à remettre le réseau local sans fil à disposition de tous les utilisateurs de FRITZ!Box au sein du réseau domestique.

Verrouillage des touches – Activation

**■ Cochez l'option « Activer le verrouillage des touches ».** 

Désactiver le verrouillage des touches

**■ Désactivez l'option « Activer le verrouillage des touches ».** 

#### 9.5 Enregistrer et restaurer la configuration de FRITZ!Box

Vous pouvez enregistrer dans un fichier de sauvegarde tous les paramètres que vous configurez dans FRITZ!Box. Ce fichier vous permettra de restaurer à tout moment vos paramètres :

- dans la même FRITZ!Box ou dans une autre FRITZ!Box du même modèle
- dans un autre modèle de FRITZ!Box.

Dans ce cas, vous avez la possibilité de choisir les paramètres qui doivent être repris dans FRITZ!Box.

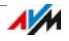

## Enregistrer la configuration

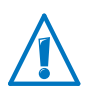

Les fichiers de sauvegarde qui ne sont pas protégés par l'attribution d'un mot de passe posent un problème de sécurité. Pour cette raison, il vous est conseillé de protéger votre fichier de sauvegarde avec un mot de passe.

Pour enregistrer la configuration de votre FRITZ!Box, vous pouvez recourir à l'assistant qui se trouve sur l'interface utilisateur de FRITZ!Box et qui vous guidera pas à pas.

- 1. Ouvrez l'interface utilisateur de FRITZ!Box (cf. page 32).
- 2. Sur la page « Aperçu », sélectionnez le menu « Assistants ».
- 3. Lancez l'assistant « Enregistrer et restaurer la configuration ».
- 4. Dans la fenêtre suivante, sélectionnez l'option « Enregistrer la configuration », puis cliquez sur « Suivant ».

L'assistant vous accompagne à travers les dialogues et les menus afin d'enregistrer votre configuration.

## Restaurer la configuration

Par le biais de la fonction « Restaurer » dans le menu « Système / Sauvegarde », vous pouvez charger dans votre FRITZ!Box tous les paramètres d'un fichier de sauvegarde créé à l'aide de cette même FRITZ!Box ou d'une autre. Les paramètres actuels de votre FRITZ!Box sont alors écrasés.

Pour ce faire, vous pouvez utiliser les fichiers de sauvegarde suivants :

• Les fichiers de sauvegarde créés avec cette même FRITZ!Box.

Lorsque les paramètres que vous reprenez proviennent d'un fichier de sauvegarde créé avec cette même FRITZ!Box, la totalité des paramètres est restaurée.

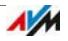

Les fichiers de sauvegarde créés avec une autre FRITZ!Box d'un même modèle.

Lorsque les paramètres que vous reprenez proviennent d'un fichier de sauvegarde créé avec une autre FRITZ!Box d'un même modèle, vous pouvez restaurer la totalité des paramètres à condition que le fichier en question ait été protégé par un mot de passe.

Les fichiers de sauvegarde créés avec une FRITZ!Box d'un autre modèle.

Lorsque les paramètres que vous reprenez proviennent d'une FRITZ!Box d'un autre modèle, vous pouvez restaurer certains d'entre eux dans votre FRITZ!Box.

Pour restaurer la configuration de votre FRITZ!Box, vous pouvez recourir à l'assistant qui se trouve sur l'interface utilisateur de FRITZ!Box et qui vous guidera pas à pas.

- 1. Ouvrez l'interface utilisateur de FRITZ!Box (cf. page 32).
- 2. Sur la page « Aperçu », sélectionnez le menu « Assistants ».
- 3. Lancez l'assistant « Enregistrer et restaurer la configuration ».

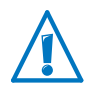

Les paramètres actuels de FRITZ!Box vont être écrasés par les paramètres du fichier de sauvegarde.

4. Dans la fenêtre suivante, sélectionnez l'option « Restaurer la configuration », puis cliquez sur « Suivant ».

L'assistant vous accompagne à travers les dialogues et les menus afin de restaurer votre configuration.

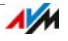

#### 9.6 Mise à jour : Actualiser FRITZ!OS

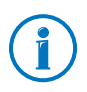

Veillez à toujours installer la version la plus récente de FRITZ!Box sur tous les produits FRITZ! au sein du réseau domestique de votre FRITZ!OS. De cette façon, vous assurez l'actualisation de vos produits FRITZ! et une parfaite interaction entre vos différents périphériques au sein du réseau domestique.

AVM propose régulièrement des mises à jour gratuites pour votre FRITZ!Box. Ce logiciel – appelé FRITZ!OS – pilote toutes les fonctions de FRITZ!Box. Les mises à jour veillent à la parfaite sécurité de votre FRITZ!Box, contiennent des perfectionnements des fonctions déjà existantes de FRITZ!Box et proposent fréquemment de nouvelles fonctions pour votre FRITZ!Box.

#### Exécuter la mise à jour à l'aide de l'assistant

Pour mettre à jour votre FRITZ!Box, vous pouvez recourir à l'assistant qui se trouve sur l'interface utilisateur de FRITZ!Box. Cet assistant vérifie si une mise à jour de FRITZ!Box est disponible pour votre FRITZ!OS et vous aide à l'installer pas à pas.

Procéder à une mise à jour

- 1. Ouvrez l'interface utilisateur de FRITZ!Box (cf. page 32).
- 2. Sur la page « Aperçu », sélectionnez le menu « Assistants ».
- 3. Lancez l'assistant « Mise à jour ».

L'assistant vérifie s'il existe une mise à jour de FRITZ!OS pour votre FRITZ!Box.

Lorsque l'assistant trouve une mise à jour, il affiche la version du nouveau FRITZ!OS. Par le biais du lien se trouvant sous la version de FRITZ!OS, vous obtiendrez des informations sur les perfectionnements et les nouvelles fonctions de la mise à jour de FRITZ!OS.

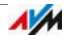

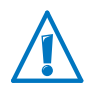

L'interruption de la mise à jour de FRITZ!OS risque d'endommager votre FRITZ!Box. Durant la mise à jour de FRITZ!OS, ne coupez jamais la connexion entre votre FRITZ!Box et l'ordinateur, et ne débranchez aucune fiche secteur.

4. Pour télécharger une mise à jour de FRITZ!OS sur FRITZ!Box, cliquez sur « Démarrer la mise à jour ».

La mise à jour de FRITZ!OS commence et la diode Info de FRITZ!Box se met à clignoter.

La mise à jour de Info est terminée lorsque la DEL FRITZ!OS ne clignote plus.

#### Procéder à une mise à jour manuelle

Dans certains cas, il est impossible de procéder à une mise à jour automatique, par exemple lorsque FRITZ!Box n'a pas de connexion à Internet. Vous avez alors la possibilité de procéder à une mise à jour manuelle.

#### Télécharger le fichier de FRITZ!OS

Avant de pouvoir procéder à une mise à jour manuelle, vous devez télécharger un fichier de FRITZ!OS depuis Internet (chez des voisins, des amis ou dans un café Internet), puis l'enregistrer sur votre ordinateur ou sur un support de stockage connecté.

- 1. Dans le navigateur Internet, appelez l'adresse <ftp://ftp.avm.de/fritz.box/>.
- 2. Sélectionnez tout d'abord le dossier du modèle de votre FRITZ!Box, puis le sous-dossier « »Micrologiciel, et enfin, le dossier « Français ».

Vous trouverez la désignation complète du modèle de votre FRITZ!Box sur la page « Aperçu » de l'interface utilisateur et sur la partie inférieure de votre FRITZ!Box.

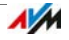

3. Chargez sur votre ordinateur le fichier actuel de FRITZ!OS (avec le suffixe « .image ») destinée à votre FRITZ!Box.

La version actuellement installée de FRITZ!OS s'affiche dans l'onglet « Fichier de FRITZ!OS » et sur la page « Aperçu ». Quant au numéro de version de FRITZ!OS que vous avez téléchargé depuis Internet puis enregistré, vous le trouverez dans le nom du fichier « \*.image ». Procédez à une mise à jour uniquement si le FRITZ!OS téléchargé est bien une version plus récente que FRITZ!OS actuellement installé.

À présent, vous pouvez copier le fichier du micrologiciel FRITZ!OS sur un ordinateur connecté à FRITZ!Box (par exemple à l'aide d'une clé de stockage USB).

Procéder à une mise à jour de FRITZ!OS

- 1. Ouvrez l'interface utilisateur de FRITZ!Box (cf. page 32).
- 2. Activez le mode avancé.
- 3. Sélectionnez « Système / Mise à jour / Fichier de FRITZ!OS ».
- 4. Cliquez sur le bouton « Enregistrer la configuration » pour enregistrer la configuration de votre FRITZ!Box, puis enregistrez le fichier d'exportation dans votre ordinateur.

Le cas échéant, ce fichier vous permettra de restaurer les paramètres de votre FRITZ!Box.

5. Cliquez sur le bouton « Parcourir » puis sélectionnez, dans la fenêtre de sélection de fichiers, le fichier du nouveau FRITZ!OS que vous avez préalablement chargé sur l'ordinateur.

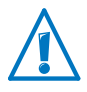

L'interruption de la mise à jour de FRITZ!OS risque d'endommager votre FRITZ!Box. Durant la mise à jour de FRITZ!OS du FRITZ!Box, ne coupez jamais la connexion entre l'ordinateur et ne débranchez aucune fiche secteur.

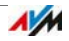

6. Cliquez sur le bouton « Démarrer la mise à jour ».

Le système télécharge le nouveau FRITZ!OS sur FRITZ!Box.

La mise à jour de FRITZ!OS est terminèe lorsque le voyant lumineux Info ne clignote plus.

#### Recherche automatique de mises à jour

Avec le service d'AVM « Recherche automatique de mises à jour », vous êtes continuellement informé des mises à jour actuelles de FRITZ!OS pour votre FRITZ!Box : lorsque le système trouve un nouveau FRITZ!OS pour votre FRITZ!Box sur les pages Internet d'AVM, cela vous est signalé sur la page « Aperçu ». À partir de là, vous pouvez installer la mise à jour de FRITZ!OS d'un simple clic de souris ; les nouvelles mises à jour ne sont pas installées de manière automatique.

Le service « Recherche automatique des mises à jour » est préconfiguré à la livraison de FRITZ!Box, mais il vous est possible, en cas de besoin, de le désactiver. Vous trouverez les paramètres relatifs à ce service sur FRITZ!Box, dans la section « Contenu / Services d'AVM ».

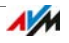

# 10 Configurer l'accès à Internet dans FRITZ!Box

Une fois que vous avez connecté FRITZ!Box à votre ligne Internet, vous devez configurer l'accès à Internet dans l'interface utilisateur de FRITZ!Box afin que cette même FRITZ!Box puisse se connecter à votre fournisseur d'accès à Internet et puisse établir des connexions Internet.

Les opérations et le temps nécessaires à la configuration de votre accès à Internet dépendent du type de connexion, du type de fonctionnement désiré et du fournisseur d'accès à Internet.

## 10.1 Configurer l'accès à Internet pour le DSL

Vous avez reçu des données d'accès Internet de la part de votre fournisseur d'accès au DSL/à Internet. Vous en avez besoin pour configurer votre accès à Internet.

Votre fournisseur d'accès à Internet vous a également transmis des informations relatives à la configuration de votre accès. Configurez toujours cet accès conformément aux instructions de votre fournisseur.

#### Configurer automatiquement l'accès à Internet

Lorsqu'une configuration automatique de l'accès à Internet est prévue par votre fournisseur d'accès à Internet, cette configuration automatique est exécutée directement après la connexion de FRITZ!Box. Vous ne devrez alors procéder à aucun réglage supplémentaire dans votre FRITZ!Box pour pouvoir accéder à Internet. Pour lancer la configuration automatique, certains fournisseurs vous demandent de saisir un code de lancement.

Configurer l'accès à Internet avec l'assistant

- 1. Ouvrez l'interface utilisateur de FRITZ!Box (cf. page 32).
- 2. Dans le menu, sélectionnez l'entrée « Assistants ».
- 3. Cliquez sur l'assistant « Vérifier l'accès à Internet », puis suivez les instructions.

Une fois l'assistant terminé, votre accès à Internet est configuré.

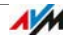

Configurer l'accès à Internet sans assistant

Sélectionnez cette option si FRITZ!Box est connectée à un modem DSL ou à un routeur DSL ou si elle est intégrée dans un réseau déjà existant.

- 1. Ouvrez l'interface utilisateur de FRITZ!Box (cf. page 32).
- 2. Passez au mode avancé (cf. page 34).
- 3. Sélectionnez le menu « Internet / Données d'accès », puis saisissez vos données d'accès.
- 4. Enregistrez les données saisies en cliquant sur « Appliquer ».

Vous trouverez des instructions détaillées dans l'aide de l'interface utilisateur de FRITZ!Box.

## 10.2 Configurer l'accès à Internet pour un accès par câble

À l'aide d'un modem câble supplémentaire, vous pouvez également utiliser votre FRITZ!Box 7490 sur un accès par câble. Dans ce cas, FRITZ!Box établit et contrôle elle-même la connexion Internet. Dans ce type de fonctionnement, vous disposez de toutes les fonctions de FRITZ!Box (par exemple la téléphonie Internet et le pare-feu) sans aucune restriction.

- 1. Ouvrez l'interface utilisateur de FRITZ!Box (cf. page 32).
- 2. Dans le menu, sélectionnez l'entrée « Assistants ».
- 3. Cliquez sur l'assistant « Vérifier l'accès à Internet », puis suivez les instructions.

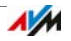

# 10.3 Configurer l'accès à Internet via la téléphonie mobile

À l'aide d'un modem USB, vous pouvez également établir une connexion Internet avec votre FRITZ!Box 7490 par le biais de la téléphonie mobile. À cette fin, vous avez besoin d'un modem USB pour l'accès Internet via la téléphonie mobile (UMTS/HSPA) et d'une carte SIM d'un opérateur de téléphonie mobile. FRITZ!Box prend en charge les modems UMTS/HSPA de différents fabricants.

- 1. Insérez le modem USB dans la prise femelle USB de votre FRITZ!Box.
- 2. Ouvrez l'interface utilisateur de FRITZ!Box (cf. page 32).
- 3. Sélectionnez le menu « Internet / Téléphonie mobile ».

Le menu « Téléphonie mobile » n'est disponible qu'à partir du moment où le modem UMTS/HSPA est inséré dans le port USB de FRITZ!Box.

- 4. Sélectionnez l'option « Connexion de téléphonie mobile active ».
- 5. Configurez les paramètres nécessaires pour accéder à Internet via la téléphonie mobile. Vous trouverez des instructions détaillées dans l'aide de l'interface utilisateur de FRITZ!Box.

Lorsque vous utilisez la fonction Téléphonie mobile, l'interface utilisateur de FRITZ!Box affiche des informations sur la disponibilité du réseau, sur l'état des connexions et sur la vitesse de transmission.

Après la configuration, le menu « Internet / Téléphonie mobile » est toujours disponible, même lorsque vous retirez le modem USB.

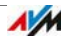

En raison de restrictions techniques imposées par certains opérateurs de téléphonie mobile, il se peut que vous subissiez des restrictions au niveau de vos appels Internet et au niveau des applications nécessitant une connexion entrante, ou encore dans le cadre de l'utilisation des redirections de port, du partage de mémoire USB, de la télémaintenance via HTTPS, du DNS dynamique et du VPN. Pour en savoir plus sur les éventuelles restrictions existantes, adressez-vous à votre opérateur de réseau.

## 10.4 Configurer l'accès à Internet via LAN 1 : FRITZ!Box comme routeur

Vous pouvez utiliser FRITZ!Box via la prise femelle LAN 1 sur un accès Internet déjà existant. Pour ce faire, FRITZ!Box doit être connectée au routeur / réseau. Pour ce type de connexion, FRITZ!Box peut être configurée comme routeur indépendant ou comme client IP au sein du réseau existant.

Configurer FRITZ!Box comme routeur

Vous pouvez configurer FRITZ!Box de telle sorte qu'elle fonctionne comme routeur indépendant et mette à votre disposition un réseau avec sa propre plage d'adresses réseau.

- 1. Raccordez FRITZ!Box au routeur / réseau à l'aide d'un câble réseau (cf. [Connexion à un routeur / réseau en](#page-22-0)  [page 23](#page-22-0)).
- 2. Ouvrez l'interface utilisateur de FRITZ!Box (cf. page 32).
- 3. Sélectionnez le menu « Internet / Données d'accès ».
- 4. Utilisateur de « Fournisseur d'accès à Internet », sélectionnez l'entrée « Accès existant via LAN ».
- 5. Cliquez sur « Appliquer ».

FRITZ!Box est configurée comme routeur et la plage d'adresses réseau est modifiée automatiquement.

Avec les périphériques connectés, FRITZ!Box forme un réseau propre et indépendant.

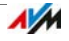

Configurer FRITZ!Box comme client IP

Vous pouvez configurer FRITZ!Box de telle sorte qu'elle soit intégrée comme client IP dans le réseau existant et qu'elle utilise l'accès Internet existant au sein du réseau.

- 1. Raccordez FRITZ!Box au routeur / réseau à l'aide d'un câble réseau (cf. [Connexion à un routeur / réseau en](#page-22-0)  [page 23](#page-22-0)).
- 2. Ouvrez l'interface utilisateur de FRITZ!Box (cf. page 32).
- 3. Sélectionnez le menu « Internet / Données d'accès ».
- 4. Dans le menu déroulant « Fournisseur d'accès à Internet », sélectionnez l'entrée « autres fournisseurs d'accès à Internet ».
- 5. Dans le deuxième menu déroulant, sélectionnez l'entrée « Autre fournisseur d'accès à Internet ».
- 6. Dans la section « Connexion », sélectionnez l'option « Modem externe ou routeur ».
- 7. Dans la section « Type de fonctionnement », sélectionnez l'entrée « Partager la connexion Internet déjà existante (mode client IP) ».

FRITZ!Box est intégrée comme client IP dans le réseau existant. FRITZ!Box et les périphériques connectés reçoivent une adresse IP de la plage d'adresses IP du réseau existant. Ainsi, FRITZ!Box et les périphériques connectés font partie de ce réseau.

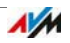

## 10.5 Configurer l'accès à Internet via le réseau local sans fil (WiFi/WLAN)

Par l'intermédiaire d'une connexion sans fil, vous pouvez utiliser FRITZ!Box sur un accès Internet déjà existant. FRITZ!Box est connectée au réseau sans fil du routeur / réseau. Avec ce type de connexion, FRITZ!Box fonctionne comme routeur indépendant et met à votre disposition un réseau avec sa propre plage d'adresses réseau.

Le réseau sans fil du routeur / réseau doit remplir les conditions suivantes :

- Gamme de fréquences de 2,4 GHz
- Cryptage WPA2
- Le réseau sans fil permet à FRITZ!Box d'établir une connexion sans fil (WLAN).
- 1. Ouvrez l'interface utilisateur de FRITZ!Box (cf. page 32).
- 2. Sélectionnez le menu « Internet / Données d'accès ».
- 3. Dans la liste déroulante « Fournisseur d'accès à Internet », sélectionnez l'entrée « Accès existant via WLAN ».

Vous voyez apparaître une liste avec les réseaux sans fil existant près de chez vous.

- 4. Sélectionnez le réseau sans fil auquel vous souhaitez connecter FRITZ!Box.
- 5. Dans la section « Sécurité » et dans le champ « Clé réseau sans fil », saisissez la clé réseau du réseau sans fil.
- 6. Cliquez sur « Appliquer ».

FRITZ!Box est configurée comme routeur et la plage d'adresses réseau est modifiée automatiquement.

Avec les périphériques connectés, FRITZ!Box forme un réseau propre et indépendant.

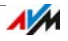

#### 10.6 Naviguer sur Internet

- 1. Ouvrez un navigateur Internet sur votre ordinateur.
- 2. Dans la ligne d'adresse, saisissez l'adresse du site Internet sur lequel vous souhaitez vous rendre, par exemple [avm.de/en.](http://www.avm.de/en)

La page Internet demandée est appelée et va s'afficher.

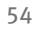

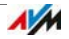

# 11 Raccorder des téléphones et autres terminaux

Ce chapitre vous explique comment raccorder des téléphones, des télécopieurs, des répondeurs et des autocommutateurs téléphoniques à FRITZ!Box.

#### 11.1 Raccorder un téléphone analogique ou un terminal

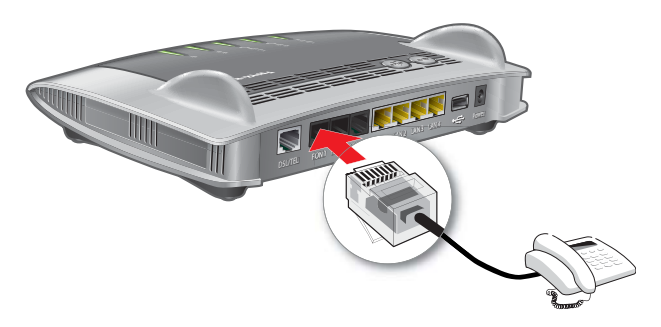

1. Raccordez le terminal au port « FON 1 » ou « FON 2 ».

Vous pouvez raccorder un téléphone ou un autre terminal (par ex. un télécopieur) à chaque port.

2. Configurez le terminal dans FRITZ!Box (cf. [page 61\)](#page-60-0).

#### 11.2 Raccorder des téléphones et des terminaux numériques (RNIS)

#### Conditions requises

Les terminaux numériques (RNIS) doivent être adaptés à l'utilisation sur une connexion multiple numérique (RNIS).

#### Raccorder un téléphone numérique (RNIS)

1. Raccordez le téléphone numérique (RNIS) au port « FON  $S_0$  ».

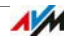

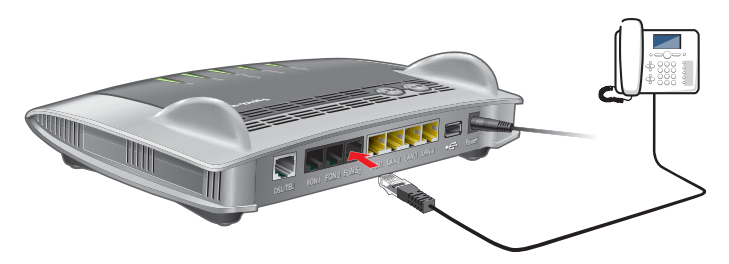

2. Configurez le téléphone numérique (RNIS) dans FRITZ!Box (cf. [page 61\)](#page-60-0).

## Connecter plusieurs téléphones numériques (RNIS)

À l'aide d'un câblage du bus  $S_0$ , vous pouvez raccorder jusqu'à huit téléphones numériques (RNIS) à FRITZ!Box. Lors de la configuration, veuillez tenir compte des points suivants :

- Il y a des résistances terminales dans FRITZ!Box. Il faut donc que FRITZ!Box soit placée à l'une des extrémités du câblage du bus de  $S_0$ .
- FRITZ!Box peut alimenter un téléphone numérique (RNIS) en courant. Tous les autres téléphones RNIS ont besoin de leur propre alimentation en courant.

#### 11.3 Enregistrer FRITZ!Fon et d'autres téléphones sans fil (DECT)

Vous pouvez enregistrer jusqu'à six téléphones DECT sans fil sur votre FRITZ!Box.

- 1. Lancez l'enregistrement sur une station de base à partir de votre téléphone sans fil.
- 2. Si vous êtes invité à enfoncer la touche DECT, la touche d'enregistrement ou la touche Paging de la station de base :

Enfoncez la touche FRITZ!Box de DECT. Maintenez cette touche enfoncée jusqu'à ce que le voyant lumineux DECT de FRITZ!Box clignote.

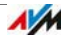

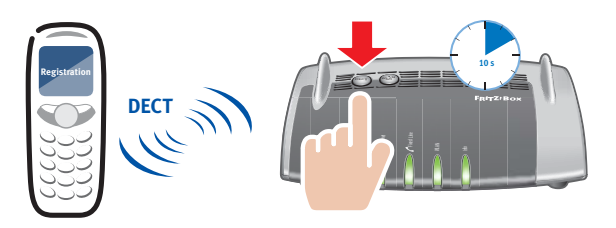

3. Si le système vous demande de préciser le code confidentiel (PIN) de la station de base, saisissez le code confidentiel (PIN) de FRITZ!Box.

La valeur saisie par défaut est le 0000. Vous trouverez le code confidentiel (PIN) dans l'interface utilisateur de FRITZ!Box, sous « DECT / Station de base ».

Le téléphone sans fil est alors enregistré sur FRITZ!Box

4. Configurez le téléphone sans fil dans FRITZ!Box (cf. [page 61](#page-60-0)).

#### 11.4 Enregistrer un iPhone ou un smartphone Android

FRITZ!App Fon vous permet d'utiliser un smartphone Android ou iPhone comme un téléphone sans fil avec FRITZ!Box.

# Conditions requises

• iPhone édition iOS 4 ou ultérieure ou smartphone Android version Google Android 2.1 ou ultérieure

## Voici comment fonctionne FRITZ!App Fon

Une fois la configuration effectuée, FRITZ!App Fon reste active en arrière-plan sur votre smartphone. Lorsque le smartphone est connecté à FRITZ!Box via le réseau local sans fil (WiFi/WLAN) :

- Vous effectuez vos communications sortantes via la ligne téléphonique de votre domicile, et non via le réseau de téléphonie mobile.
- Vous pouvez prendre les appels destinés à vos numéros d'appel Internet et de ligne fixe sur votre smartphone.

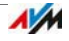

• Votre smartphone reste joignable à votre numéro de téléphonie mobile.

#### Enregistrer un smartphone sur FRITZ!Box

- 1. Établissez une connexion sans fil (WLAN) entre le smartphone et FRITZ!Box (cf. page 28)
- 2. Installez FRITZ!App Fon sur votre smartphone.

Vous trouverez FRITZ!App Fon sur [Google Play Store](https://play.google.com) ainsi que sur [Apple App Store.](http://www.apple.com/de/mac/app-store/)

3. Lancez FRITZ!App Fon.

# Icône dans la barre de titre de FRITZ!App Fon

L'icône se trouvant dans la barre de titre de FRITZ!App Fon précise si vous téléphonez par le biais de FRITZ!Box avec votre smartphone :

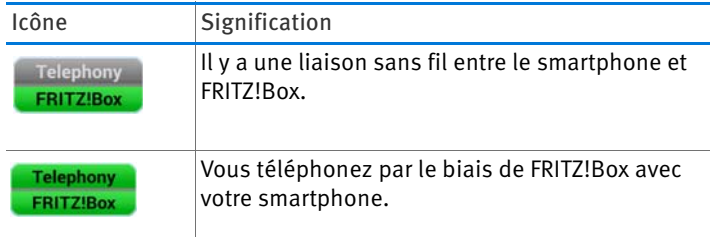

## Attribuer des numéros d'appel

Attribuez au smartphone des numéros d'appel pour les communications via FRITZ!Box :

1. Dans FRITZ!App Fon, sélectionnez « Plus / FRITZ!Box ».

Sous « Périphérique téléphonique » figure le nom sous lequel le smartphone a été saisi dans FRITZ!Box.

2. Configurez le smartphone dans FRITZ!Box (cf. [page 61](#page-60-0)).

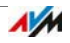

#### 11.5 Raccorder un téléphone IP

Les téléphones IP sont destinés à la téléphonie via Internet et d'autres réseaux informatiques.

Si votre FRITZ!Box 7490 est connectée à une ligne fixe, vous pouvez aussi téléphoner à partir des téléphones IP connectés en utilisant la ligne fixe.

#### Connecter via le LAN ou le réseau local sans fil (WiFi/WLAN)

1. Raccordez le téléphone IP à votre FRITZ!Box à l'aide d'un câble LAN ou via le réseau local sans fil (WiFi/WLAN).

Vous trouverez la clé réseau local sans fil (WiFi/WLAN) prédéfinie par défaut sur la face inférieure du boîtier de votre FRITZ!Box.

2. Configurez le téléphone IP dans FRITZ!Box (cf. [page 61](#page-60-0)).

#### 11.6 Connecter l'interphone ouvre-porte

Vous pouvez connecter des interphones ouvre-porte avec interface a/b à FRITZ!Box.

Pour en savoir plus, lisez l'aide de FRITZ!Box :

- 1. Ouvrez l'interface utilisateur de FRITZ!Box (cf. page 32).
- 2. Cliquez sur le bouton de l'aide :  $\overline{?}$
- 3. Dans la zone de recherche, saisissez « Connecter l'interphone ouvre-porte ».

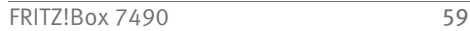

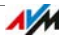

# 12 Configurer FRITZ!Box pour pouvoir téléphoner

Ce chapitre décrit comment configurer votre FRITZ!Box pour la téléphonie.

## 12.1 Configurer vos propres numéros d'appel

L'assistant de FRITZ!Box vous permet de configurer les numéros d'appel suivants :

- Tous les numéros d'appel Internet qui ne sont pas automatiquement configurés dans FRITZ!Box.
- Les numéros d'appel de ligne fixe que vous souhaitez attribuer à des téléphones et autres terminaux.
- Les numéros d'appel de ligne fixe pour lesquels vous souhaitez configurer des fonctions tout confort telles que le répondeur et la déviation d'appel.

## Configuration automatique

Avec un certain nombre d'opérateurs téléphoniques, les numéros d'appel Internet sont automatiquement configurés dans FRITZ!Box. Ce procédé est également désigné sous le terme de « Configuration à distance ».

La configuration à distance démarre directement après la connexion de FRITZ!Box à Internet ou après l'ouverture de l'interface utilisateur de FRITZ!Box.

Pour trouver les numéros d'appel Internet configurés, il vous suffira ensuite de consulter le point de menu « Téléphonie / N° d'appel propres » dans l'interface utilisateur.

# Configurer un numéro d'appel à l'aide de l'assistant

Voici comment configurer un numéro d'appel Internet ou un numéro d'appel de ligne fixe dans FRITZ!Box :

- 1. Ouvrez l'interface utilisateur de FRITZ!Box (cf. page 32).
- 2. Sélectionnez le point de menu « Assistants / Gérer mes propres numéros d'appel ».
- 3. Cliquez sur « Ajouter un numéro d'appel », puis suivez les instructions de l'assistant.

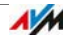

## <span id="page-60-0"></span>12.2 Configurer des téléphones et autres terminaux dans FRITZ!Box

Configurez, dans l'interface utilisateur de FRITZ!Box, les téléphones et autres terminaux connectés. Ce faisant, veuillez spécifier ce qui suit en fonction du type de terminal :

- Nom interne (celui qui apparaît dans la liste d'appels de FRITZ!Box, par ex.).
- Numéro d'appel que le terminal utilise pour les appels sortants vers le réseau téléphonique public.
- Numéros pour appels entrants :

Le terminal doit-il sonner (téléphone) ou s'enclencher (télécopieur, répondeur) à chaque appel ? Ou bien doit-il le faire uniquement pour les appels destinés à des numéros d'appel préalablement définis ?

# Configurer un terminal

- 1. Ouvrez l'interface utilisateur de FRITZ!Box (cf. page 32).
- 2. Sélectionnez « Téléphonie / Périphériques tél. ».
- 3. Cliquez sur « Configurer un nouveau périphérique ».

Pour modifier les paramètres d'un périphérique déjà configuré, cliquez sur le bouton  $\boxed{7}$ .

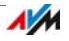

# 13 Protection par mot de passe : utiliser FRITZ!Box en toute sécurité

La protection par mot de passe de l'accès à l'interface utilisateur est une mesure de sécurité essentielle de votre FRITZ!Box. Ce chapitre vous explique comment configurer un mot de passe pour l'interface utilisateur de FRITZ!Box et les raisons pour lesquelles vous devriez utiliser un mot de passe.

Pour en savoir plus sur la sécurité avec FRITZ!Box. veuillez consulter le site Internet d'AVM à l'adresse suivante : [avm.de/en/security](http://www.avm.de/en/security).

#### 13.1 Authentification avec le mot de passe : méthodes de FRITZ!Box

FRITZ!Box offre deux possibilités pour configurer une protection par mot de passe :

- Mot de passe de FRITZ!Box
- Utilisateurs de FRITZ!Box

Ces deux méthodes d'authentification présentent les caractéristiques suivantes :

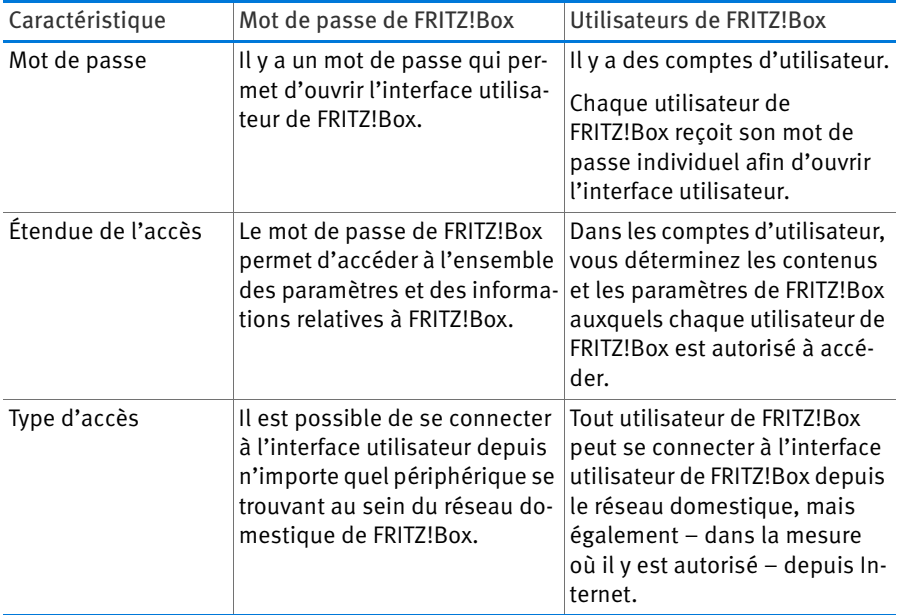

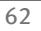

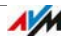

Pour configurer le mot de passe de FRITZ!Box, reportez-vous au chapitre Se servir d'un mot de passe de FRITZ!Box à partir de la page 64.

Pour configurer les utilisateurs de FRITZ!Box, reportez-vous au chapitre [Se servir d'un utilisateur de FRITZ!Box à partir de](#page-64-0)  [la page 65](#page-64-0).

Astuces concernant le mot de passe

• Choisissez un mot de passe d'au moins 8 caractères, avec des minuscules et des majuscules ainsi que des chiffres et des caractères spéciaux.

Dans l'aide de l'interface utilisateur de « », sous la rubrique FRITZ!BoxCaractères pour mot de passe, vous trouverez des indications sur les caractères que vous pouvez utiliser.

- Conservez votre mot de passe précieusement !
	- Recourez au service push « Mot de passe oublié », cf. Services push : services de notification de FRITZ!Box à partir de la page 38. En cas d'oubli du mot de passe, FRITZ!Box vous envoie un lien d'accès à l'adresse électronique que vous avez indiquée. Ce lien vous permet d'attribuer un nouveau mot de passe. Ce faisant, la configuration de votre FRITZ!Box est conservée.
	- Autrement lorsque vous perdez le mot de passe de votre FRITZ!Box –, vous devrez rétablir la configuration du fabricant de FRITZ!Box et reconfigurer la totalité de vos paramètres personnels concernant votre accès à Internet, votre autocommutateur téléphonique et votre réseau domestique (cf. [page 73](#page-72-0)).

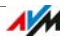

# 13.2 Se servir d'un mot de passe de FRITZ!Box

Le mot de passe de FRITZ!Box est la méthode d'authentification de base pour se connecter à l'interface utilisateur de FRITZ!Box. Chaque utilisateur connaissant ce mot de passe peut ouvrir l'interface utilisateur et accéder à l'ensemble des contenus et des paramètres de FRITZ!Box.

# Configurer le mot de passe de FRITZ!Box

- 1. Sur l'interface utilisateur de FRITZ!Box, ouvrez le menu « Système / Utilisateurs de FRITZ!Box / Authentification dans le réseau domestique ».
- 2. Sélectionnez l'option « Authentification avec le mot de passe de FRITZ!Box ».
- 3. Dans le champ « Mot de passe de FRITZ!Box » saisissez le mot de passe de votre choix.

Pour en savoir plus sur les caractères pouvant être utilisés pour le mot de passe, reportez-vous à l'aide en ligne de l'interface utilisateur de FRITZ!Box.

4. Enregistrez vos modifications en cliquant sur « Appliquer ».

Vous êtes redirigé vers la page d'accueil de votre FRITZ!Box.

5. Saisissez votre mot de passe pour vous connecter à l'interface utilisateur de votre FRITZ!Box.

La protection par mot de passe de votre FRITZ!Box est configurée.

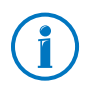

Le mot de passe de FRITZ!Box ne permet pas d'accéder à FRITZ!Box depuis Internet. Vous devez configurer un compte d'utilisateur FRITZ!Box pour les utilisateurs nécessitant un accès à FRITZ!Box depuis depuis Internet (cf. [page 65\)](#page-64-0).

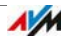

## Accès rapide aux informations d'identification

Dès que vous aurez configuré le mot de passe de FRITZ!Box, vous verrez apparaître, dans la barre de navigation située dans la partie supérieure de l'interface utilisateur de FRITZ!Box, la mention « Connecté ».

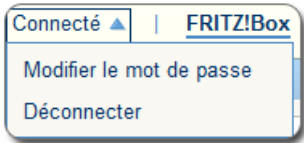

Cliquez sur le triangle bleu pour gérer des fonctions essentielles relatives à l'authentification à FRITZ!Box :

• Modifier le mot de passe

Cette entrée vous permet de modifier le mot de passe de FRITZ!Box.

• Déconnecter

Cliquez sur « Déconnexion » pour quitter l'interface utilisateur de FRITZ!Box.

Avant de naviguer sur Internet via votre navigateur Internet, n'oubliez pas de vous déconnecter de l'interface utilisateur de FRITZ!Box. Si vous ne cliquez pas sur l'interface utilisateur pendant plus de 60 minutes, vous êtes automatiquement déconnecté de FRITZ!Box.

#### <span id="page-64-0"></span>13.3 Se servir d'un utilisateur de FRITZ!Box

Si vous souhaitez avoir accès à votre FRITZ!Box depuis Internet, vous devez configurer la méthode d'authentification protégée par mot de passe avec les comptes d'utilisateur FRITZ!Box. Utilisez également cette méthode d'authentification si plusieurs utilisateurs disposant d'autorisations différentes doivent avoir accès à FRITZ!Box.

Tout utilisateur de FRITZ!Box accède à l'interface utilisateur de FRITZ!Box à l'aide de son mot de passe individuel. À partir de là, il peut voir et modifier les contenus et les paramètres auxquels il est autorisé à accéder.

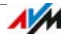

## Configurer un utilisateur de FRITZ!Box

Vous pouvez configurer jusqu'à 18 comptes d'utilisateur dans votre FRITZ!Box.

Pour pouvoir sélectionner, sous le menu « Système / Utilisateurs de FRITZ!Box / Authentification dans le réseau domestique », la méthode « Authentification avec le nom d'utilisateur et le mot de passe de FRITZ!Box », vous devez d'abord créer un utilisateur de FRITZ!Box ayant l'autorisation de modifier la « configuration de FRITZ!Box ».

Créer des utilisateurs de FRITZ!Box dotés de droits de configuration

- 1. Sur l'interface utilisateur de FRITZ!Box, ouvrez le menu « Système / Utilisateurs de FRITZ!Box / Utilisateur ».
- 2. Cliquez sur le bouton « Ajouter un utilisateur ».
- 3. Saisissez un nom, une adresse électronique et un mot de passe pour le nouvel utilisateur.

Pour en savoir plus sur les caractères pouvant être utilisés pour le mot de passe, reportez-vous à l'aide en ligne de l'interface utilisateur de FRITZ!Box.

4. Ensuite, décidez si le nouvel utilisateur de FRITZ!Box pourra accéder depuis Internet aux contenus de FRITZ!Box qu'il a le droit de partager.

Veuillez noter que pour avoir un accès depuis Internet, vous devez activer un service de FRITZ!Box. Pour connaître la marche à suivre, reportez-vous au chapitre Accéder à FRITZ!Box depuis Internet à partir de la page 70.

5. Dans la section « Autorisations », vous définissez les contenus de FRITZ!Box que l'utilisateur de FRITZ!Box est autorisé à utiliser.

Veillez à ce que l'utilisateur autorisé à paramétrer FRITZ!Box dispose au moins de l'autorisation « Configuration de FRITZ!Box ».

Pour en savoir plus sur les autorisations, veuillez vous reporter à la page 68.

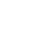

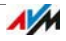

6. Enregistrez vos paramètres en cliquant sur « OK ».

Le compte d'utilisateur FRITZ!Box est configuré.

7. Passez à l'onglet « Authentification dans le réseau domestique », puis sélectionnez l'option « Authentification avec le nom d'utilisateur et le mot de passe de FRITZ!Box ». Confirmez votre sélection en cliquant sur « Appliquer ».

Vous êtes redirigé vers la page d'accueil de votre FRITZ!Box.

8. Sélectionnez votre nom d'utilisateur, puis saisissez votre mot de passe pour vous connecter à l'interface utilisateur de votre FRITZ!Box.

La protection par mot de passe de votre FRITZ!Box est activée dès que vous avez autorisé un premier utilisateur à modifier des paramètres de FRITZ!Box. Dès lors, vous pouvez créer d'autres utilisateurs.

Créer d'autres utilisateurs de FRITZ!Box

1. Sur l'interface utilisateur de FRITZ!Box, ouvrez le menu « Système / Utilisateurs de FRITZ!Box / Utilisateur ».

Vous y trouverez la liste des comptes d'utilisateur de FRITZ!Box. Par le biais des boutons situés derrière chaque entrée de la liste, vous pouvez consulter, modifier  $\sqrt{2}$  ou supprimer  $\sqrt{2}$  le compte d'utilisateur correspondant.

- 2. Cliquez sur le bouton « Ajouter un utilisateur ».
- 3. Saisissez un nom, une adresse électronique et un mot de passe pour le nouvel utilisateur.

Pour en savoir plus sur les caractères pouvant être utilisés pour le mot de passe, reportez-vous à l'aide en ligne de l'interface utilisateur de FRITZ!Box.

4. Ensuite, décidez si le nouvel utilisateur de FRITZ!Box pourra accéder depuis Internet aux contenus de FRITZ!Box qu'il a le droit de partager.

Veuillez noter que pour avoir un accès depuis Internet, vous devez activer un service de FRITZ!Box. Pour connaître la marche à suivre, reportez-vous au chapitre Accéder à

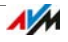

#### FRITZ!Box depuis Internet à partir de la page 70.

5. Dans la section « Autorisations », vous définissez les contenus de FRITZ!Box que l'utilisateur de FRITZ!Box est autorisé à utiliser.

Pour en savoir plus sur les autorisations, veuillez vous reporter à la page 68.

6. Enregistrez vos paramètres en cliquant sur « OK ».

Le compte d'utilisateur FRITZ!Box est configuré.

Ne créez pas de compte d'utilisateur pour des utilisateurs temporaires (par ex. des invités pour le week-end) à qui vous souhaitez offrir un accès temporaire à Internet via votre FRITZ!Box. Utilisez plutôt l'accès invité de FRITZ!Box (cf. [page 177\)](#page-176-0).

# Autorisations pour les utilisateurs de FRITZ!Box

Suivant ses autorisations, tout utilisateur de FRITZ!Box peut accéder à différents contenus de FRITZ!Box.

Lorsqu'il accède à FRITZ!Box depuis le réseau domestique et, s'il y est autorisé, depuis Internet (cf. page 70), l'utilisateur dispose des autorisations cochées dans son compte d'utilisateur.

Vous pouvez attribuer les autorisations suivantes :

• Paramètres de FRITZ!Box

L'utilisateur doté de cette autorisation peut consulter les modes [fritz.box](http://fritz.box) ou [myfritz.box](http://myfritz.box) de l'interface utilisateur de FRITZ!Box. À partir de là, il peut voir tous les contenus et configurer les paramètres. Les droits de configuration comprennent automatiquement l'autorisation d'accéder aux messages vocaux, aux fax, à FRITZ!App Fon et à la liste d'appels ainsi que celle de gérer les périphériques Smart Home.

Tout utilisateur authentifié ne peut se retirer lui-même ces autorisations ; il lui est également impossible de désactiver son compte d'utilisateur.

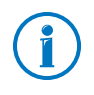

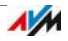

#### • Messages vocaux, fax, FRITZ!App Fon et liste d'appels

L'utilisateur doté de cette autorisation peut consulter le mode FRITZ!App Fon. À partir de là, il peut voir ou écouter tous les contenus des messages vocaux, des fax et de la liste d'appel.

#### • Accès aux contenus NAS

L'utilisateur doté de cette autorisation peut accéder à l'interface utilisateur de FRITZ!Box [fritz.nas](http://fritz.nas). À partir de là, il peut voir et, dans la mesure où il possède des droits de lecture et d'écriture, modifier le contenu stocké qu'il a le droit de partager.

L'accès aux contenus NAS peut être accordé pour l'ensemble du stockage disponible sur FRITZ!Box ou pour un répertoire précis.

#### • Smart Home

Si vous utilisez également des périphériques FRITZ!Box pour la domotique au sein du réseau domestique de AVM, tout utilisateur de FRITZ!Box doté de cette autorisation pourra, par le biais de son accès MyFRITZ!, piloter à distance jusqu'à dix prises de courant (dés)activables.

#### • VPN

L'utilisateur doté de cette autorisation peut établir, depuis son périphérique mobile ou son ordinateur, une connexion VPN sécurisée à FRITZ!Box et à son réseau domestique.

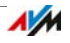

# Accéder à FRITZ!Box depuis Internet

Pour pouvoir accéder à votre FRITZ!Box depuis Internet, toutes les conditions suivantes doivent être remplies :

- Vous avez configuré un compte auprès du service MyFRITZ! (cf. [page 77](#page-76-0)). Votre FRITZ!Box est enregistrée auprès de ce compte MyFRITZ!.
- Dans votre compte d'utilisateur, l'option « Accès depuis Internet autorisé » est activée.
- Dans le menu « Internet / MyFRITZ! » ou « Internet / Autorisations d'accès / Services de FRITZ!Box », l'option « Accès à FRITZ!Box depuis Internet via HTTPS » est cochée.

Lors de l'activation du service MyFRITZ!, cette option est automatiquement cochée.

Tout utilisateur de FRITZ!Box qui a un droit d'accès depuis Internet peut accéder à partir de n'importe quel endroit au compte MyFRITZ! correspondant via le service [myfritz.net](www.myfritz.net) (FRITZ!Box). Depuis Internet, il accède uniquement aux contenus de FRITZ!Box auxquels il a accès depuis le réseau domestique.

Vous trouverez de plus amples informations sur MyFRITZ! au chapitre MyFRITZ! : Accéder à FRITZ!Box, où que vous soyez à partir de la page 76.

Vous trouverez des informations sur HTTPS au chapitre [Accès](#page-98-0)  [depuis Internet via HTTPS, FTP et FTPS à partir de la page 99.](#page-98-0)

Comment utiliser les différents comptes d'utilisateur de FRITZ!Box

- En tant qu'utilisateur personnel de FRITZ!Box doté de toutes les autorisations, vous pouvez : piloter et configurer votre FRITZ!Box ; ou consulter et, si besoin est, télécharger ses contenus ; et ce, à partir de n'importe quel endroit.
- Si vous créez pour chaque membre de votre famille un compte d'utilisateur FRITZ!Box doté au moins d'une autorisation pour les messages vocaux, les fax, FRITZ!App

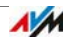

Fon et la liste d'appels, chacun d'entre eux pourra alors interroger le répondeur et consulter la liste d'appels lors de ses déplacements.

- Avec un compte d'utilisateur FRITZ!Box uniquement autorisé à accéder à une section spécifique du stockage NAS, vous pouvez par exemple permettre à vos amis d'accéder, via Internet, à vos photos de vacances.
- En tant qu'utilisateur de FRITZ!Box doté de l'autorisation « Smart Home », vous pouvez par exemple allumer et éteindre des lampes ou la pompe de votre aquarium, quel que soit l'endroit où vous vous trouvez. Pour ce faire, vous devez les raccorder à des périphériques Smart Home d'AVM (par ex. FRITZ!DECT 200) se trouvant au sein du réseau domestique de votre FRITZ!Box. Vous pouvez piloter à distance jusqu'à dix prises de courant (dés)activables via votre accès MyFRITZ!.

# Utilisateur de FRITZ!Box préconfiguré : ftpuser

Lorsque vous ouvrez pour la première fois l'aperçu des comptes d'utilisateur, l'utilisateur « ftpuser » est déjà saisi sous « Système / Utilisateur de FRITZ!Box / Utilisateur ».

La raison en est la suivante : le service FRITZ!NAS dans lequel sont réunis les stockages connectés à FRITZ!Box est également accessible par le biais des protocoles SAMBA et FTP. Lorsque vous accédez à FRITZ!NAS via un partage de fichier Windows ou via un client FTP, il est impératif de saisir « ftpuser » pour permettre l'authentification des utilisateurs.

Le compte d'utilisateur préconfiguré fait en sorte que l'accès à FRITZ!NAS via SAMBA et FTP fonctionne sans aucune difficulté. C'est pourquoi il est recommandé de ne pas supprimer ni renommer cet utilisateur.

Si vous utilisez exclusivement la méthode de connexion avec le nom d'utilisateur et le mot de passe de FRITZ!Box pour accéder à votre FRITZ!Box, vous pouvez également configurer un compte d'utilisateur avec des droits d'accès NAS.

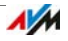

Vous ne pouvez supprimer le ftpuser préconfiguré que si vous accédez à FRITZ!Box « exclusivement » via votre compte d'utilisateur FRITZ!Box et ce, que ce soit depuis votre réseau domestique ou depuis Internet. Dans tous les autres cas, la suppression de ce compte d'utilisateur empêche ou restreint l'utilisation des services NAS de FRITZ!Box.

#### Accès rapide à son propre compte d'utilisateur

Dans la barre de navigation située dans la partie supérieure de l'interface utilisateur de FRITZ!Box, vous pouvez lire le nom du compte d'utilisateur FRITZ!Box par le biais duquel vous êtes actuellement connecté à l'interface utilisateur.

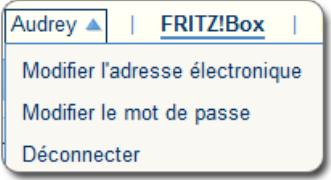

Cliquez sur le triangle bleu pour gérer les fonctions clés de ce compte d'utilisateur :

• Modifier l'adresse électronique

Sélectionnez cette entrée pour attribuer une autre adresse électronique au compte d'utilisateur actuel.

• Modifier le mot de passe

Cette entrée vous permet de modifier le mot de passe du compte d'utilisateur actuel.

• Déconnecter

Cliquez sur « Déconnexion » pour quitter l'interface utilisateur de FRITZ!Box.

Avant de naviguer sur Internet via votre navigateur Internet, n'oubliez pas de vous déconnecter de l'interface utilisateur de FRITZ!Box. Si vous ne cliquez pas sur l'interface utilisateur pendant plus de 60 minutes, vous êtes automatiquement déconnecté de FRITZ!Box.

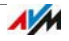
# Désactiver les utilisateurs de FRITZ!Box

Vous pouvez désactiver un compte d'utilisateur sans pour autant le supprimer. Le titulaire d'un compte d'utilisateur désactivé ne peut plus accéder aux contenus de FRITZ!Box.

Vous ne pouvez ni supprimer ni désactiver le compte d'utilisateur avec lequel vous êtes actuellement connecté à l'interface utilisateur de votre FRITZ!Box.

- 1. Sur l'interface utilisateur de FRITZ!Box, ouvrez le menu « Système / Utilisateurs de FRITZ!Box / Utilisateur ».
- 2. Dans le compte d'utilisateur devant être désactivé, cliquez sur le bouton « Éditer ».
- 3. Dans la section « Utilisateur », désactivez l'option « Compte d'utilisateur actif ».
- 4. Confirmez cette modification en cliquant sur « OK ».

Le compte d'utilisateur est désactivé.

## 13.4 Que faire en cas d'oubli du mot de passe ?

Si vous avez oublié votre mot de passe pour l'interface utilisateur, vous devez, pour des raisons de sécurité, rétablir la configuration du fabricant de FRITZ!Box. Pour éviter cette opération, il vous suffit d'activer, au moment de la configuration de votre FRITZ!Box, le service push « Mot de passe oublié ».

Utiliser le service push « Mot de passe oublié »

À l'aide de la fonction Service push, FRITZ!Box peut envoyer des messages à l'une des adresses électroniques que vous avez fixée. Ce type de notification est disponible pour différentes fonctions de FRITZ!Box, cf. Services push : services de notification de FRITZ!Box à partir de la page 38.

Lorsque vous configurez la protection par mot de passe de votre FRITZ!Box, il est recommandé d'activer le service « Mot de passe oublié » dans le menu « Système / Service push ».

En cas d'oubli du mot de passe, FRITZ!Box vous envoie un lien d'accès par courrier électronique. Ce lien vous permet d'attribuer un nouveau mot de passe. Ce faisant, la configuration de votre FRITZ!Box est conservée.

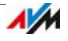

### Rétablir la configuration du fabricant de FRITZ!Box

En l'absence de mot de passe pour l'interface utilisateur, vous devez rétablir la configuration du fabricant de FRITZ!Box. Cela signifie que vous perdrez toutes vos configurations. Ensuite, vous devrez reconfigurer les données pour votre accès à Internet ainsi que les paramètres personnels du réseau et des périphériques réseau.

Voici comment rétablir la configuration du fabricant de votre FRITZ!Box :

- 1. Débranchez FRITZ!Box du réseau d'alimentation électrique.
- 2. Attendez environ cinq secondes avant de vous rebrancher au réseau d'alimentation électrique et patientez jusqu'à ce que la diode électroluminescente « Power / DSL » reste allumée en permanence.

Vous pourrez rétablir la configuration du fabricant de FRITZ!Box pendant les dix premières minutes suivant le redémarrage.

- 3. Sur un ordinateur connecté à FRITZ!Box via le réseau sans fil ou le réseau local LAN, ouvrez un navigateur et saisissez [fritz.box](http://fritz.box) dans la ligne d'adresse.
- 4. Dans la fenêtre « FRITZ!Box vous souhaite la bienvenue », cliquez, sous la demande du mot de passe, sur « Mot de passe oublié ? », puis suivez les indications qui apparaissent à l'écran.

La configuration du fabricant est rétablie, puis FRITZ!Box redémarre. Une fois cette opération terminée, vous pouvez de nouveau accéder à l'interface utilisateur de FRITZ!Box.

5. Après le redémarrage, vous devez soit procéder à une nouvelle configuration de votre FRITZ!Box par le biais de l'interface utilisateur, soit charger dans votre FRITZ!Box les paramètres que vous avez préalablement sauvegardés (cf. [page 41](#page-40-0)).

La réinitilisation de FRITZ!Box est alors terminée.

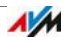

# 13.5 Mode « Pas d'authentification »

Vous pouvez utiliser l'interface utilisateur de FRITZ!Box sans activer la protection par mot de passe. Cela signifie que chaque utilisateur qui accède à l'interface de votre FRITZ!Box peut consulter et modifier la totalité des informations et des paramètres.

En mode « Pas d'authentification », vos données personnelles ne sont pas suffisamment protégées contre les programmes malveillants ou toute autre action indésirable. C'est pourquoi nous déconseillons fortement d'utiliser l'interface utilisateur de FRITZ!Box sans protection !

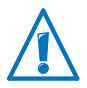

Protégez votre FRITZ!Box en définissant un mot de passe pour l'interface utilisateur de FRITZ!Box. Pour ce faire, sélectionnez sous le menu « Système / Utilisateur de FRITZ!Box / Authentification dans le réseau domestique » l'une des méthodes de connexion avec protection par mot de passe.

Pour trouver des informations détaillées sur la connexion par mot de passe à l'interface utilisateur de FRITZ!Box, reportezvous aux chapitres [Se servir d'un utilisateur de FRITZ!Box à](#page-64-0)  [partir de la page 65](#page-64-0) et Se servir d'un mot de passe de FRITZ!Box à partir de la page 64.

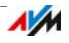

# 14 MyFRITZ! : Accéder à FRITZ!Box, où que vous soyez

MyFRITZ! est un service Internet d'AVM qui vous permet d'utiliser votre FRITZ!Box comme si vous étiez chez vous. Le présent chapitre décrit les fonctionnalités de MyFRITZ! et les options de configuration de MyFRITZ!.

Quelles sont les fonctionnalités de MyFRITZ! ?

Avec MyFRITZ!, vous pouvez accéder rapidement et en toute sécurité à votre FRITZ!Box ; pour cela, il vous faut une connexion Internet et : un ordinateur, une tablette ou un smartphone. Lors de vos déplacements, vous pourrez utiliser les sections suivantes de votre FRITZ!Box :

• FRITZ!NAS : avec FRITZ!Box, les photos, la musique et les documents qui se trouvent sur les supports de stockage insérés dans MyFRITZ! sont disponibles en tous lieux.

Via MyFRITZ! et FRITZ!NAS, votre FRITZ!Box offre un « Personal Cloud Service » sur lequel toutes les données se trouvent en sécurité, à votre domicile. Le transfert de données est crypté, cf. [page 81.](#page-80-0)

- Liste d'appels : avec MyFRITZ!, vous pouvez consulter la liste d'appels de FRITZ!Box en tous points du globe.
- Répondeur : où que vous vous trouviez dans le monde, vous pouvez, grâce à MyFRITZ!, écouter les messages du répondeur de FRITZ!Box.
- Interface utilisateur de FRITZ!Box : via MyFRITZ!, vous pouvez ouvrir l'interface utilisateur de votre FRITZ!Box et configurer divers paramètres et ce, où que vous soyez.
- Smart Home : où que vous soyez, AVM vous permet d'activer et de désactiver les périphériques d'FRITZ!Box pour la domotique qui sont connectés à MyFRITZ!. Dans MyFRITZ!, vous pouvez également consulter la consommation électrique des appareils branchés sur une prise de courant Smarthome.

Le type de données disponibles dépend des autorisations dont votre compte d'utilisateur FRITZ!Box est doté (cf. page 68).

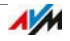

# 14.1 Configurer MyFRITZ!

Pour pouvoir utiliser le service MyFRITZ!, vous avez besoin d'un compte MyFRITZ!. Ensuite, vous devrez enregistrer votre MyFRITZ! auprès du compte FRITZ!Box.

Dès que votre FRITZ!Box est enregistrée auprès de votre compte MyFRITZ!, FRITZ!Box transmet, après chaque modification de l'adresse IP publique, l'adresse modifiée au compte MyFRITZ!. Ainsi, FRITZ!Box est toujours joignable par le biais de cette adresse, en tous points du globe. Lorsque vous vous connectez à MyFRITZ!, vous êtes redirigé vers votre FRITZ!Box à l'aide de l'adresse IP.

## Créer un compte MyFRITZ!

Pour créer un compte MyFRITZ!, utilisez un ordinateur qui remplit les conditions suivantes :

- L'ordinateur est connecté à Internet.
- Vous pouvez accéder à vos courriers électroniques depuis cet ordinateur.

Vous allez créer le compte MyFRITZ! sur l'interface utilisateur de FRITZ!Box :

- 1. Ouvrez l'interface utilisateur de FRITZ!Box (cf. page 32).
- 2. Sélectionnez « Internet / MyFRITZ! ».
- 3. Sélectionnez « Créer un nouveau compte MyFRITZ! ».
- 4. Entrez votre adresse électronique.

Si vous êtes déjà configuré en tant qu'utilisateur de FRITZ!Box (cf. [page 65\)](#page-64-0), saisissez ici l'adresse électronique que vous utilisez pour le compte d'utilisateur.

5. Saisissez un mot de passe de MyFRITZ! dont vous pourrez vous souvenir. Tenez également compte des conseils donnés à propos du mot de passe au chapitre Authentification avec le mot de passe : méthodes de

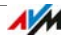

FRITZ!Box à partir de la page 62.

Lorsque vous le saisissez pour la première fois, le mot de passe apparaît en clair. Une fois enregistré, le mot de passe apparaîtra uniquement sous forme cryptée à chaque fois que vous le saisirez.

6. Si vous n'avez pas encore de compte d'utilisateur FRITZ!Box, vous serez prié d'en configurer un en saisissant un nom d'utilisateur et un autre mot de passe.

Si vous avez déjà un compte d'utilisateur FRITZ!Box, suivez les instructions dans l'interface utilisateur de FRITZ!Box.

Pour des raisons de sécurité, l'accès à FRITZ!Box depuis Internet est possible uniquement avec un compte d'utilisateur FRITZ!Box.

- 7. Vous recevez un courrier électronique avec un lien d'enregistrement de la part de MyFRITZ!. Ouvrez, si possible, ce courrier électronique sur l'ordinateur à partir duquel vous avez lancé la création du compte. Cliquez sur le lien d'enregistrement.
- 8. Vous êtes redirigé vers le site Internet de MyFRITZ! où vous êtes prié de lire les conditions d'utilisation et d'activer le compte.

Lorsque le compte est activé, vous êtes redirigé vers l'interface utilisateur de votre FRITZ!Box.

FRITZ!Box est désormais enregistrée dans votre compte MyFRITZ!. Sur la page MyFRITZ! de l'interface utilisateur de FRITZ!Box, les options « MyFRITZ! actif pour cette FRITZ!Box » et « Accès Internet à FRITZ!Box via HTTPS activé » sont cochées.

Si le statut de votre compte « » n'est pas encore doté d'une icône rouge, cliquez sur MyFRITZ!Actualiser le statut.

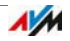

## 14.2 Utiliser MyFRITZ!

Dès que vous avez créé un compte MyFRITZ! et avez enregistré votre FRITZ!Box auprès de ce compte, vous pouvez utiliser le service MyFRITZ!.

Lors de vos déplacements, vous pourrez accéder à votre FRITZ!Box en appelant la page Internet [myfritz.net](www.myfritz.net) depuis un navigateur Internet de votre choix.

Si vous utilisez un smartphone ou une tablette, l'application MyFRITZ! d'AVM vous permettra d'accéder facilement à votre FRITZ!Box à chaque fois que vous serez à votre domicile.

### MyFRITZ! dans le navigateur Internet

- 1. Lancez la page Internet [myfritz.net](www.myfritz.net).
- 2. Identifiez-vous avec votre adresse électronique et votre mot de passe pour MyFRITZ!.
- 3. Cliquez sur le bouton « Vers ma FRITZ!Box ».
- 4. Pour vous authentifier auprès de votre FRITZ!Box, saisissez les données de votre compte d'utilisateur FRITZ!Box.

Vous êtes redirigé vers la page MyFRITZ! de votre FRITZ!Box.

Ici, vous avez accès aux contenus de FRITZ!Box pour lesquels les autorisations nécessaires ont été activées dans votre compte d'utilisateur FRITZ!Box (cf. page 68).

### MyFRITZ! via un smartphone ou une tablette

Avec l'application MyFRITZ! d'AVM, vous pouvez utiliser le service Internet MyFRITZ! sur les périphériques suivants :

- Smartphones Android ou tablettes Android avec Google Android 2.2 et versions ultérieures
- iPhone (à partir du modèle 3GS) ou iPod touch (à partir de la 3e génération) ou iPad avec iOS 5.0 et versions ultérieures

L'application MyFRITZ! est disponible sur [Google Play Store](https://play.google.com/store/apps/details?id=de.avm.android.myfritz) et sur [Apple App Store.](https://itunes.apple.com/de/app/myfritz!app/id620435371)

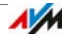

Vous trouverez de plus amples informations concernant les applications d'AVM sur [avm.de/fritzapp](http://www.avm.de/fritzapp).

Durant la configuration, votre smartphone ou votre tablette doivent être connectés à votre FRITZ!Box via le réseau sans fil. Par la suite, vous pourrez utiliser l'application MyFRITZ! via Internet, que vous soyiez chez vous ou en déplacement.

- 1. Chargez l'application MyFRITZ! sur votre périphérique.
- 2. Connectez votre smartphone ou votre tablette à FRITZ!Box via le réseau local sans fil.
- 3. Ouvrez MyFRITZ!App.
- 4. Pour vous authentifier auprès de votre FRITZ!Box, saisissez les données de votre compte d'utilisateur FRITZ!Box. Il s'agit de votre adresse électronique ou de votre nom d'utilisateur FRITZ!Box ainsi que du mot de passe correspondant.

Vous êtes redirigé vers la page MyFRITZ! de votre FRITZ!Box.

Ici, vous avez accès aux contenus de FRITZ!Box pour lesquels les autorisations nécessaires ont été activées dans votre compte d'utilisateur FRITZ!Box (cf. page 68).

### MyFRITZ! dans le réseau domestique

Vous pouvez aussi utiliser MyFRITZ! via un navigateur Internet sur tout périphérique connecté à FRITZ!Box au sein du réseau domestique.

- 1. Saisissez [myfritz.box](http://myfritz.box) dans la ligne d'adresse de votre navigateur Internet.
- 2. Veuillez vous identifier sur votre FRITZ!Box.

Selon la méthode d'authentification configurée au sein de votre réseau domestique, vous devez saisir le mot de passe de FRITZ!Box ou le nom d'utilisateur et le mot de passe de votre compte d'utilisateur FRITZ!Box.

Vous êtes redirigé vers la page MyFRITZ! de votre FRITZ!Box. Dans ce cas, l'enregistrement auprès de MyFRITZ! n'est pas nécessaire.

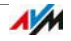

Si vous vous êtes authentifié à l'aide du mot de passe de FRITZ!Box, vous avez désormais accès à l'ensemble des contenus de votre FRITZ!Box.

Si vous vous êtes authentifié à l'aide des données de votre compte d'utilisateur FRITZ!Box, vous voyez apparaître, sur la page MyFRITZ!, les contenus de votre FRITZ!Box auxquels vous êtes autorisé à accéder.

## Plusieurs FRITZ!Box

Vous pouvez enregistrer plusieurs FRITZ!Box auprès d'un compte MyFRITZ!.

• Chaque FRITZ!Box est enregistrée par le biais de son interface utilisateur auprès du compte MyFRITZ!.

Dans le menu « Internet / MyFRITZ! », sélectionnez l'option« Enregistrer FRITZ!Box auprès d'un compte MyFRITZ! existant ».

Lorsque vous vous enregistrez auprès de MyFRITZ!, tous les périphériques enregistrés vous sont signalés.

## <span id="page-80-0"></span>14.3 MyFRITZ! et la sécurité

Le protocole de sécurité HTTPS est utilisé lors de toutes les activités suivantes liées à MyFRITZ! :

- Création du compte MyFRITZ! auprès de [myfritz.net](www.myfritz.net)
- Enregistrement de FRITZ!Box auprès du compte MyFRITZ!
- Accès à la page MyFRITZ! de votre FRITZ!Box via [myfritz.net.](www.myfritz.net)
- Accès à l'interface utilisateur de FRITZ!Box via [myfritz.net](www.myfritz.net) et l'application MyFRITZ!.

FRITZ!Box génère elle-même son propre certificat HTTPS. Ce certificat ne provient donc pas de l'une des autorités de certification préconfigurées dans les navigateurs les plus courants. C'est pourquoi vous devez confirmer, dans votre navigateur Internet ou l'application MyFRITZ!, que la connexion

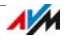

doit quand même être établie. Firefox et Internet Explorer prennent note de cette confirmation et n'afficheront plus d'avertissement.

Le protocole HTTP est utilisé pour l'actualisation quotidienne de l'adresse IP auprès du service Internet MyFRITZ!. Ce faisant, le mot de passe n'est jamais transmis en clair.

Vous trouverez de plus amples informations sur les protocoles HTTPS et HTTP au chapitre [Accès depuis Internet via HT-](#page-98-0)[TPS, FTP et FTPS à partir de la page 99.](#page-98-0)

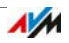

# 15 FRITZ!Box comme routeur Internet

FRITZ!Box connecte plusieurs ordinateurs de votre réseau domestique à Internet. Ce chapitre vous renseigne sur les différentes possibilités que vous offre FRITZ!Box en tant que routeur Internet et vous explique comment les utiliser.

## 15.1 Protection enfant : profils d'accès pour l'utilisation d'Internet

Les profils d'accès vous permettent de réglementer l'utilisation Internet des périphériques réseau au sein de votre réseau domestique.

## Profils d'accès

Préconfiguration de l'utilisation d'Internet

Les paramètres destinés à l'utilisation d'Internet sont préconfigurés dans tout profil d'accès :

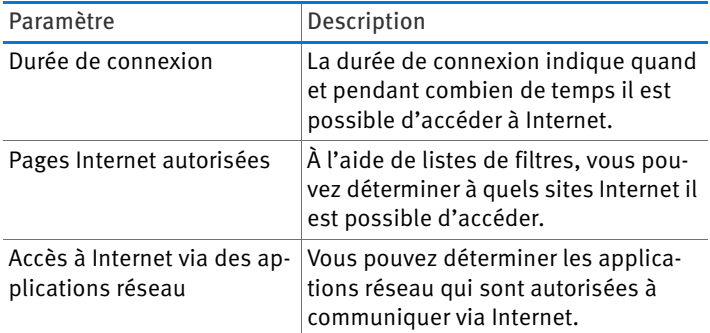

Profils d'accès préconfigurés et personnalisés

- FRITZ!Box met quatre profils d'accès préconfigurés à votre disposition.
- Vous pouvez créer et configurer autant de profils d'accès personalisés que vous le souhaitez.

Pas de périphérique réseau sans profil d'accès

Les périphériques réseau qui se connectent pour la première fois au sein du réseau domestique sont automatiquement dotés du profil d'accès préconfiguré « Stan-

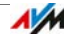

dard ». Dès qu'un périphérique réseau est connecté au sein du réseau domestique, vous pouvez lui attribuer un autre profil d'accès.

• Les périphériques réseau qui se connectent au sein du réseau hôte de FRITZ!Box sont automatiquement dotés du profil d'accès « Invité ». Il s'agit du seul profil pouvant être attribué au sein du réseau hôte.

Profils d'accès préconfigurés

FRITZ!Box met quatre profils d'accès préconfigurés à votre disposition.

Profil d'accès « Standard »

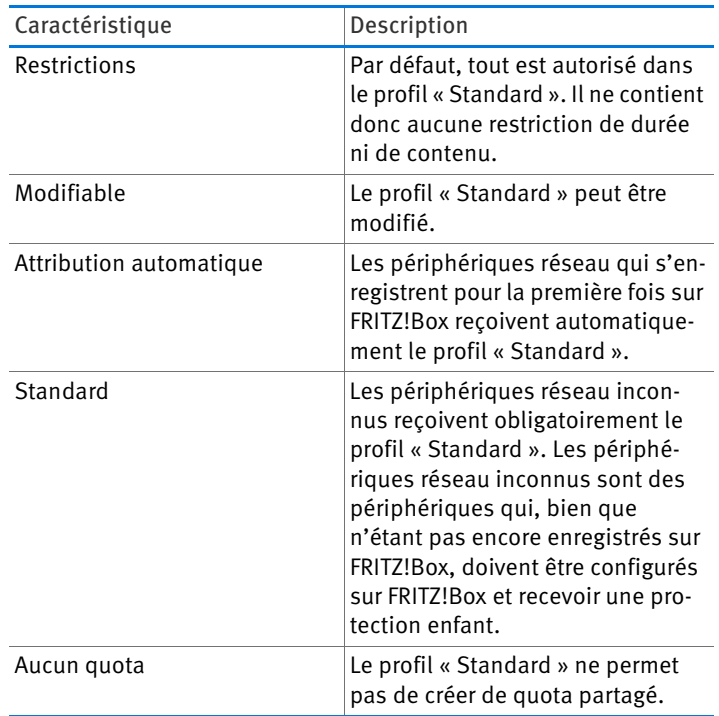

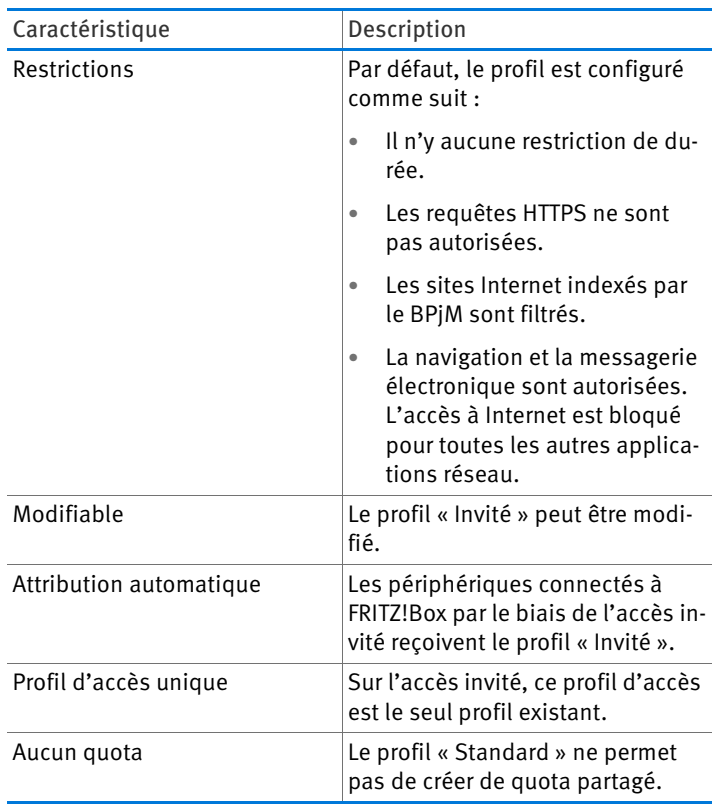

## Profil d'accès « Invité »

## Profil d'accès « Illimité »

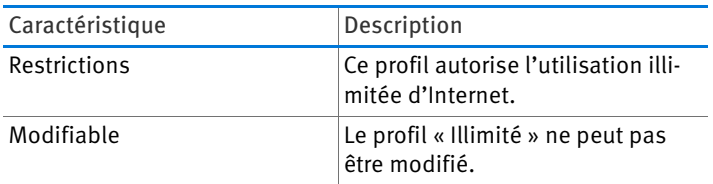

### Profil d'accès « Bloqué »

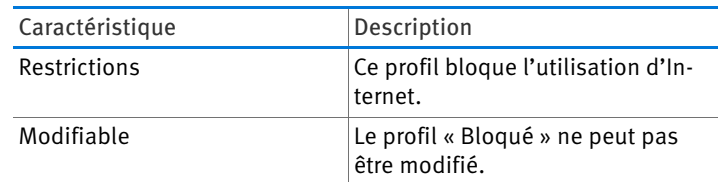

### Durée de connexion

Voici comment définir la durée de connexion :

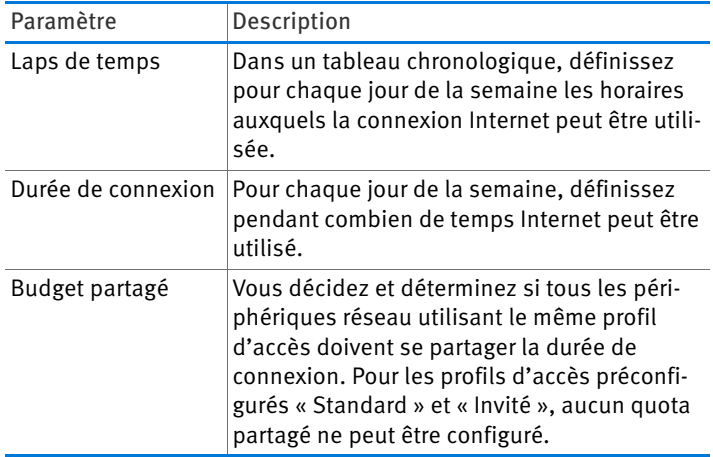

## Exemple :

Vous pouvez configurer un profil d'accès pour un enfant et l'attribuer à tous les périphériques réseau de cet enfant. La durée de connexion pourra par exemple être définie ainsi :

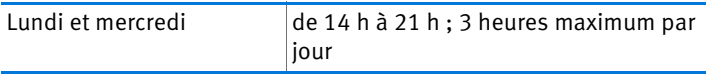

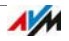

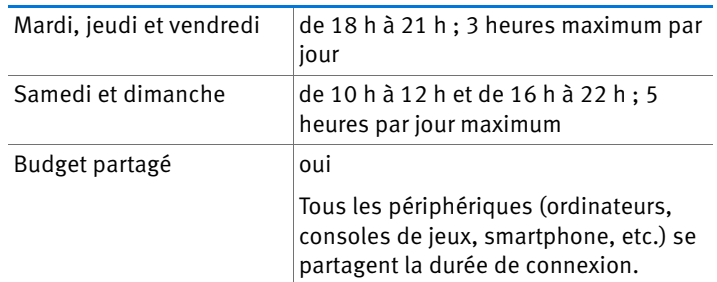

Pages Internet autorisées

À l'aide de filtres, il est possible de bloquer l'accès aux sites Internet présentant des contenus indésirables. Différents types de filtres s'offrent à vous :

- Interdire les requêtes HTTPS : vous pouvez interdire les requêtes HTTPS. HTTPS est par exemple utilisé pour appeler Facebook ou Gmail et pour la gestion bancaire à domicile.
- Autoriser des pages Internet avec la liste blanche :
	- Une liste blanche est une liste de filtre que vous pouvez utiliser au cas où l'accès à Internet doit être restreint à quelques pages Internet.
	- L'accès aux sites Internet qui figurent dans la liste blanche est autorisé.
	- Si vous utilisez une liste blanche, seules les pages Internet inscrites dans la liste pourront être consultées, à l'exception de toutes les autres.
- Bloquer des pages Internet avec la liste noire :
	- La liste noire est une liste de filtre dont l'utilisation est recommandée si vous souhaitez autoriser l'accès à la plupart des sites Internet tout en bloquant un nombre réduit de pages Internet.
	- L'accès aux sites Internet qui figurent dans la liste noire est bloqué.
	- Module BPjM : il est possible d'intégrer à cette liste le module BPjM, c'est-à-dire une liste des pages Internet présentant un contenu dangereux pour la jeu-

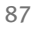

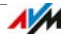

nesse – sachant que cette liste est publiée par le Centre fédéral allemand de contrôle des médias dangereux pour la jeunesse.

- Si vous utilisez une liste noire, il sera impossible d'appeler quelque site que ce soit par le biais de son adresse IP. Cela vaut également pour les pages Internet qui ne sont pas inscrites dans la liste noire.
- Pour les applications appelant les pages Internet directement via leur adresse IP, par exemple les programmes de mise à jour de scanner antivirus, il est possible d'autoriser l'appel de ces adresses IP à l'aide d'une liste d'exception « Adresses IP autorisées ».

## Accès à Internet des applications réseau

Vous pouvez dresser la liste des applications réseau pour lesquelles vous souhaitez interdire la communication avec Internet. Ainsi, vous pouvez par exemple empêcher les programmes de partage de fichiers ou de jeux en ligne de communiquer avec Internet.

# Profils d'accès préconfigurés

FRITZ!Box met quatre profils d'accès préconfigurés à votre disposition. Les profils d'accès « Standard » et « Invité » peuvent être modifiés. Les profils d'accès « Illimité » et « Bloqué » ne peuvent pas être modifiés.

#### Standard

- Par défaut, tout est autorisé dans le profil « Standard ». Il ne contient donc aucune restriction de durée ni de contenu.
- Le profil « Standard » peut être modifié.
- Les périphériques réseau qui s'enregistrent pour la première fois sur FRITZ!Box reçoivent automatiquement le profil « Standard ».

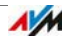

Les périphériques réseau inconnus reçoivent obligatoirement le profil « Standard ». Les périphériques réseau inconnus sont des périphériques qui, bien que n'étant pas encore enregistrés sur FRITZ!Box, doivent être configurés sur FRITZ!Box et recevoir une protection enfant.

### Invité

- Par défaut, le profil est configuré comme suit :
	- Il n'y aucune restriction de durée.
	- Les requêtes HTTPS ne sont pas autorisées.
	- Les sites Internet indexés par le BPjM sont filtrés.
	- La navigation et la messagerie électronique sont autorisées. L'accès à Internet est bloqué pour toutes les autres applications réseau.
- Le profil « Invité » peut être modifié.
- Les périphériques connectés à FRITZ!Box par le biais de l'accès invité reçoivent le profil « Invité ».
- Il s'agit du seul profil pouvant être attribué à l'accès invité.

#### Illimité

- Ce profil autorise l'utilisation illimitée d'Internet.
- Le profil « Illimité » ne peut pas être modifié.

#### Bloqué

- Ce profil bloque l'utilisation d'Internet.
- Le profil « Bloqué » ne peut pas être modifié.

# Configurer la protection enfant

### Conditions requises

Le menu « Internet / Filtre » n'est disponible qu'à partir du moment où vous avez configuré l'accès à Internet dans votre FRITZ!Box et avez déjà établi une connexion Internet.

### Restrictions

Le menu « Internet / Filtre » n'est pas disponible si vous avez configuré FRITZ!Box comme client IP. Dans ce cas, recourez aux fonctions correspondantes du routeur dont la connexion Internet est utilisée.

### Préparation

- Configurez les profils d'accès dont vous avez besoin pour les utilisateurs de votre réseau domestique (cf. Configurer un profil d'accès en page 92).
- Préparez des listres de filtres si vous souhaitez en utiliser (cf. [Éditer les listes de filtres à partir de la page 93](#page-92-0)).
- Si nécessaire, complétez la liste des applications réseau (cf. Ajouter des applications réseau à partir de la page 94).

Configuration de la protection enfant des périphériques réseau

- 1. Ouvrez l'interface utilisateur de FRITZ!Box (cf. page 32).
- 2. Sélectionnez le menu « Internet / Filtre ».
- 3. Passez sur l'onglet « Protection enfant », puis sélectionnez un périphérique réseau.
- 4. Cliquez sur le bouton
- 5. Sélectionnez le profil d'accès que vous souhaitez attribuer au périphérique réseau, puis cliquez sur « OK ».

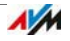

## AVM – Protection enfant d'FRITZ!Box pour utilisateurs **Windows**

Dans les systèmes d'exploitation Windows 8, Windows 7 et Windows XP, la protection enfant peut également être configurée et activée pour les utilisateurs Windows.

Afin que « reconnaisse les utilisateurs Windows, vous avez besoin du programme AVMFRITZ!Box FRITZ!Box » - Protection enfant.

AVM FRITZ!Box

- Vous pouvez télécharger gratuitement le programme AVM FRITZ!Box depuis les pages Internet d'AVM puis l'installer sur tout ordinateur Windows sur lequel ont été configurés des utilisateurs devant recevoir une protection enfant.
- Vous devez installer le programme AVM FRITZ!Box sur chaque ordinateur Windows sur lequel sont configurés des utilisateurs devant recevoir une protection enfant.
- AVM FRITZ!Box est installé comme service sur votre ordinateur. Ce service doit toujours être activé. S'il n'est pas activé, FRITZ!Box ne reconnaît pas les utilisateurs Windows. Les utilisateurs Windows non reconnus sont traités comme des utilisateurs sans protection enfant.

Télécharger, depuis les pages Internet d'AVM, FRITZ!Box AVM – Protection enfant

- 1. Appelez la page Internet d'AVM sur : [avm.de/en](http://www.avm.de/en)
- 2. Sélectionnez « Download » puis, dans la section « Further downloads », l'entrée « FRITZ!Box Utilities ».

Vous êtes alors dirigé vers le serveur FTP d'AVM.

- 3. Sélectionnez l'entrée « Protection enfant ».
- 4. Sélectionnez l'entrée « english ».
- 5. Cliquez sur le fichier exe puis enregistrez le programme sur votre ordinateur.

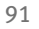

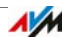

Présenter un utilisateur de Windows à FRITZ!Box

- 1. Sur l'ordinateur, authentifiez-vous comme l'utilisateur Windows pour lequel vous souhaitez configurer la protection enfant.
- 2. Établissez une connexion Internet (par ex., appelez [avm.de/en\)](http://www.avm.de/en).

L'utilisateur Windows apparaît alors sur l'interface utilisateur de FRITZ!Box dans le menu « Internet / Filtre ».

Configurer la protection enfant pour des utilisateurs Windows

- 1. Ouvrez l'interface utilisateur de FRITZ!Box (cf. page 32).
- 2. Sélectionnez le menu « Internet / Filtre ».
- 3. Passez à l'onglet « Protection enfant », puis sélectionnez un utilisateur Windows.
- 4. Cliquez sur le bouton :
- 5. Sélectionnez le profil d'accès que vous souhaitez attribuer à l'utilisateur Windows, puis cliquez sur « OK ».

# Configurer un profil d'accès

## Conditions requises

Le menu « Internet / Filtre » n'est disponible qu'à partir du moment où vous avez configuré l'accès à Internet dans votre FRITZ!Box et avez déjà établi une connexion Internet.

### Restrictions

Le menu « Internet / Filtre » n'est pas disponible si vous avez configuré FRITZ!Box comme client IP. Dans ce cas, recourez aux fonctions correspondantes du routeur dont la connexion Internet est utilisée.

Configurer un profil d'accès

- 1. Ouvrez l'interface utilisateur de FRITZ!Box (cf. page 32).
- 2. Sélectionnez le menu « Internet / Filtre ».
- 3. Sélectionnez l'onglet « Profils d'accès ».

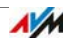

- 4. Cliquez sur Nouveau profil d'accès
- 5. Dans la fenêtre « Nouveau profil d'accès », configurez les paramètres du profil d'accès. À cette fin, n'hésitez pas à recourir à l'aide de FRITZ!Box.

# <span id="page-92-0"></span>Éditer les listes de filtres

### Conditions requises

Le menu « Internet / Filtre » n'est disponible qu'à partir du moment où vous avez configuré l'accès à Internet dans votre FRITZ!Box et avez déjà établi une connexion Internet.

#### Restrictions

Le menu « Internet / Filtre » n'est pas disponible si vous avez configuré FRITZ!Box comme client IP. Dans ce cas, recourez aux fonctions correspondantes du routeur dont la connexion Internet est utilisée.

Éditer la liste de filtres

- 1. Ouvrez l'interface utilisateur de FRITZ!Box (cf. page 32).
- 2. Sélectionnez le menu « Internet / Filtre ».
- 3. Sélectionnez l'onglet « Listes ».
- 4. Cliquez sur le bouton :  $\boxed{Z}$
- 5. Sélectionnez la liste que vous souhaitez éditer, puis cliquez sur « Éditer ».
- 6. Dans la fenêtre qui s'ouvre, éditez la liste.

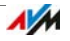

# Ajouter des applications réseau

### Conditions requises

Le menu « Internet / Filtre » n'est disponible qu'à partir du moment où vous avez configuré l'accès à Internet dans votre FRITZ!Box et avez déjà établi une connexion Internet.

### Restrictions

Le menu « Internet / Filtre » n'est pas disponible si vous avez configuré FRITZ!Box comme client IP. Dans ce cas, recourez aux fonctions correspondantes du routeur dont la connexion Internet est utilisée.

Ajouter une application réseau

- 1. Ouvrez l'interface utilisateur de FRITZ!Box (cf. page 32).
- 2. Sélectionnez le menu « Internet / Filtre ».
- 3. Sélectionnez l'onglet « Listes ».
- 4. Cliquez sur Ajouter une application réseau
- 5. Dans la fenêtre « Application réseau pour les règles de définition des priorités », saisissez l'application réseau que vous souhaitez ajouter à la liste.

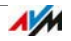

## 15.2 Redirections : rendre l'ordinateur joignable depuis Internet

Avec votre FRITZ!Box, les applications se trouvant sur votre ordinateur ou dans votre réseau local ne sont, par défaut, pas accessibles depuis Internet. Toutefois, dans certains cas tels que les jeux en ligne, les programmes de bourses d'échanges ou encore les services de serveurs tels que les serveurs HTTP, FTP, VPN, les serveurs de terminaux et les serveurs de maintenance à distance, vous devez faire en sorte que votre ordinateur soit accessible à d'autres internautes.

### Redirections de port

Les connexions en provenance d'Internet peuvent entrer à l'aide des redirections de port. En autorisant l'accès à certains ports pour les connexions entrantes, vous accordez à d'autres internautes un accès contrôlé aux ordinateurs de votre réseau.

Dans FRITZ!Box, les autorisations d'accès suivantes sont possibles :

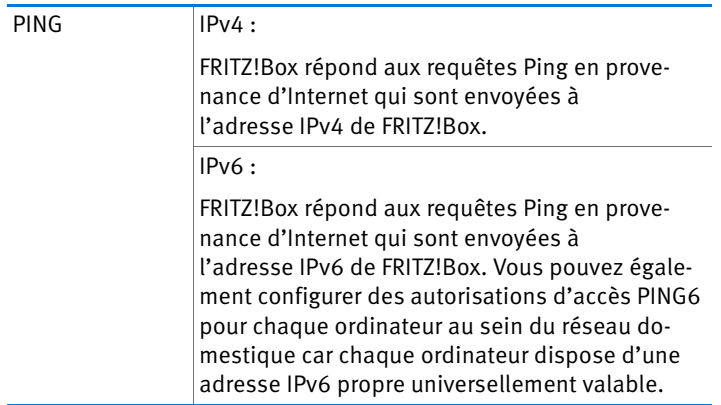

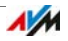

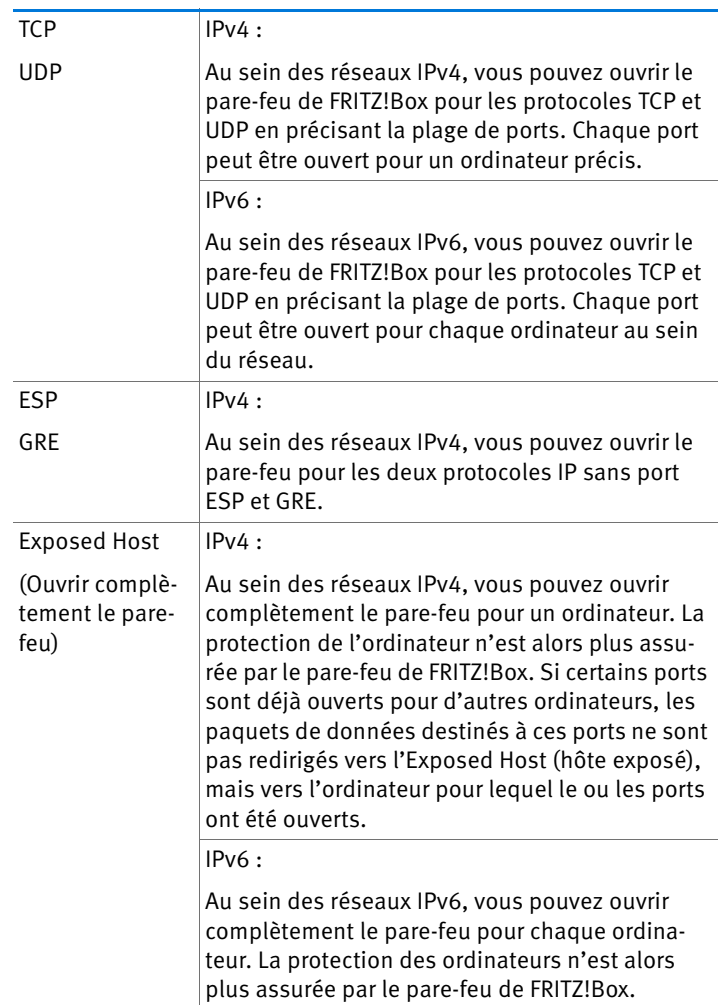

Configurer les autorisations d'accès dans FRITZ!Box

- IPv4 : Les redirections de port pour l'IPv4 doivent être configurées dans le menu « Internet / Autorisations d'accès » sur la page « Redirections de port ».
- IPv6 : Activez le mode avancé. Les autorisations d'accès pour l'IPv6 doivent également être configurées dans le menu « Internet / Autorisations d'accès » sur la page « IPv6 ».

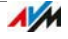

Déterminer l'adresse d'accès IPv4 de FRITZ!Box

Si vous avez autorisé l'accès à certains ports dans FRITZ!Box, d'autres internautes accèdent à vos ordinateurs sous l'adresse IP que FRITZ!Box a reçue du fournisseur d'accès à Internet. Il s'agit d'une adresse IPv4 publique.

Pour trouver l'adresse IPv4 publique de FRITZ!Box, procédez comme suit :

- 1. Appelez une page Internet de votre choix afin d'établir une connexion Internet.
- 2. Ouvrez l'interface utilisateur de FRITZ!Box et activez le mode avancé.
- 3. L'adresse IPv4 publique de FRITZ!Box s'affiche dans le menu « Aperçu », dans la section « Connexions ».

Toujours joignable, même en cas de changement de l'adresse IP

Après chaque interruption de la connexion Internet, l'adresse IP est réattribuée par le fournisseur d'accès à Internet. Cette adresse peut alors changer. Il est donc recommandé d'utiliser MyFRITZ! ou le DNS dynamique pour que l'adresse IP reste toujours joignable sous la même désignation. Vous trouverez des informations sur MyFRITZ! au chapitre MyFRITZ! : Accéder à FRITZ!Box, où que vous soyez en page 76. Vous trouverez également de plus amples informations sur le DNS dynamique au chapitre DNS dynamique : le nom à la place de l'adresse IP en page 98.

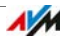

# 15.3 DNS dynamique : le nom à la place de l'adresse IP

Le DNS dynamique est un service Internet grâce auquel FRITZ!Box reste toujours joignable sous un nom fixe depuis Internet, même lorsque son adresse IP publique change.

Le DNS dynamique peut être utilisé à la place de MyFRITZ!. Ces deux services peuvent être utilisés en parallèle.

Pour pouvoir utiliser ce service, vous devez vous inscrire auprès d'un fournisseur de DNS dynamique. Ce faisant, vous conviendrez du nom fixe (nom de domaine) sous lequel votre FRITZ!Box devra être joignable à partir d'Internet. Vous choisirez également un nom d'utilisateur et un mot de passe.

À chaque changement d'adresse IP, FRITZ!Box transmet la nouvelle adresse IP au fournisseur de DNS dynamique sous la forme d'une requête de mise à jour. Chez ce fournisseur, l'adresse IP actuelle est alors assignée au nom de domaine.

Configurer le DNS dynamique dans FRITZ!Box

- 1. Ouvrez l'interface utilisateur de FRITZ!Box (cf. page 32).
- 2. Activez le mode avancé.
- 3. Sélectionnez le menu « Internet / Autorisations d'accès ».
- 4. Sélectionnez la page « DNS Dynamique », puis configurez le DNS dynamique. Pour ce faire, n'hésitez pas à recourir à l'aide en ligne dans l'interface utilisateur de votre FRITZ!Box.

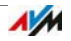

# <span id="page-98-0"></span>15.4 Accès depuis Internet via HTTPS, FTP et FTPS

Via Internet, il est également possible d'accéder à l'interface utilisateur de FRITZ!Box lorsque vous êtes en dehors du réseau domestique. Lorsque vous êtes en déplacement, vous pouvez, à l'aide d'un ordinateur portable, d'un smartphone ou d'une tablette, configurer des paramètres dans l'interface utilisateur de FRITZ!Box.

Conditions requises pour un accès via Internet

- Accès à l'interface utilisateur : chaque utilisateur qui souhaite accéder de l'extérieur, via Internet, à FRITZ!Box a besoin d'un compte d'utilisateur FRITZ!Box doté d'une autorisation pour l'accès depuis Internet.
- Accès aux stockages : chaque utilisateur qui souhaite accéder de l'extérieur, via Internet, aux stockages de FRITZ!Box a besoin d'un compte d'utilisateur FRITZ!Box doté des autorisation pour l'accès depuis Internet et pour l'accès aux contenus des supports de stockage.
- Les protocoles destinés à l'accès désiré doivent être activés dans FRITZ!Box.

### HTTPS, FTP et FTPS

Pour l'accès via Internet, les protocoles utilisés sont les suivants : HTTPS, FTP et FTPS.

• HTTPS (Hypertext Transfer Protocol Secure)

HTTPS est un protocole Internet destiné à une communication protégée contre les écoutes entre le serveur Web et le navigateur dans le World Wide Web.

Activez ce protocole afin de permettre l'accès à FRITZ!Box depuis Internet.

• FTP (File Transfer Protocol).

FTP est un protocole réseau destiné à la transmission de données dans les réseaux IP.

Activez ce protocole afin de pouvoir accéder par FTP, via Internet, aux supports de stockage de FRITZ!Box.

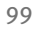

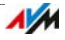

• FTPS (FTP via SSL)

FTPS est une méthode destinée au cryptage du protocole FTP.

Activez ce protocole lorsque la transmission via FTP doit être sécurisée.

Activer HTTPS, FTP et FTPS dans FRITZ!Box

- 1. Ouvrez l'interface utilisateur de FRITZ!Box (cf. page 32).
- 2. Activez le mode avancé.
- 3. Sélectionnez le menu « Internet / Autorisations d'accès ».
- 4. Sélectionnez la page « Services de FRITZ!Box » puis activez les protocoles dont vous avez besoin. Pour ce faire, n'hésitez pas à recourir à l'aide en ligne dans l'interface utilisateur.

## 15.5 Définition des priorités pour l'accès à Internet

La définition des priorités est une fonction qui vous permet d'établir quels périphériques et quelles applications réseau doivent avoir un accès prioritaire à Internet et lesquels doivent avoir un accès secondaire. Ainsi, vous pouvez par exemple faire en sorte que des applications telles que la téléphonie Internet, la télévision IP ou la vidéo à la demande passent toujours avant les autres applications. Vous pouvez également faire en sorte que des applications de partage de fichiers telles qu'eMule ou BitTorrent passent toujours après les jeux en ligne.

## Catégories relatives à la définition des priorités

Trois catégories ont été prévues pour la définition des priorités : les « applications en temps réel », les « applications prioritaires » et les « applications en arrière-plan ».

Les applications et périphériques réseau sont assignés à ces catégories à l'aide de règles.

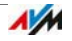

Applications en temps réel

Cette catégorie convient aux applications très exigeantes au niveau de la vitesse de transmission et du temps de réaction (par exemple téléphonie Internet, télévision IP et vidéo à la demande).

- Les applications réseau de cette catégorie ont toujours la priorité par rapport aux autres applications accédant en même temps à Internet.
- Lorsque la connexion Internet est complètement occupée, les paquets réseau des applications de cette catégorie sont toujours envoyés en premier. Dans ce cas, les données des autres applications réseau sont transmises plus tard.
- Si cette catégorie comprend plusieurs applications réseau, ces dernières partagent la capacité disponible.
- Si la téléphonie Internet se trouve dans cette catégorie, elle a toujours la priorité absolue, même par rapport aux autres applications en temps réel.

## Applications prioritaires

Cette catégorie convient aux applications exigeant un temps de réaction rapide (accès société, applications de terminal, ieux).

- Les applications réseau rattachées à cette catégorie se voient accorder 90 % de la limite de téléchargement tant qu'aucune autre application de la catégorie « Applications en temps réel » ne nécessite de bande passante. Les 10 % restants sont réservés aux applications rattachées à des catégories inférieures ou pour lesquelles aucune priorité n'a été définie.
- Si la catégorie « Applications prioritaires » comprend plusieurs applications réseau, ces dernières partagent la capacité disponible.

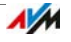

### Applications en arrière-plan

Cette catégorie convient aux applications ne nécessitant pas de vitesse de transmission élevée et pour lesquelles le temps ne joue pas de rôle critique (par exemple les services pair à pair ou les mises à jour automatiques).

- Lorsque la connexion Internet est occupée, les applications réseau se trouvant dans cette catégorie sont toujours traitées avec une priorité réduite. Si une application d'une autre catégorie ou une application pour laquelle aucune priorité n'a été définie nécessite la totalité de la largeur de bande, les applications en arrièreplan doivent attendre jusqu'à ce que la largeur de bande ait à nouveau des capacités à leur offrir.
- Si aucune autre application réseau n'est active, les applications en arrière-plan se voient accorder la totalité de la largeur de bande.

## Méthodes de définition des priorités dans FRITZ!Box

Dans FRITZ!Box, les méthodes qui suivent permettent d'envoyer les paquets de données conformément à votre définition des priorités :

• Modification de l'ordre dans lequel les paquets sont envoyés en direction d'Internet (sens montant – upstream).

L'ordre des paquets envoyés d'Internet vers FRITZ!Box (sens descendant – downstream) ne peut pas être modifié.

- Rejet des paquets de priorité peu élevée afin de garantir la transmission des paquets de priorité plus élevée. Ce procédé est utilisé lorsque le nombre de paquets devant être envoyés via Internet est plus élevé que ne le permet la vitesse de la connexion Internet dans le sens montant (upstream).
- Tant qu'aucun paquet des catégories les plus prioritaires n'est envoyé, les paquets les moins prioritaires disposent de la totalité de la vitesse de la connexion Internet.

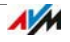

# Configurer la définition des priorités dans FRITZ!Box

- 1. Ouvrez l'interface utilisateur de FRITZ!Box (cf. page 32).
- 2. Activez le mode avancé.
- 3. Configurer la définition des priorités dans le menu « Internet / Filtre / Définition des priorités ».

## 15.6 VPN : accès à distance au réseau domestique

Par le biais du VPN (Virtual Private Network) , vous pouvez établir un accès à distance sécurisé au réseau de FRITZ!Box.

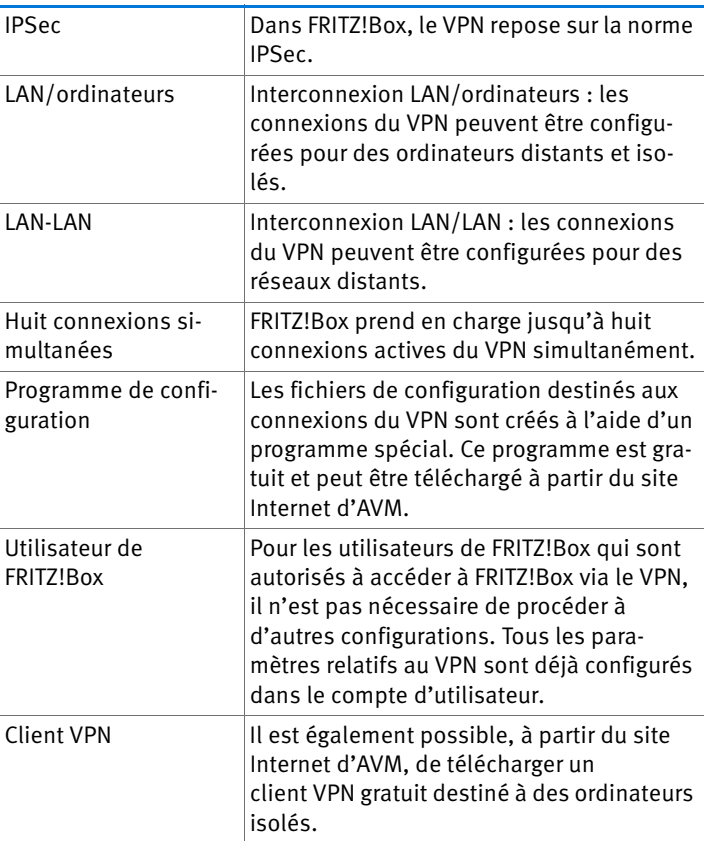

VPN dans FRITZ!Box

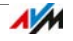

Sur le site Internet d'AVM, vous trouverez un portail de services VPN avec des informations détaillées sur les réseaux privés virtuels en général, et en relation avec FRITZ!Box. N'hésitez pas à consulter ce portail si vous voulez en savoir plus à ce sujet.

[avm.de/en/vpn](http://www.avm.de/en/vpn) 

Configurer le VPN dans FRITZ!Box

- 1. Ouvrez l'interface utilisateur de FRITZ!Box (cf. page 32).
- 2. Activez le mode avancé.
- 3. Sélectionnez le menu « Internet / Autorisations d'accès ».
- 4. Sélectionnez la page « VPN ».

Pour configurer le VPN, n'hésitez pas à recourir à l'aide de l'interface utilisateur de FRITZ!Box.

Programmes supplémentaires pour le VPN

Toutes les informations nécessaires au VPN sont enregistrées dans un fichier de configuration. Les extrémités du VPN doivent recevoir ce fichier.

Les ordinateurs isolés qui sont reliés à un réseau via un VPN ont besoin d'un client VPN.

• Assistant « Configure FRITZ!Box VPN Connection »

Pour créer les fichiers de configuration, AVM met à votre disposition le programme « Configure FRITZ!Box VPN Connection ». Ce programme est un assistant permettant d'effectuer la configuration du VPN pas à pas. Tous les paramètres nécessaires au VPN, comme la procédure de cryptage et les règles d'accès, sont automatiquement configurés. En guise de résultat, vous obtenez les fichiers de configuration que vous devrez importer sur chaque extrémité du tunnel du VPN. À l'extrémité reliée à FRITZ!Box, le fichier de configuration est importé dans FRITZ!Box. Pour les connexions du VPN aux produits d'autres fabricants, les paramètres du VPN peuvent être adaptés manuellement dans les fichiers.

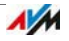

• Client VPN « FRITZIVPN »

AVM propose le programme « FRITZ!VPN » comme client VPN.

L'assistant et le client peuvent être téléchargés gratuitement à partir du portail de services VPN sur le site Internet d'AVM :

[avm.de/en/vpn](http://www.avm.de/en/vpn) 

### 15.7 Libre choix du serveur DNS

Plusieurs serveurs DNS sont configurés dans votre FRITZ!Box pour l'IPv4 et l'IPv6.

Il s'agit des serveurs DNS attribués par votre fournisseur d'accès à Internet.

Le serveur DNS préconfiguré peut être remplacé, tant pour l'IPv4 que pour l'IPv6, par un serveur DNS gratuit. Pour ne citer que deux exemples, OpenDNS et Google DNS sont des serveurs DNS gratuits.

Pour modifier l'entrée relative au serveur DNS, procédez comme suit :

La section « DNSv6 » s'affiche uniquement lorsque vous avez activé la prise en charge de l'IPv6 dans « » sur la page FRITZ!BoxIPv6.

- 1. Ouvrez l'interface utilisateur de FRITZ!Box (cf. page 32).
- 2. Activez le mode avancé.
- 3. Modifiez les paramètres relatifs au serveur DNS.

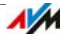

## 15.8 DNSSEC : sécurité lors des requêtes DNS

DNSSEC est l'abréviation de « Domain Name System Security Extensions ». Et comme l'indique cette appellation, il s'agit d'une extension du DNS (« Domain Name System »).

DNSSEC permet de s'assurer que non seulement le serveur DNS, mais aussi l'information renvoyée par ce serveur, sont authentiques.

#### La sécurité avec DNSSEC

Lorsqu'un utilisateur domestique navigue sur Internet, il envoie des requêtes vers Internet à chaque fois qu'il saisit des URL dans la ligne d'adresse de son navigateur. L'URL est un nom de site Internet que l'on peut retenir, par exemple [avm.de.](http://www.avm.de) Chaque requête est tout d'abord envoyée au serveur DNS. Celui-ci détermine, à partir de l'URL, l'adresse IP correspondante. À chaque URL correspond une adresse IP unique.

L'utilisateur domestique part du principe que l'adresse IP renvoyée par le serveur DNS est authentique. Authentique signifie qu'il s'agit de l'adresse IP du site Internet souhaité et non d'une fausse adresse IP vous dirigeant vers un site Internet contrefait. Voilà la prestation garantie par DNSSEC.

Prise en charge avec FRITZ!Box

FRITZ!Box prend en charge les requêtes DNSSEC via UDP.

FRITZ!Box a un proxy DNS. Au sein du réseau, FRITZ!Box est utilisée comme serveur DNS par les ordinateurs. FRITZ!Box transmet à Internet les requêtes DNSSEC en provenance du réseau domestique. À l'inverse, FRITZ!Box transmet les réponses DNSSEC en provenance d'Internet au réseau domestique. La validation des informations DNSSEC doit avoir lieu dans l'ordinateur au sein du réseau domestique. Pour ce faire, il faut que DNSSEC soit pris en charge dans le système d'exploitation.

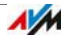

## 15.9 IPv6 : le nouveau protocole Internet

Successeur d'IPv4, IPv6 signifie protocole Internet version 6.

FRITZ!Box prend en charge le nouveau protocole Internet IPv6 et peut établir des connexions IPv6 :

- La prise en charge d'IPv6 peut être activée sur l'interface utilisateur de FRITZ!Box.
- FRITZ!Box prend en charge les procédés Dual Stack et Dual Stack Lite qui permettent une utilisation simultanée d'IPv6 et d'IPv4. Cela signifie que FRITZ!Box peut communiquer non seulement avec l'Internet IPv4, mais également avec l'Internet IPv6.
- FRITZ!Box prend en charge l'IPv6 natif et l'IPv6 avec protocole de tunnel. IPv6 natif signifie que votre fournisseur d'accès à Internet prend en charge l'IPv6 directement sur votre ligne.

Services compatibles avec l'IPv6 au sein du réseau domestique

- Accès à FRITZ!NAS via SMB ou FTP/FTPS
- Accès à l'interface utilisateur avec HTTP ou HTTPS via IPv6
- La résolution DNS de FRITZ!Box prend en charge les requêtes d'adresses IPv6 (AAAA records) et peut adresser des requêtes, par le biais de l'IPv6, à la résolution DNS du fournisseur d'accès à Internet placée en amont.
- Le préfixe globalement valable est distribué via Router Advertisement.
- Si vous avez un accès invité sans fil (WLAN), votre réseau domestique et vos invités sont séparés par des sous-réseaux IPv6.
- UPnP, serveur multimédia UPnP AV
- Provisioning automatique (TR-064)

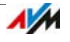

Services compatibles avec l'IPv6 dans Internet

- Accès à FRITZ!NAS via FTPS
- Pare-feu complètement fermé face aux données non sollicitées en provenance d'Internet (Stateful Inspection Firewall)
- Voice over IPv6
- Provisioning automatique (TR-069)
- Synchronisation date/heure via NTP (Network Time Protocol)
- Maintenance à distance via HTTPS
- DNS dynamique via dyndns.org

Configurer l'IPv6 dans FRITZ!Box

- 1. Ouvrez l'interface utilisateur de FRITZ!Box (cf. page 32).
- 2. Activez le mode avancé.
- 3. Sélectionnez le menu « Internet / Données d'accès ».
- 4. Sélectionnez « IPv6 » puis configurez l'IPv6 dans FRITZ!Box. Pour ce faire, n'hésitez pas à recourir à l'aide en ligne dans l'interface utilisateur de votre FRITZ!Box.

Configurer l'IPv6 sur votre ordinateur

Afin que vous puissiez établir des connexions dans l'Internet IPv6, l'IPv6 doit être installé et activé sur les ordinateurs au sein de votre réseau domestique.

- IPv6 est déjà installé et activé dans les systèmes d'exploitation Windows Vista et Windows 7.
- En revanche, l'IPv6 n'est pas installé et activé par défaut dans Windows XP. Afin de pouvoir utiliser l'IPv6, vous devez l'installer et l'activer. Le Service Pack 2 pour Windows XP constitue la condition sine qua non en la matière.
- L'IPv6 est disponible dans les systèmes d'exploitation MAC OS X depuis MAC OS 10.

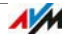
### 15.10 Recours à la téléphonie mobile en cas de défaillance du DSL

L'accès à Internet via la téléphonie mobile peut être configuré de telle sorte que la connexion de téléphonie mobile soit automatiquement établie en cas de défaillance de la ligne DSL. Cela permet de garantir l'accès à Internet même en cas de défaillance de la ligne DSL. À cette fin, vous avez besoin d'un modem USB pour l'accès Internet via la téléphonie mobile (UMTS/HSPA) et d'une carte SIM d'un opérateur de téléphonie mobile. FRITZ!Box prend en charge les modems UMTS/HSPA de différents fabricants.

Pour configurer le recours à la connexion de téléphonie mobile en cas de défaillance du DSL, veuillez procéder comme suit :

- 1. Insérez le modem USB dans la prise femelle USB de votre FRITZ!Box.
- 2. Ouvrez l'interface utilisateur de FRITZ!Box (cf. page 32).

Le sous-menu « Téléphonie mobile » s'affiche dans le menu « Internet ».

Le menu « Téléphonie mobile » n'est disponible qu'à partir du moment où le modem UMTS/HSPA est inséré dans le port USB de FRITZ!Box.

- 3. Sélectionnez l'option « Activer automatiquement la connexion de téléphonie mobile lorsque la connexion DSL est interrompue ».
- 4. Configurez les paramètres nécessaires pour accéder à Internet via la téléphonie mobile. Vous trouverez des instructions détaillées dans l'aide de l'interface utilisateur de FRITZ!Box.

Ainsi, l'accès à Internet est garanti, même en cas de défaillance de la connexion DSL.

Dès que la connexion DSL reste disponible de manière stable pendant au moins 30 secondes, le système repasse à la connexion DSL.

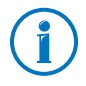

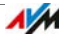

#### 15.11 LISP : FRITZ!Box en tant que routeur LISP

LISP est une architecture de routage dans laquelle le lieu et l'identité constituent deux informations distinctes. Il y a donc deux adresses IP, l'une pour la localisation et l'autre pour l'identification.

FRITZ!Box peut être configurée en tant que routeur LISP.

- Ce chapitre s'adresse aux administrateurs système.
- Vous trouverez ici une brève introduction consacrée à LISP.
- Vous obtiendrez ainsi un aperçu des possibilités d'utilisation de LISP.
- Ce chapitre contient des instructions pour configurer FRITZ!Box en tant que routeur LISP.

#### Définition et composants

LISP : définition

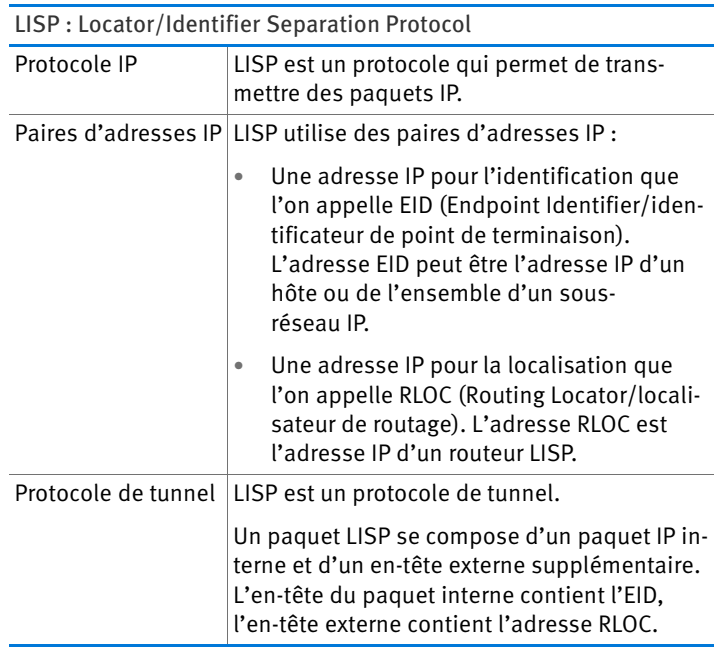

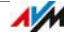

### Propriétés des adresses RLOC et EID

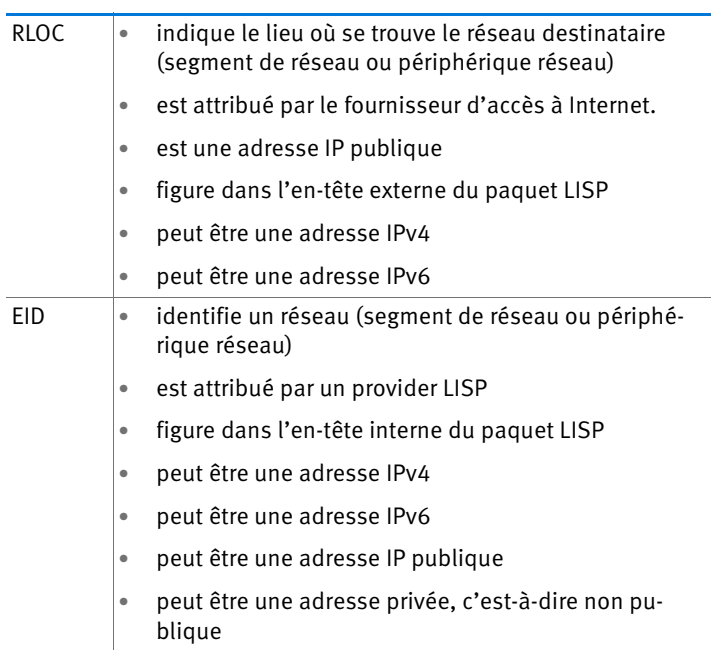

Composants d'un système LISP

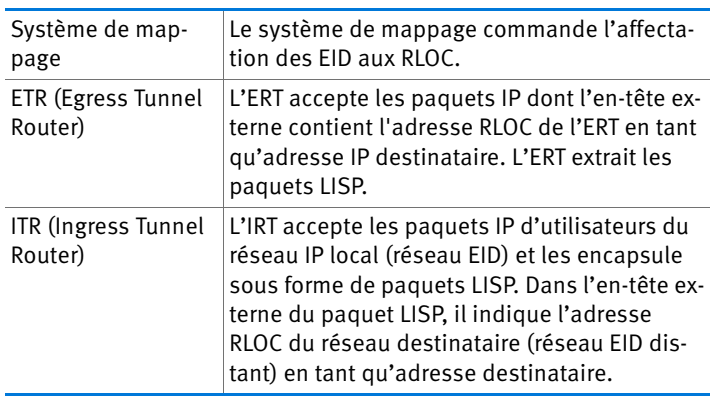

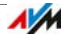

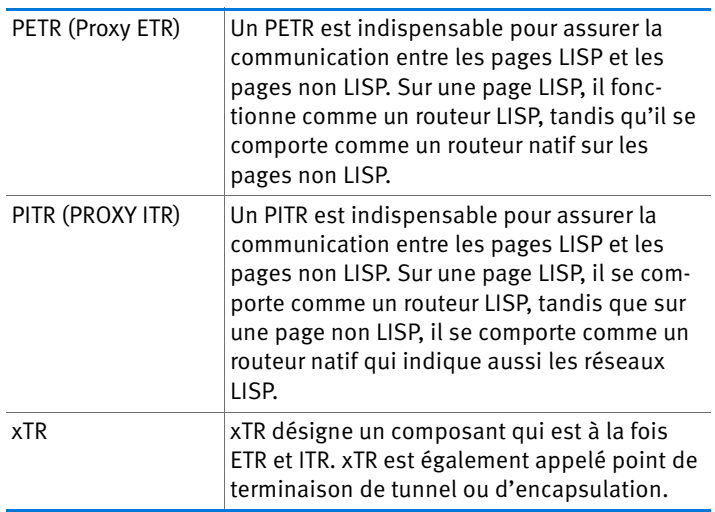

# Possibilités d'utilisation

• LISP vous offre une solution adaptée si, pour des raisons techniques ou structurelles, vous souhaitez conserver les mêmes adresses IP, et ce, même si vous changez de fournisseur Internet.

Exemple de mobilité : en cas de déménagement, vos périphériques ne perdent pas leur identité (périphériques hôtes, machine virtuelle).

- LISP peut assurer la communication entre des réseaux IPv4 et IPv6.
- Transport de familles d'adresses : IPv4 via IPv4, IPv4 via IPv6, IPv6 via IPv6, IPv6 via IPv4

Exemple : l'encapsulation de paquets IPv6 dans des entêtes IPv4 permettent de connecter des sites Web IPv6 via IPv4.

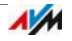

# Configurer FRITZ!Box comme routeur LISP

FRITZ!Box comme routeur LISP

- FRITZ!Box peut être configurée en tant que routeur LISP.
- Configurée comme routeur LISP, FRITZ!Box est un xTR (ETR et ITR).

#### Préparation

Vous avez besoin d'un provider LISP.

 $\Rightarrow$  Inscrivez-vous auprès d'un provider LISP.

Vous obtiendrez toutes les informations dont vous avez besoin pour configurer FRITZ!Box comme routeur LISP auprès de votre provider LISP.

Configurer un routeur LISP

- 1. Ouvrez l'interface utilisateur de FRITZ!Box (cf. page 32).
- 2. Activez le mode avancé.
- 3. Sélectionnez l'onglet « LISP ».
- 4. Cochez l'option « Prise en charge de LISP active ».
- 5. Saisissez dans les champs prévus à cet effet les données qui vous ont été fournies par votre provider LISP.

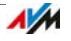

# 16 FRITZ!Box comme station de base sans fil (WLAN)

FRITZ!Box est une station de base sans fil (WLAN) destinée à des périphériques sans fil tels que les ordinateurs portables, les tablettes et les smartphones. Grâce à la norme rapide WLAN AC et à la norme WLAN N, FRITZ!Box peut établir des connexions sans fil simultanément dans deux bandes de fréquences différentes. FRITZ!Box est préconfigurée avec un mécanisme de cryptage reposant sur le procédé de cryptage le plus sûr à l'heure actuelle, à savoir le WPA2. Ce mécanisme est pris en charge par la plupart des périphériques sans fil actuels. FRITZ!Box propose des fonctions sans fil tout confort telles que le service de nuit et la connexion WPS rapide.

### 16.1 Activer et désactiver le réseau local sans fil (WiFi/WLAN) avec le temporisateur

Vous pouvez activer et désactiver automatiquement le réseau local sans fil (WiFi/WLAN) de FRITZ!Box à l'aide d'un temporisateur. Cette fonction réduit la consommation de courant de FRITZ!Box en éteignant complètement le module WLAN. Le temporisateur de FRITZ!Box s'applique également à d'autres produits FRITZ!Box connectés (par exemple FRITZ!WLAN Repeater) : l'émission sans fil de ces périphériques s'allume et s'éteint suivant la configuration de FRITZ!Box.

- 1. Ouvrez l'interface utilisateur de FRITZ!Box (cf. page 32).
- 2. Ouvrez le menu « Réseau sans fil / Sécurité ».
- 3. Activez le temporisateur pour le réseau local sans fil (Wi-Fi/WLAN).
- 4. Réglez les paramètres du temporisateur :
	- Avec les options « Éteindre le réseau local sans fil (WiFi/WLAN) tous les jours » et « Éteindre le réseau local sans fil (WiFi/WLAN) aux heures prévues », vous fixez les intervalles du temporisateur.
	- En plus de cela, vous pouvez activer l'option « Le réseau local sans fil (WiFi/WLAN) ne s'éteint que lorsque plus aucun périphérique réseau sans fil n'est actif ».

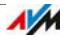

5. Pour enregistrer vos paramètres, cliquez sur le bouton « Appliquer ».

Le temporisateur de FRITZ!Box est alors activé et configuré.

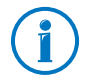

Vous trouverez des instructions détaillées dans l'aide de l'interface utilisateur de FRITZ!Box.

#### (Dés)activer manuellement le réseau local sans fil (WiFi/WLAN)

Vous pouvez (dés)activer à tout moment le réseau local sans fil de FRITZ!Box, même pendant le mode veille :

- Enfoncez brièvement la touche WLAN de FRITZ!Box. ou
- (Dés)activez le réseau sans fil à l'aide d'un téléphone connecté.

Réseau sans fil activé **@06006** 

Réseau sans fil désactivé **@06@00** 

### 16.2 Élargir le réseau local sans fil (WiFi/WLAN)

La portée d'un réseau local sans fil n'est pas déterminée à l'avance, elle dépend

- des périphériques sans fil que vous utilisez pour vos connexions sans fil
- des sources de perturbation dans l'environnement de votre réseau local sans fil (WiFi/WLAN)
- des caractéristiques du bâtiment dans lequel vous faites fonctionner le réseau local sans fil (WiFi/WLAN)
- du nombre de périphériques sans fil fonctionnant dans la même gamme de fréquences dans l'environnement de votre FRITZ!Box.

Vous pouvez élargir la portée de votre réseau sans fil à l'aide d'un FRITZ!WLAN Repeater.

Autre possibilité : vous configurez une deuxième FRITZ!Box, comme répéteur WLAN.

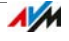

#### Élargir le réseau local sans fil (WiFi/WLAN) à l'aide d'un répéteur sans fil

Vous pouvez élargir votre réseau local sans fil (WiFi/WLAN) à l'aide d'un répéteur sans fil. Utilisés avec FRITZ!Box, les répéteurs AVM d'FRITZ!WLAN Repeater sont particulièrement adéquats. Tous les modèles de la série FRITZ!WLAN Repeater peuvent être intégrés, à l'aide de la connexion WPS rapide, à votre réseau local sans fil et à votre réseau domestique. Veuillez vous informer à l'adresse suivante sur Internet :

[avm.de/en/Produkte/FRITZ\\_WLAN](http://www.avm.de/en/Produkte/FRITZ_WLAN)

### Utiliser la FRITZ!Box existante comme répéteur

Vous pouvez élargir le réseau local sans fil de votre FRITZ!Box à l'aide d'une autre FRITZ!Box que vous possédez déjà. Pour élargir votre réseau local sans fil, configurez la fonction Répéteur dans cet appareil.

Pour configurer une FRITZ!Box comme répéteur, veuillez suivre les étapes suivantes :

- 1. Ouvrez l'interface utilisateur de FRITZ!Box (cf. page 32).
- 2. Activez le mode avancé.
- 3. Sélectionnez le menu « Réseau sans fil / Répéteur », puis suivez les consignes sur l'écran.

Vous trouverez des instructions détaillées dans l'aide de l'interface utilisateur de FRITZ!Box.

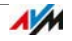

#### 16.3 Réseau local sans fil (WiFi/WLAN) – Connaissances techniques

Tout réseau local sans fil repose sur des normes qui ont été définies par l'Institute of Electrical and Electronic Engineers (IEEE). On y trouve par exemple une description de la vitesse de transmission, du cryptage et de la fréquence utilisés dans un réseau sans fil.

### Vitesse de transmission

FRITZ!Box prend en charge les normes IEEE 802.11a, IEEE 802.11b, IEEE 802.11g, IEEE 802.11n et IEEE 802.11ac. Les périphériques sans fil (WiFi/WLAN) utilisant l'une ou plusieurs de ces normes peuvent être utilisés pour les connexions sans fil avec FRITZ!Box.

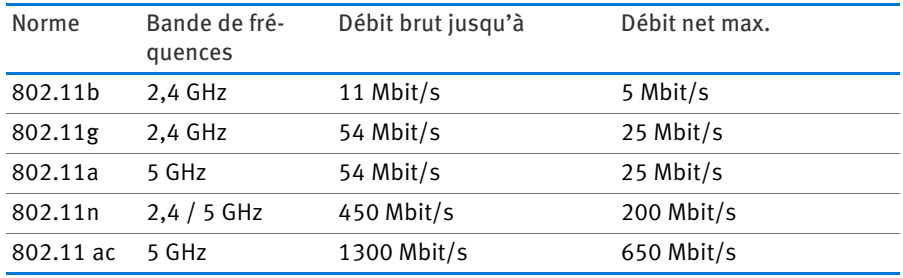

Ces normes sont destinées à diverses bandes de fréquences.

#### IEEE 802.11a

Fonctionnant dans le domaine peu utilisé du 5 GHz, cette norme permet de transmettre des données en étant relativement à l'abri de toute influence extérieure. Les périphériques sans fil (WiFi/WLAN) prenant en charge la norme 802.11a sont bien moins répandus que les appareils fonctionnant selon la norme 802.11b/g.

#### IEEE 802.11b

Avec une vitesse de transmission de 11 Mbit/s maximum, cette norme est la plus ancienne pour les réseaux locaux sans fil. Les anciens périphériques sans fil (WiFi/WLAN) de la première génération peuvent être connectés à FRITZ!Box via

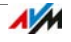

802.11b. Si le périphérique sans fil maîtrise des normes plus récentes telles que 802.11g, il est toutefois conseillé de recourir à la norme la plus récente.

#### IEEE 802.11g

Cette norme pour réseaux locaux sans fil permet de transmettre les données avec un maximum de 54 Mbit/s bruts dans une gamme de fréquences de 2,4 GHz. Cette norme est compatible avec une multitude de périphériques sans fil.

Cependant, du fait de la forte utilisation de la gamme de fréquences de 2,4 GHz, les dérangements peuvent être plus fréquents que dans le domaine moins encombré du 5 GHz.

#### IEEE 802.11n

Cette norme permet d'atteindre des vitesses de transmission et des portées élevées. FRITZ!Box prend en charge la norme 802.11n dans la bande de fréquences de 2,4 ou 5 GHz (au choix). Dans ce cadre, les méthodes de modulation et les techniques de transmission multi-antennes telles que MIMO (Multiple Input, Multiple Output, c'est-à-dire entrées multiples, sorties multiples) mettent mieux à profit la bande de fréquences disponible que les normes plus anciennes.

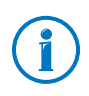

Il n'est possible d'utiliser la norme 802.11n – et par là-même de disposer de vitesses de transmission élevées – que lorsque la connexion sans fil est protégée par le mécanisme de sécurité WPA2 (AES CCMP).

Grâce à la compatibilité avec la norme 802.11g, il est possible de continuer à utiliser d'anciens périphériques sans fil (WiFi/WLAN).

#### IEEE 802.11ac

Cette norme permet d'atteindre des débits élevés de l'ordre du gigabit. Ces débits élevés sont obtenus grâce à des canaux sans fil (WiFi/WLAN) plus larges, une modulation plus basse et davantage de flux MIMO. Les canaux peuvent avoir une largeur de 20, 40 et 80 MHz. Les modulations utilisées

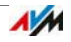

peuvent atteindre 8 bits/256 QAM. Cette norme utilise exclusivement la gamme de 5 GHz, ce qui limite les interférences avec d'autres utilisateurs.

Cette norme est compatible avec les normes 802.11a et 802.11n, et permet donc d'utiliser des périphériques sans fil plus anciens.

FRITZ!Box 7490 possède un deuxième point d'accès qui est chargé de la gamme de 2,4 GHz. Ainsi, il est également possible d'utiliser des périphériques sans fil répondant aux normes 802.11b/g/n.

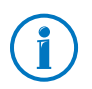

Il n'est possible d'utiliser la norme 802.11ac – et par làmême de disposer de vitesses de transmission élevées – que lorsque la connexion sans fil est protégée par le mécanisme de sécurité WPA2 (AES CCMP).

### Configurer la bonne norme dans votre FRITZ!Box

Le débit de transmission des données pouvant être atteint dans votre réseau local sans fil dépend des normes d'accès sans fil (WiFi/WLAN) utilisées par les périphériques sans fil intégrés. Ces normes d'accès sans fil (WiFi/WLAN) doivent également être configurées dans FRITZ!Box. Vérifiez et, le cas échéant, modifiez les normes d'accès sans fil (WiFi/WLAN) configurées :

- 1. Ouvrez l'interface utilisateur de FRITZ!Box (cf. page 32).
- 2. Activez le mode avancé.
- 3. Ouvrez « Réseau sans fil / Canal radio », puis sélectionnez les normes d'accès sans fil (WiFi/WLAN) devant être utilisées pour les deux bandes de fréquences.

Pendant la configuration, les points suivants doivent être respectés :

• Avec votre FRITZ!Box 7490, vous pouvez disposer simultanément de deux réseaux locaux sans fil (WiFi/WLAN) pour la transmission des données. Dans ce cas, l'un des deux réseaux sans fil fonctionne dans la bande de fréquences de 2,4 GHz et l'autre dans la bande de fréquences de 5 GHz. Cela vous permet d'utiliser en toute

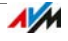

flexibilité votre FRITZ!Box comme station de base sans fil au sein de votre réseau à des fins les plus diverses et pour des périphériques sans fil variés.

• Dans votre FRITZ!Box, configurez les normes des deux réseaux locaux sans fil (WiFi/WLAN) de sorte qu'ils soient compatibles avec les normes de tous les périphériques sans fil utilisés.

Prenez note des normes avec lesquelles les périphériques sans fil de votre réseau sont compatibles, puis adaptez la configuration de FRITZ!Box à l'aide des précisions suivantes :

#### 11n, 11g

Les périphériques sans fil (WiFi/WLAN) intégrés dans votre réseau sans fil sont des périphériques compatibles avec l'une des deux normes suivantes ou avec les deux :

- 802.11n
- 802.11g

Dans ce cas, choisissez comme norme d'accès sans fil (WiFi/WLAN) pour la bande de fréquences de 2,4 GHz l'option : 802.11n+g.

#### 11g, 11b

Les périphériques sans fil (WiFi/WLAN) intégrés dans votre réseau sans fil sont des périphériques compatibles avec l'une des deux normes suivantes ou avec les deux :

- 802.11g
- 802.11b

Dans ce cas, choisissez comme norme d'accès sans fil (WiFi/WLAN) pour la bande de fréquences de 2,4 GHz l'option : 802.11b+g.

#### 11n, 11g, 11b

Les périphériques sans fil intégrés dans votre réseau sans fil sont compatibles avec l'une des normes suivantes ou avec toutes :

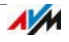

- 802.11n
- 802.11g
- 802.11b

Dans ce cas, choisissez comme norme d'accès sans fil pour la bande de fréquences de 2,4 GHz l'option : 802.11n+g+b.

#### 11n, 11a

Les périphériques sans fil (WiFi/WLAN) intégrés dans votre réseau sans fil sont des périphériques compatibles avec l'une des deux normes suivantes ou avec les deux :

- 802.11n
- 802.11a

Choisissez comme norme d'accès sans fil (WiFi/WLAN) pour la bande de fréquences de 5 GHz l'option suivante : 802.11n+a.

#### $11ac$

Les périphériques sans fil intégrés dans votre réseau sans fil prennent en charge la norme 802.11ac :

Dans ce cas, choisissez comme norme d'accès sans fil (WiFi/WLAN) pour la bande de fréquences de 5 GHz l'option suivante : 802.11ac.

À des fins d'économie d'énergie, vous pouvez désactiver une bande de fréquences non utilisée dans FRITZ!Box sans interrompre vos connexions sans fil (WiFi/WLAN).

### Norme de sécurité

#### IEEE 802.11i

Le mécanisme de sécurité WPA2 est défini par la norme IEEE 802.11i. WPA2 est une extension du mécanisme de sécurité bien connu qu'est le WPA (Wi-Fi Protected Access).

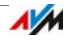

La différence fondamentale entre le WPA et le WPA2 se caractérise essentiellement par la technique de cryptage AES- $CCMP:$ 

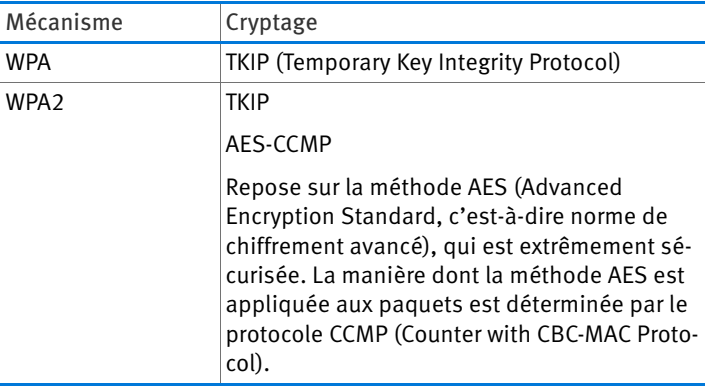

FRITZ!Box prend en charge la procédure de cryptage AES avec le mécanisme WPA2, et la procédure de cryptage TKIP avec le mécanisme WPA. Ainsi, FRITZ!Box peut être utilisée avec des périphériques sans fil (WiFi/WLAN) prenant en charge le WPA2 avec AES, ou le WPA avec TKIP.

### Gammes de fréquences

Comme champ de transmission, le réseau local sans fil (WiFi/WLAN) utilise les gammes de fréquences de 2,4 GHz et de 5 GHz.

Avec votre FRITZ!Box 7490, vous pouvez établir des connexions sans fil (WiFi/WLAN) simultanément dans les deux gammes de fréquences.

### Bande de fréquences de 2,4 GHz

Dans la gamme de fréquences de 2,4 GHz, le réseau local sans fil fonctionne dans la même gamme que Bluetooth, les micro-ondes et divers autres appareils tels que les jouets radioguidés, les télécommandes pour portes de garage ou les ponts vidéo. Lorsqu'un réseau local sans fil se trouve à proximité de tels appareils, il est donc possible qu'il soit soumis à des perturbations. Cela se traduit généralement par une diminution de la vitesse de transmission. Cela peut également donner lieu à des interruptions de connexion.

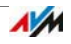

Les canaux peuvent avoir une largeur de bande de 20 MHz (débit des données allant jusqu'à 216 Mbit/s) ou de 40 MHz (débit des données allant jusqu'à 450 Mbit/s).

Dans la mesure où les canaux des réseaux sans fil voisins se recoupent dans la bande de 2,4 GHz, il peut en résulter des perturbations de part et d'autre. À titre d'exemple, si plusieurs réseaux locaux sans fil sont actifs à proximité directe les uns des autres dans la bande de fréquences 2,4 GHz avec une largeur de bande de 20 MHz, il est souhaitable d'avoir un intervalle d'au moins cinq canaux entre deux canaux utilisés. Ainsi, si le canal 1 est sélectionné pour un réseau local sans fil, les canaux pouvant être choisis pour le second réseau local sans fil seront les canaux 6 à 13. En procédant de la sorte, l'écart minimum sera toujours respecté.

En cas de perturbations incessantes dans un réseau local sans fil (WiFi/WLAN), vous devriez toujours commencer par changer de canal.

#### Canal automatique WLAN

Avec la fonction Canal automatique, FRITZ!Box recherche automatiquement un canal aussi peu brouillé que possible. Ce faisant, les interférences des réseaux sans fil voisins (stations de base sans fil) sont prises en compte tout comme les autres sources potentielles de perturbation (par exemple les ponts vidéo, les écoutes-bébé et les micro-ondes). Si des perturbations constantes devaient s'installer dans un réseau local sans fil en dépit de cette fonction, vous devrez d'abord tenter d'identifier la source de perturbations puis y remédier manuellement si cela est possible.

#### Bande de fréquences de 5 GHz

Parallèment, FRITZ!Box peut aussi activer un réseau local sans fil dans la bande de fréquences de 5 GHz. Cette gamme de fréquences est moins sujette aux perturbations que la bande de fréquences de 2,4 GHz qui est plus fréquemment utilisée.

Dans la bande de fréquences de 5 GHz, FRITZ!Box prend en charge le changement automatique de canal avec la fonction DFS (sélection dynamique de fréquence). Cette fonction fait

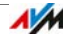

en sorte que les canaux 52 à 140 soient réservés aux utilisateurs privilégiés tels que les installations de radars météorologiques. Si vous faites fonctionner votre FRITZ!Box dans l'un de ces canaux, elle écoute régulièrement le canal sélectionné pour y repérer tout utilisateur privilégié afin de passer, le cas échéant, à un autre canal. N'oubliez pas que pour le changement de canal, FRITZ!Box respecte le temps d'attente prescrit par la loi (jusqu'à dix minutes) avant d'occuper un canal libre. Pendant ce laps de temps, vous ne pouvez enregistrer aucun périphérique sans fil. La connexion sans fil est ensuite établie de manière automatique.

Pour utiliser la bande de fréquence de 5 GHz, les appareils sans fil utilisés dans le réseau doivent prendre en charge cette gamme de fréquences conformément à la norme IEEE 802.11a, IEEE 802.11n ou IEEE 802.11ac.

Dans la gamme de fréquences de 5 GHz, deux grandes gammes de fréquences peuvent être utilisées : à savoir la gamme comprise entre 5,15 GHz et 5,35 GHZ, et la gamme comprise entre 5,47 GHz et 5,805 GHz. Au total, jusqu'à 19 canaux sont disponibles dans ces gammes au sein de l'UE :

5150 – 5350 MHz (canaux 36, 40, 44, 48, 52, 56, 60 et 64)

5470 – 5725 MHz (canaux 100, 104, 108, 112, 116, 120, 124, 128, 132, 136 et 140)

Chaque plage peut être soumise à des conditions différentes.

#### 2,4 GHz et 5 GHz

Dans le réseau local sans fil (WiFi/WLAN), FRITZ!Box fonctionne parallèlement dans la gamme de fréquences de 2,4 GHz et dans celle de 5 GHz. Vous avez la possibilité d'utiliser simultanément ces deux gammes de fréquences pour vos connexions sans fil. Cela vous permet d'offrir à chaque application la connexion de données la mieux adaptée :

Pour les applications reposant sur un débit élevé aussi constant que possible (« Streaming »), vous utiliserez la bande de fréquences de 5 GHz. Cette bande de fréquences propose un plus grand nombre de canaux, qui ont également l'avantage de ne pas se superposer, et est largement moins sujette aux interférences de sources externes.

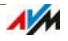

Pour les applications requérant un débit faible à normal (par exemple lire et écrire des courriers électroniques), vous utiliserez la bande de fréquences de 2,4 GHz.

#### Largeur de bande

FRITZ!Box peut transporter, selon la génération utilisée de la norme IEEE 802.11n, 300 à 450 Mbit/s via le réseau local sans fil. Avec la norme IEEE 802ac, il est possible d'atteindre 1 300 Mbit/s. Si dans le spectre radio, il n'y a pas assez d'espace pour une transmission sans perturbations sur un canal avec une bande passante de 40/80 MHz, FRITZ!Box passe à une bande passante de 20/40 MHz, avec une capacité de transmission réduite en conséquence.

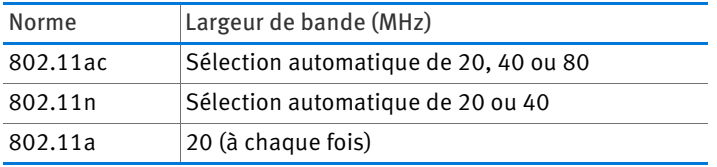

Pour les connexions suivant la norme 802.11 ac avec trois flux de données distincts (trois antennes), il est possible d'obtenir un débit de données plus élevé à l'aide d'une largeur de bande plus large :

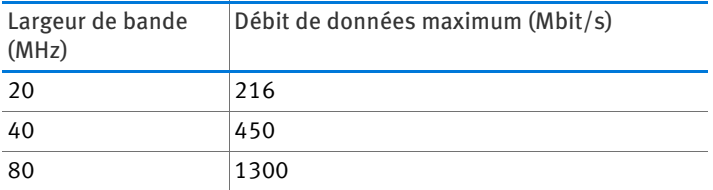

Cependant, avec une plus grande largeur de bande, il est plus probable que des perturbations soient occasionnées par les réseaux sans fil voisins. Les bandes passantes larges réduisent la gamme de fréquences disponible pour les réseaux sans fil voisins.

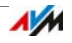

Répartition des canaux du réseau local sans fil (WiFi/WLAN) dans la gamme de fréquences de 2,4 GHz :

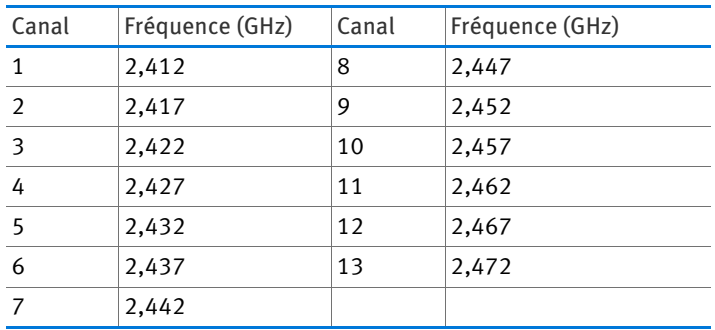

Répartition des canaux du réseau local sans fil (WiFi/WLAN) dans la gamme de fréquences de 5 GHz :

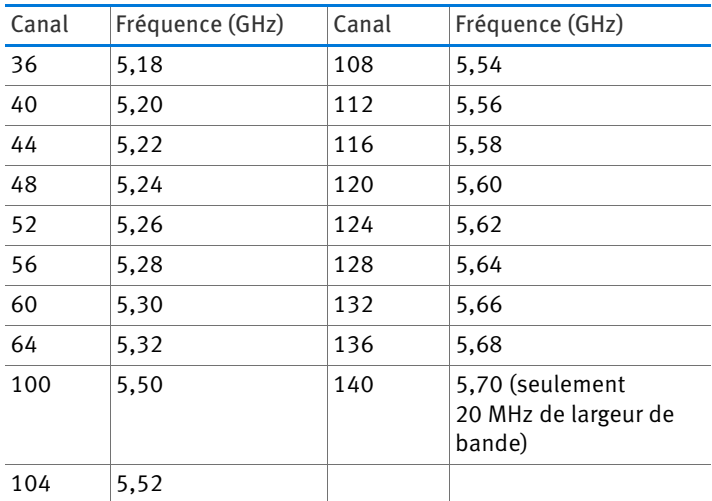

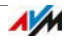

# 17 FRITZ!Box comme autocommutateur téléphonique

Ce chapitre explique comment utiliser votre FRITZ!Box comme autocommutateur téléphonique.

### 17.1 Répertoire téléphonique

### Comment utiliser le répertoire téléphonique ?

- Numéro abrégé : une fois que vous les aurez attribués à différentes entrées du répertoire, vous pourrez utiliser les numéros abrégés en vue d'établir vos communications sur tous les téléphones.
- FRITZ!Fon : le répertoire téléphonique est disponible dans le menu de vos téléphones sans fil FRITZ!Fon. Vous pouvez configurer un répertoire téléphonique propre à chaque FRITZ!Fon.
- Numéroteur téléphonique : le numéroteur téléphonique vous permet d'établir des communications d'un simple clic de souris à partir du répertoire téléphonique.

### Configurer une nouvelle entrée dans le répertoire téléphonique

- 1. Ouvrez l'interface utilisateur de FRITZ!Box (cf. page 32).
- 2. Sélectionnez « Téléphonie / Répertoire téléphonique ».
- 3. Cliquez sur « Nouvelle entrée ».
- 4. Saisissez les données de votre contact.

Vous pouvez également saisir un numéro abrégé dans le premier répertoire téléphonique.

Vous trouverez des instructions détaillées dans l'aide de l'interface utilisateur de FRITZ!Box.

5. Enregistrez en cliquant sur « OK ».

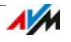

### Créér un nouveau répertoire téléphonique pour FRITZ!Fon

- 1. Ouvrez l'interface utilisateur de FRITZ!Box (cf. page 32).
- 2. Sélectionnez « Téléphonie / Répertoire téléphonique ».
- 3. Cliquez sur le lien « Nouveau répertoire téléphonique ».
- 4. Sélectionnez « Créer ».
- 5. Sous « Téléphones affectation », sélectionnez tous les téléphones sans fil FRITZ!Fon sur lesquels vous souhaitez utiliser le répertoire téléphonique.
- 6. Enregistrez en cliquant sur « OK ».

Le répertoire téléphonique est disponible dans le menu des téléphones sans fil FRITZ!Fon.

### Configurer un répertoire téléphonique en ligne (par ex. contacts Google)

- 1. Ouvrez l'interface utilisateur de FRITZ!Box (cf. page 32).
- 2. Sélectionnez « Téléphonie / Répertoire téléphonique ».
- 3. Cliquez sur le lien « Nouveau répertoire téléphonique ».
- 4. Sélectionnez « Utiliser le répertoire téléphonique d'un compte de messagerie ».
- 5. Sélectionnez un fournisseur, puis saisissez l'adresse électronique et le mot de passe.
- 6. Sous « Téléphones affectation », sélectionnez tous les téléphones sans fil FRITZ!Fon sur lesquels vous souhaitez utiliser le répertoire téléphonique.
- 7. Enregistrez en cliquant sur « OK ».
- 8. Vous avez la possibilité de sélectionner des groupes de contacts pour les contacts Google.

Vous trouverez des instructions détaillées dans l'aide de l'interface utilisateur de FRITZ!Box.

Le répertoire téléphonique est disponible dans le menu des téléphones sans fil FRITZ!Fon.

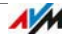

### Synchroniser les répertoires téléphoniques en ligne

Toutes les 24 heures, FRITZ!Box synchronise automatiquement le répertoire téléphonique de FRITZ!Box avec le répertoire téléphonique en ligne.

Vous pouvez également synchroniser les répertoires téléphoniques à tout moment et d'un simple clic de souris.

Vous trouverez des instructions détaillées dans l'aide de l'interface utilisateur de FRITZ!Box.

### Configurer le numéroteur téléphonique

- 1. Ouvrez l'interface utilisateur de FRITZ!Box (cf. page 32).
- 2. Sélectionnez « Téléphonie / Répertoire téléphonique / Numéroteur téléphonique ».
- 3. Activez le numéroteur téléphonique, puis sélectionnez un téléphone.
- 4. Enregistrez en cliquant sur « OK ».

Vous pouvez alors utiliser le numéroteur téléphonique

Vous trouverez des instructions détaillées dans l'aide de l'interface utilisateur de FRITZ!Box.

### 17.2 Liste d'appels

La liste d'appels de FRITZ!Box contient vos communications téléphoniques et les appels que vous avez manqués (appels en absence).

Vous trouverez la liste d'appels sur l'interface utilisateur de FRITZ!Box dans le menu « Téléphonie ».

D'un simple clic de souris, vous pouvez reprendre dans le répertoire téléphonique de FRITZ!Box les nouveaux numéros de la liste d'appels.

Vous pouvez enregistrer la liste d'appels comme fichier CSV sur votre ordinateur. Il est par exemple possible d'ouvrir les fichiers CSV dans un tableur.

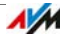

#### FRITZ!App Ticker transmet la liste d'appels à votre smartphone

FRITZ!App Ticker transmet la liste d'appels de FRITZ!Box à votre smartphone Android. Que vous soyez chez vous ou en déplacement, le widget vous informe des appels manqués.

Vous pouvez installer FRITZ!App Ticker sur vos smartphones et vos tablettes avec Google Android à partir de la version 2.1. Pour en savoir plus, veuillez lire [avm.de/fritzapp](http://www.avm.de/fritzapp).

### 17.3 Répondeur

Vous pouvez utiliser FRITZ!Box comme répondeur sans avoir à raccorder quelque périphérique supplémentaire que ce soit.

#### Fonctions

- Si vous le désirez, vous recevrez automatiquement les nouveaux messages par courrier électronique.
- Si vous disposez de plusieurs numéros d'appel, vous pouvez configurer jusqu'à cinq répondeurs différents.
- Minuterie : déterminez pour chaque jour de la semaine les moments où le répondeur est (dés)activé.
- Interrogation à distance : écouter votre répondeur lors de vos déplacements.

### Configurer le répondeur

- 1. Ouvrez l'interface utilisateur de FRITZ!Box (cf. page 32).
- 2. Sélectionnez « Téléphonie / Répondeur ».
- 3. Pour configurer le premier répondeur, cliquez sur le bouton « Configuration ».

Pour configurer un nouveau répondeur, cliquez sur le lien « Autre répondeur ».

Vous trouverez des instructions détaillées dans l'aide de l'interface utilisateur de FRITZ!Box.

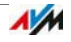

### Utiliser le répondeur sur le téléphone (menu vocal)

Vous pouvez utiliser le répondeur sur le téléphone à l'aide d'un menu vocal.

1. Appuyez sur les touches suivantes du téléphone :

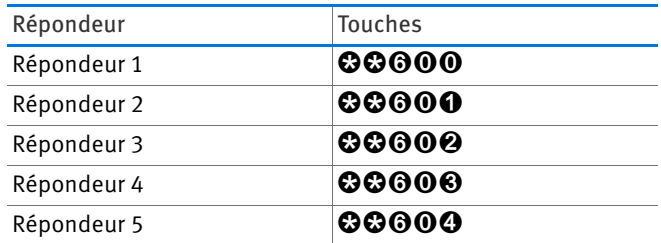

- 2. Décrochez le combiné.
- 3. Suivez les instructions du menu vocal.

Vous pouvez aussi appuyer directement sur une touche (cf. Menu vocal en page 132).

### Utiliser votre répondeur sur FRITZ!Fon

Vous pouvez utiliser votre répondeur en recourant au menu des téléphones FRITZ!Fon. Pour des instructions plus détaillées, veuillez vous reporter au manuel actuel de FRITZ!Fon que vous trouverez sur [avm.de/en/service/manuals.](http://www.avm.de/en/service/manuals)

### Répondeur, reprendre une communication

Lorsque le répondeur a pris un appel et que l'appelant n'a pas encore raccroché, vous pouvez reprendre l'appel sur votre téléphone :

- 1. Appuyez sur les touches  $\mathbf{\odot} \mathbf{\odot} \mathbf{\odot}$  du téléphone.
- 2. Décrochez le combiné.

L'appel est repris.

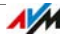

#### Menu vocal

Menu principal

1 Écouter les messages

Lorsque vous n'avez aucun message, vous entendez deux signaux sonores brefs, puis vous vous retrouvez dans le menu principal.

- **1** Écouter les messages
- <sup>3</sup> Rappeler le numéro d'appel du message
- **6** Supprimer le message
- $\bullet$  Retourner au message précédent
- **9** Aller vers le message suivant
- 0 Réécouter le menu « Écouter les messages »
- $\bullet$  Retour au menu principal
- **2** Supprimer les anciens messages
- **3** Activer / désactiver le répondeur
- 4 Enregistrer mes propres annonces (messages d'accueil)
	- **1** Enregistrer le message d'accueil
	- **2** Enregistrer l'annonce du répondeur simple
	- <sup>3</sup> Enregistrer l'annonce finale

Enregistrement et sélection

- $\bullet$  Écouter tous les messages du type sélectionné > choisir un message avec le 2
- **6** Supprimer le message
- $\odot$  Enregistrer le message > terminer l'enregistrement avec le 1
- 0 Réécouter le menu « Enregistrement et sélection »
- $\bullet$  Retour au menu principal
- 0 Réécouter le menu « Enregistrer mes propres annonces »
- $\bullet$  Retour au menu principal
- 5 Activer/désactiver le mode Répondeur
- **<sup>O</sup>** Réécouter le menu principal

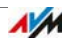

### 17.4 Fonction Fax

Avec votre FRITZ!Box, vous pouvez recevoir et envoyer des fax sans télécopieur. Si vous le désirez, FRITZ!Box fera suivre par courrier électronique les fax reçus.

### <span id="page-132-0"></span>Configurer la fonction Fax

- 1. Ouvrez l'interface utilisateur de FRITZ!Box (cf. page 32).
- 2. Sélectionnez « Téléphonie / Périphériques tél. ».
- 3. Cliquez sur « Configurer un nouveau périphérique ».
- 4. Sous « Un périphérique intégré à FRITZ!Box », sélectionnez l'option « Fonction Fax », puis confirmez avec « Suivant ».
- 5. Saisissez l'indicatif d'identification du fax en l'écrivant comme suit :

+41 22 12345 (indicatif pays, indicatif local sans le 0, votre numéro de fax)

6. Déterminez si FRITZ!Box doit vous transmettre les fax entrants par courrier électronique ou s'il doit les enregistrer.

Vous pouvez également saisir plusieurs adresses électroniques. Séparez les adresses en question par des virgules.

- 7. Cliquez sur « Suivant ».
- 8. Sélectionnez votre numéro de fax. Veuillez noter ceci :

La fonction Fax prend tous les appels, y compris les communications téléphoniques, adressés au numéro sélectionné.

Si vous souhaitez rester joignable par téléphone sous ce numéro d'appel, vous pouvez configurer la reconnaissance de fax automatique.

9. Cliquez sur « Suivant », puis sur « Appliquer ».

La fonction Fax est configurée.

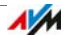

### Configurer la reconnaissance de fax automatique

La reconnaissance de fax automatique fonctionne comme suit :

Le répondeur vérifie à chaque appel s'il s'agit d'une conversation téléphonique ou d'un fax. Les appelants peuvent laisser un message et les fax sont transmis à la fonction Fax.

Voici comment configurer la reconnaissance de fax automatique :

- 1. Ouvrez l'interface utilisateur de FRITZ!Box (cf. page 32).
- 2. Configurez la fonction Fax (cf. [page 133\)](#page-132-0).
- 3. Sélectionnez « Téléphonie / Périphériques tél. ».
- 4. Pour ouvrir les paramètres de la fonction Fax, cliquez sur le bouton « Éditer » :

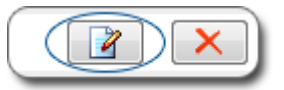

5. Cliquez sur le bouton « Aide ».

La page d'aide portant sur la fonction Fax contient des instructions relatives à la configuration de la reconnaissance de fax automatique.

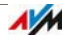

# Envoyer un fax à partir de l'interface utilisateur

- 1. Configurez la fonction Fax. Vous trouverez les instructions correspondantes sous [Configurer la fonction Fax](#page-132-0)  [en page 133](#page-132-0).
- 2. Ouvrez l'interface utilisateur de FRITZ!Box (cf. page 32).
- 3. Sélectionnez « Téléphonie / Fax ».
- 4. Dans le répertoire téléphonique, saisissez le nom et le numéro de fax du destinataire ou entrez ces données dans les champs « À » et « Numéro de fax ».
- 5. Dans le champ « Expéditeur », vous pouvez saisir votre nom et votre adresse.
- 6. Dans la liste « Envoyer via », sélectionnez un numéro de fax. Cette liste contient tous les numéros d'appel que vous avez affectés à la fonction Fax.
- 7. Saisissez un objet puis le texte du fax.
- 8. Pièces jointes : si vous utilisez le navigateur Internet Google Chrome ou Mozilla Firefox, vous pouvez joindre une image au fax. Vous pouvez sélectionner cette photo par le biais du bouton « Parcourir ».

Cette image doit être un fichier graphique au format JPG ou PNG. Les autres fichiers, par exemple les fichiers PDF et Word, ne seront pas pris en considération lors de l'envoi du fax.

Si l'image a une dimension inférieure à DIN A4, elle sera centrée dans le fax envoyé. Si l'image dépasse le format DIN A4, elle sera réduite.

9. Cliquez sur « Envoyer ».

L'envoi de fax est lancé.

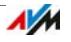

#### Envoyer un fax avec FRITZ!fax pour FRITZ!Box

Si vous envoyez fréquemment des fax, vous pouvez également utiliser le programme gratuit « FRITZ!fax pour FRITZ!Box ».

Vous trouverez ce programme dans la zone de téléchargement sur le site [avm.de/en](http://www.avm.de/en) pour Windows 7, Vista et XP.

### 17.5 Déviation d'appel

Dans FRITZ!Box, vous pouvez configurer des déviations d'appel pour les appels entrants.

Une déviation d'appel dévie soit tous les appels entrants, soit certains d'entre eux, vers un numéro d'appel librement choisi. Exemples de déviations d'appel :

- Tous les appels sont déviés vers un numéro d'appel externe.
- Tous les appels entrants destinés à un téléphone précis sont déviés vers votre téléphone mobile.
- Les appels que vous recevez en provenance d'une personne donnée de votre répertoire téléphonique sont déviés vers votre téléphone mobile.
- Les appels anonymes via lesquels l'appelant ne transmet pas son propre numéro d'appel sont déviés vers un répondeur.

### Configurer une déviation d'appel

- 1. Ouvrez l'interface utilisateur de FRITZ!Box (cf. page 32).
- 2. Sélectionnez le menu « Téléphonie / Gestion des appels / Déviation d'appel ».
- 3. Cliquez sur « Nouvelle déviation d'appel »
- 4. Précisez quels appels doivent être déviés.

Vous trouverez des instructions détaillées dans l'aide de l'interface utilisateur de FRITZ!Box.

- 5. Précisez la destination et le type de déviation d'appel.
- 6. Pour enregistrer vos paramètres, cliquez sur « OK ».

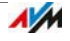

#### 17.6 Règles de numérotation pour les appels sortants

Si vous avez plusieurs numéros d'appel, vous pouvez configurer des règles de numérotation.

Toute règle de numérotation détermine quel numéro d'appel FRITZ!Box utilisera pour les appels sortants dans une plage de numéros donnée, par exemple pour appeler un mobile ou un numéro à l'étranger.

Exemple : vous disposez d'un numéro d'appel avec lequel vous pouvez passer des appels bon marché à l'étranger. Dans ce cas, configurez une règle de numérotation avec ce numéro d'appel pour les appels à l'étranger.

### Configurer une règle de numérotation

- 1. Ouvrez l'interface utilisateur de FRITZ!Box (cf. page 32).
- 2. Sélectionnez « Téléphonie / Gestion des appels / Règles de numérotation ».
- 3. Cliquez sur « Nouvelle règle de numérotation ».
- 4. Précisez à quelle plage de numéros d'appel ou à quel numéro d'appel la règle de numérotation doit s'appliquer.
- 5. Dans « Connexion via », sélectionnez un numéro d'appel ou un type de connexion (Internet, réseau fixe).
- 6. Pour enregistrer vos paramètres, cliquez sur « OK ».

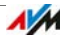

# 17.7 Blocages d'appel pour appelants et numéros d'appel

Dans FRITZ!Box, vous pouvez bloquer des numéros d'appel tant pour certains appels sortants que pour certains appels entrants.

# Comment le blocage d'appel fonctionne-t-il ?

Vous pouvez configurer plusieurs types de blocages d'appel :

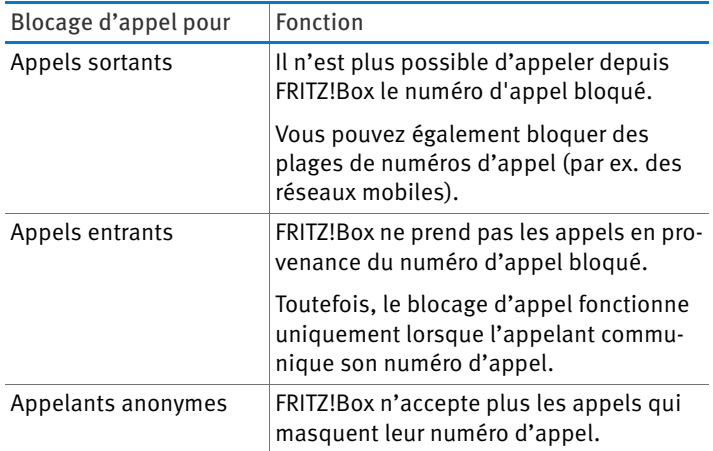

### Configurer le blocage d'appel

- 1. Ouvrez l'interface utilisateur de FRITZ!Box (cf. page 32).
- 2. Sélectionnez « Téléphonie / Gestion des appels / Blocages d'appel ».
- 3. Cliquez sur le bouton « Nouveau blocage d'appel ».
- 4. Précisez si le blocage d'appel doit s'appliquer aux appels entrants ou aux appels sortants.
- 5. Saisissez un numéro d'appel ou une plage de numéros d'appel.
- 6. Pour enregistrer vos paramètres, cliquez sur « OK ».

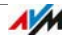

### 17.8 Blocage de la sonnerie

### Blocage de la sonnerie pour tous les téléphones

Dans le service de nuit de FRITZ!Box, vous pouvez configurer un blocage de la sonnerie pour tous les téléphones et autres terminaux connectés.

Le blocage de la sonnerie est activé et désactivé tous les jours aux heures préalablement configurées.

Lorsque le blocage de la sonnerie est configuré, les téléphones et terminaux connectés se comportent comme suit :

Les téléphones ne sonnent pas.

Cela ne vaut pas pour les téléphones IP. Dans FRITZ!Box, il est impossible de configurer un blocage de la sonnerie pour les téléphones IP.

• Les télécopieurs et répondeurs sont désactivés.

Le blocage de la sonnerie n'a aucun effet sur la réception de fax intégrée et sur les répondeurs intégrés de FRITZ!Box.

Configurer le blocage de la sonnerie

- 1. Ouvrez l'interface utilisateur de FRITZ!Box (cf. page 32).
- 2. Sélectionnez « Système / Service de nuit / Blocage de la sonnerie ».
- 3. Cochez l'option « Blocage de la sonnerie actif » puis précisez à quel moment le blocage de la sonnerie doit être actif.
- 4. Pour enregistrer vos paramètres, cliquez sur « Appliquer ».

Le blocage de la sonnerie est actif.

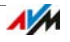

# Blocage de la sonnerie pour un téléphone donné

Pour bloquer la sonnerie d'un téléphone donné, vous devez le faire dans les paramètres du téléphone concerné.

- 1. Ouvrez l'interface utilisateur de FRITZ!Box (cf. page 32).
- 2. Sélectionnez « Téléphonie / Périphériques tél. ».
- 3. Pour ouvrir les paramètres du téléphone, cliquez sur le bouton « Éditer » :

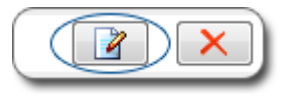

- 4. Passez à l'onglet « Blocage de la sonnerie » puis configurez le blocage de la sonnerie.
- 5. Pour enregistrer vos paramètres, cliquez sur « OK ».

Le blocage de la sonnerie est actif.

### 17.9 Réveil

Lorsque vous configurez un réveil, votre téléphone sonne à l'heure que vous avez fixée.

Configurer un réveil

- 1. Ouvrez l'interface utilisateur de FRITZ!Box (cf. page 32).
- 2. Sélectionnez « Téléphonie / Réveil ».
- 3. Activez le réveil, puis saisissez une heure.
- 4. Sélectionnez le téléphone qui devra sonner à l'heure indiquée.
- 5. Précisez si le réveil doit sonner à plusieurs reprises.
- 6. Pour enregistrer vos paramètres, cliquez sur « Appliquer ».

Le réveil est configuré et activé.

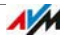

# 17.10 Écoute-bébé

Vous pouvez configurer comme écoute-bébé les téléphones suivants :

- Les téléphones sans fil FRITZ!Fon
- Les téléphones connectés à la ligne « FON 1 » ou « FON 2 » de FRITZ!Box.

Lorsqu'un téléphone est configuré comme écoute-bébé, il appelle automatiquement un numéro d'appel préalablement fixé dès que le volume sonore dépasse un certain niveau dans la pièce concernée.

#### Configurer votre téléphone sans fil FRITZ!Fon comme écoute-bébé

- 1. Sur votre FRITZ!Fon, enfoncez la touche Menu.
- 2. Sélectionnez « Services confort » et appuyez sur « OK ».
- 3. Sélectionnez « Écoute-BB » et appuyez sur « OK ».
- 4. Sélectionnez « Numéro de destination » et appuyez sur « OK ».
- 5. Saisissez un numéro d'appel externe, un numéro d'appel interne ou  $\mathbf{\odot} \mathbf{\odot} \mathbf{\odot}$  pour un appel collectif.

Les numéros internes des téléphones que vous enregistrez se trouvent dans le répertoire téléphonique de l'interface utilisateur de votre FRITZ!Box.

- 6. Appuyez sur « OK ».
- 7. Sélectionnez « Activer » et appuyez sur « OK ».
- 8. Configurez la sensibilité.

L'écoute-bébé est activé. Sur l'écran de votre FRITZ!Fon, vous pouvez lire « Écoute-BB actif ».

Pour désactiver l'écoute-bébé, quittez le menu « Écoute-bébé actif ».

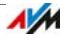

### Configurer un téléphone comme écoute-bébé sur une ligne FON

Pour configurer un téléphone sur la ligne « FON 1 » ou « FON 2 », procédez comme suit :

1. Appuyez sur les touches suivantes du téléphone :

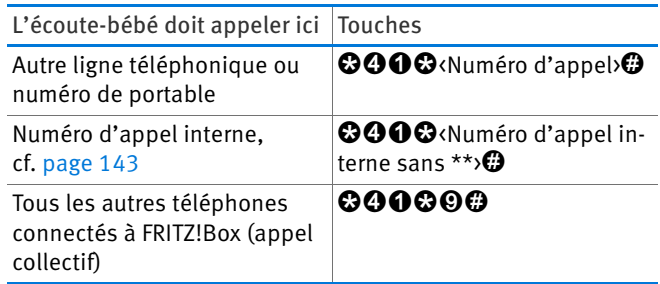

- 2. L'écoute-bébé est actif. Placez le combiné à proximité de votre enfant.
- 3. Si l'écoute-bébé réagit de façon trop sensible, configurez-le avec une sensibilité plus réduite. La touche 3 permet de régler la sensibilité. 8 niveaux sont disponibles :

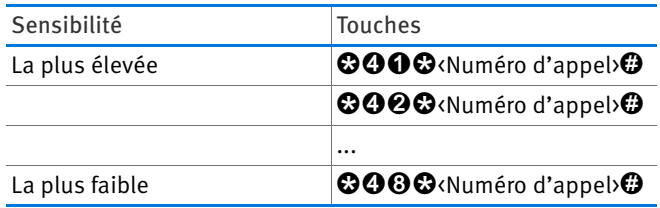

Pour désactiver l'écoute-bébé, raccrochez.

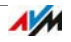

### 17.11 Téléphoner avec des fonctions tout confort

Ce chapitre décrit les fonctions tout confort que vous pouvez utiliser pendant l'établissement de vos communications et pendant vos conversations : par exemple l'appel interne, le transfert d'appel, le va-et-vient et la conférence à trois.

#### <span id="page-142-0"></span>Appeler en interne

Il est possible de mener des conversations internes gratuites entre les téléphones connectés à FRITZ!Box.

1. Saisissez un numéro interne sur le téléphone.

Les numéros internes des téléphones que vous enregistrez se trouvent dans le répertoire téléphonique de l'interface utilisateur de votre FRITZ!Box.

2. Décrochez le combiné.

### Appel collectif

Un appel collectif est un appel interne qui fait sonner tous les téléphones connectés à FRITZ!Box. Vous mènerez votre communication avec le premier téléphone sur lequel on aura décroché.

- 1. Appuyez sur les touches  $\mathbf{\odot} \mathbf{\odot} \mathbf{\odot}$  du téléphone.
- 2. Décrochez le combiné.

#### Transfert d'appel : transférer un appel en interne

Voici comment transférer une communication sur un autre téléphone :

1. Alors que la communication est en cours, appuyez sur la touche R.

La communication est mise en attente.

2. Saisissez un numéro interne.

Les numéros internes des téléphones que vous enregistrez se trouvent dans le répertoire téléphonique de l'interface utilisateur de votre FRITZ!Box.

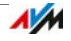

Si le correspondant appelé prend l'appel, une deuxième communication est établie.

3. Raccrochez afin de mettre vos deux interlocuteurs en communication.

#### Déterminer le numéro d'appel pour la communication suivante

Avant d'effectuer un appel, vous pouvez déterminer si FRITZ!Box doit établir la communication via la ligne fixe ou via un numéro d'appel Internet donné.

Pour cette communication, les règles de numérotation ainsi que les numéros d'appels normalement configurés pour ce téléphone seront ignorées.

1. Appuyez sur les touches suivantes du téléphone :

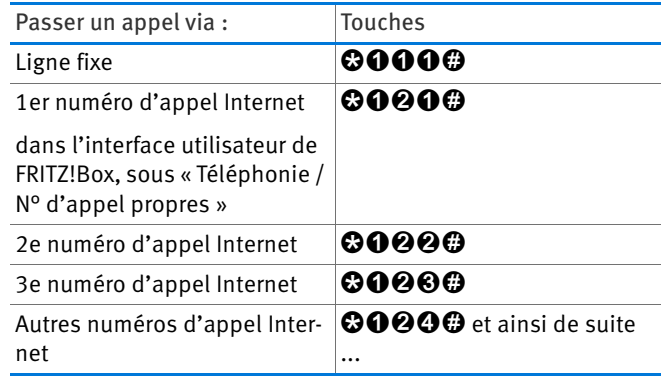

- 2. Saisissez le numéro d'appel que vous souhaitez joindre.
- 3. Décrochez le combiné.

### Masquer le numéro d'appel de façon non récurrente sur FON 1 ou FON 2

Vous pouvez masquer votre propre numéro d'appel de façon non récurrente (pour une seule communication sortante) sur les ports « FON 1 » et « FON 2 ».

- 1. Appuyez sur les touches  $\otimes \otimes \otimes \otimes$  du téléphone.
- 2. Saisissez le numéro d'appel que vous souhaitez joindre.

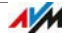
3. Décrochez le combiné.

Lors de cette communication, votre numéro d'appel ne sera pas communiqué à votre interlocuteur.

## Conférence à trois

Établir une conférence à trois

- 1. Établissez la communication n°1 : appelez quelqu'un ou prenez un appel.
- 2. Appuyez sur la touche  $\mathbf Q$ .

La communication n°1 est mise en attente.

3. Établissez la communication n°2 : saisissez un numéro d'appel interne ou un numéro d'appel externe.

Si le correspondant appelé prend l'appel, la communication n°2 est établie.

4. Appuyez sur les touches  $\mathbf{\Omega}\mathbf{\Theta}$ .

La conférence à trois est établie.

Chaque interlocuteur peut raccrocher. Les deux autres correspondants resteront en ligne.

Interrompre la conférence à trois

- 1. Appuyez sur les touches  $\mathbf{\Theta} \mathbf{\Theta}$ .
- 2. Vous êtes en communication avec le correspondant n°1 et mettez en attente la communication n°2.
- 3. Appuyez sur les touches suivantes du téléphone :

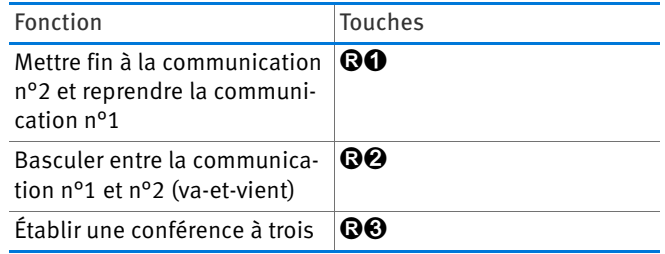

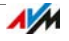

## Accepter ou refuser un double appel sur FON 1 et FON 2

Conditions requises

L'option « Signal d'appel » doit être activée dans FRITZ!Box pour ce téléphone. Vous pouvez éditer les paramètres du téléphone dans l'interface utilisateur de FRITZ!Box sous « Téléphonie / Périphériques téléphoniques ».

Refuser un double appel

Appuyez sur les touches  $\mathbf{\odot} \mathbf{0}$ .

Accepter un double appel et mettre en attente la communication n°1

- 1. Appuyez sur les touches  $\mathbf{\Omega} \mathbf{\Omega}$ .
- 2. Appuyez sur les touches suivantes du téléphone :

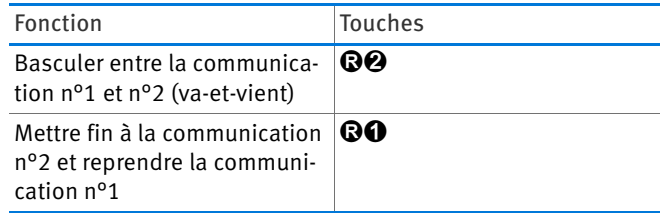

Accepter un double appel et mettre fin à la communication n°1

1. Raccrochez.

La communication n°1 est terminée et votre téléphone sonne.

2. Décrochez le combiné.

Vous parlez avec le correspondant du double appel.

#### Mise en attente, requête et va-et-vient

Vous pouvez mettre en attente une communication pour appeler un autre correspondant et établir une deuxième communication (requête).

Vous pourrez alors basculer aussi souvent que vous le voudrez entre vos deux communications (va-et-vient).

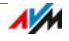

Requête et mise en attente

1. Alors que vous êtes en train de téléphoner, appuyez sur la touche R.

La communication n°1 est mise en attente.

2. Saisissez un numéro d'appel externe ou un numéro interne.

Si le correspondant appelé prend l'appel, la communication n°2 est établie.

#### Va-et-vient

Voici comment basculer de la communication active à la communication en attente :

Appuyez sur les touches **QO**.

La communication qui était active est mise en attente et vous poursuivez l'autre communication.

Mettre fin à la communication active – poursuivre la communication mise en attente

1. Raccrochez.

La communication active est terminée. Votre téléphone sonne.

2. Décrochez le combiné.

Vous êtes en communication avec le correspondant mis en attente.

#### Utiliser des séquences de touches du clavier alphanumérique

Les séquences de touches du clavier alphanumérique sont des commandes composées de plusieurs caractères et plusieurs chiffres. Ces séquences vous permettent de gérer, sur votre téléphone, plusieurs services et fonctionnalités au sein du réseau téléphonique.

Pour savoir quelles séquences de touches vous pouvez utiliser, veuillez vous adresser à votre opérateur téléphonique.

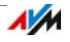

1. Appuyez sur les touches  $\bigcirc$   $\bigcirc$   $\circ$   $\circ$   $\circ$   $\circ$  correspond à la séquence de touches.

Si le téléphone est branché sur le port FON 1 ou FON 2 et si vous avez désactivé l'accès automatique à la ligne extérieure (cf. page 194), appuyez sur les touches  $0$  $0$  $\circ$ seg $\times$ .

2. Décrochez le combiné.

# Fonctions tout confort sur la ligne numérique (RNIS)

Vous pouvez également utiliser les fonctions tout confort suivantes si FRITZ!Box est connectée à une ligne numérique (RNIS).

Transfert d'appel externe (ECT) sur la ligne numérique (RNIS)

ECT (Explicit Call Transfer) est une fonctionnalité du réseau téléphonique. La fonction ECT permet de transférer une conversation téléphonique en cours à un deuxième correspondant externe.

#### Conditions requises

La fonctionnalité ECT doit être activée par votre opérateur numérique (RNIS) pour votre ligne numérique.

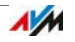

Transférer un appel en externe

1. Alors que vous êtes en communication avec votre premier correspondant, appuyez sur la touche  $\mathbf{\Omega}$ .

La communication n°1 est mise en attente.

2. Saisissez le numéro d'appel du deuxième correspondant externe.

Si le correspondant appelé prend l'appel, la communication n°2 est établie.

- 3. Pour mettre vos deux interlocuteurs en communication, appuyez sur les touches **QO**.
- 4. Raccrochez.

Transfert d'appel externe unique sur la ligne numérique (RNIS)

Si la fonctionnalité ECT n'est pas activée pour votre ligne numérique (RNIS), vous pouvez procéder comme cela est expliqué ci-dessous pour transférer une communication téléphonique externe à un deuxième correspondant externe par le biais de FRITZ!Box :

Remarque : tant que les deux interlocuteurs que vous avez mis en contact s'entretiennent, votre ligne numérique (RNIS) est occupée et les coûts des deux communications seront facturés dans le cadre de votre tarif téléphonique.

Transférer un appel en externe

- 1. Appuyez sur les touches  $\mathbf{\odot} \mathbf{\odot} \mathbf{\odot} \mathbf{\odot}$  du téléphone, puis saisissez le numéro d'appel du premier correspondant externe.
- 2. Décrochez le combiné.

Si le correspondant appelé prend l'appel, la communication n°1 est établie.

3. Alors que vous êtes en communication avec votre premier correspondant, appuyez sur la touche  $\mathbf{\Theta}$ .

La communication n°1 est mise en attente.

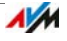

4. Saisissez le numéro d'appel du deuxième correspondant externe.

Si le correspondant appelé prend l'appel, la communication n°2 est établie.

- 5. Pour mettre vos deux interlocuteurs en communication, appuyez sur les touches  $\mathbf{\Omega} \mathbf{\Omega}$ .
- 6. Raccrochez.

Rappel sur la ligne numérique (RNIS) en cas de non réponse / si occupé

Vous pouvez activer le rappel dans les cas suivants :

- Le numéro que vous avez appelé est occupé.
- Le correspondant que vous avez appelé ne répond pas.

Vous serez rappelé :

- Lorsque le numéro appelé sera de nouveau libre.
- Lorsque le correspondant appelé mettra un terme à sa prochaine conversation téléphonique.

Vous pouvez activer le rappel pour les appels externes et les appels internes.

Activer le rappel

1. Appuyez sur la touche  $\Theta$ . Vous avez 20 secondes pour le faire.

Vous entendez la tonalité de confirmation qui dure 1 seconde.

2. Raccrochez.

Le rappel est activé.

Supprimer le rappel

- 1. Sur ce même téléphone, appuyez sur les touches RA6*0*.
- 2. Décrochez le combiné, puis raccrochez.

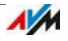

Si vous avez activé plusieurs rappels, le rappel le plus ancien est supprimé.

Identification d'appels malveillants sur la ligne numérique (RNIS)

Vous pouvez activer la fonction « Identification d'appels malveillants » pendant une communication ou une fois que l'appelant a raccroché. Pour en savoir plus sur la fonctionnalité « Identification d'appels malveillants », veuillez vous adresser à votre opérateur numérique (RNIS).

Activer la fonction « Identification d'appels malveillants »

 $\Rightarrow$  Appuyez sur les touches **QOOO** du téléphone.

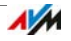

# 18 FRITZ!Box comme station de base DECT

FRITZ!Box comprend une station de base DECT sur laquelle vous pouvez enregistrer jusqu'à six téléphones sans fil.

#### 18.1 Chercher un téléphone sans fil

Si vous avez égaré un téléphone sans fil, vous pourrez le retrouver à l'aide de l'appel de recherche de combiné (paging) :

- 1. Enfoncez brièvement la touche DECT de votre FRITZ!Box. Tous les téléphones sans fil enregistrés sur FRITZ!Box se mettent à sonner.
- 2. Pour faire cesser l'appel de recherche de combiné (paging), enfoncez une nouvelle fois la touche DECT de votre FRITZ!Box ou l'une des touches de votre téléphone sans fil.

#### 18.2 Enregistrer un téléphone

**→** Pour en savoir plus, lisez Enregistrer FRITZ!Fon et d'autres téléphones sans fil (DECT) en page 56.

#### 18.3 Annuler l'enregistrement d'un téléphone sans fil

Annulez l'enregistrement sur votre FRITZ!Box des téléphones sans fil que vous n'utilisez plus.

- 1. Ouvrez l'interface utilisateur de FRITZ!Box (cf. page 32).
- 2. Sélectionnez « DECT ».
- 3. Pour annuler l'enregistrement d'un téléphone sans fil, cliquez sur le bouton « Supprimer »  $\mathbf{X}$ .

Le téléphone sans fil est désenregistré de FRITZ!Box et supprimé de l'interface utilisateur.

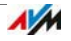

#### 18.4 Activer DECT Eco

DECT Eco permet de désactiver les signaux DECT en mode veille.

Comment DECT Eco fonctionne-t-il ?

Lorsque tous les téléphones sans fil enregistrés sont en veille, les signaux DECT de FRITZ!Box et des téléphones sont désactivés.

En cas d'appel ou si vous pressez la touche d'un téléphone sans fil, FRITZ!Box réactive les signaux DECT.

Mode Veille d'un téléphone sans fil :

- Vous n'êtes pas en train de téléphoner.
- Vous n'utilisez aucune autre fonction du téléphone.
- Vous ne pressez aucune touche du téléphone.

Conditions requises

- Dans l'interface utilisateur (cf. page 32), sous « DECT / Moniteur DECT », il faut que la mention « Prise en charge de DECT Eco » figure pour chaque téléphone.
- FRITZ!Box doit être configurée en tant que station de base DECT : dans l'interface utilisateur, sous « DECT / Station de base », l'option « DECT actif » doit être activée.
- Les périphériques suivants ne doivent pas être enregistrés sur FRITZ!Box : FRITZ!DECT 200, FRITZ!DECT Repeater, FRITZ!Box en mode Répéteur DECT.

Activer DECT Eco dans FRITZ!Box

- 1. Ouvrez l'interface utilisateur de FRITZ!Box (cf. page 32).
- 2. Sélectionnez « DECT / Station de base ».
- 3. Cochez l'option « DECT Eco » puis précisez à quels moments la fonction DECT Eco doit être active.
- 4. Cliquez sur le bouton « Appliquer » pour enregistrer vos paramètres.
- 5. Enregistrez une nouvelle fois tous les téléphones sans fil sur FRITZ!Box.

La fonction DECT Eco est activée.

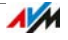

# 19 FRITZ!Box connecte les périphériques réseau

L'ensemble des périphériques réseau connectés à FRITZ!Box forment un réseau. Les périphériques réseau sont par exemple des ordinateurs, des consoles de jeux ou des smartphones. Ces périphériques peuvent être connectés par câble ou via le réseau local sans fil à FRITZ!Box. Ce chapitre décrit les paramètres réseau configurés dans FRITZ!Box et vous montre de quelle manière vous pouvez les modifier. Il vous explique également comment modifier les paramètres IP destinés à l'ordinateur dans les systèmes d'exploitation classiques.

#### 19.1 Configuration réseau dans FRITZ!Box

FRITZ!Box est livrée par le fabricant avec des paramètres réseau prédéfinis. Grâce à cette préconfiguration, tous les périphériques réseau connectés à FRITZ!Box se trouvent dans un réseau.

Vous pouvez modifier les paramètres réseau pour les adapter à votre cas et à vos besoins. Pour ce faire, vous devez disposer de connaissances de base sur la technique des réseaux.

# Aperçu du réseau

Sur l'interface utilisateur de FRITZ!Box, tous les périphériques et utilisateurs connectés à cette même FRITZ!Box vous sont présentés dans un aperçu.

Vous trouverez l'aperçu du réseau « Périphériques et utilisateurs » dans le menu : « Réseau domestique / Réseau ».

- À chaque utilisateur et à chaque périphérique correspond une entrée dans l'aperçu du réseau.
- Si vous utilisez des modules FRITZ!Powerline dans votre réseau, ces modules FRITZ!Powerline s'affichent dans l'aperçu du réseau, tout comme les périphériques réseau connectés à ces modules FRITZ!Powerline.
- L'aperçu du réseau s'articule autour des sections « Connexions actives », « Réseau invité » et « Connexions inutilisées ».

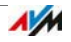

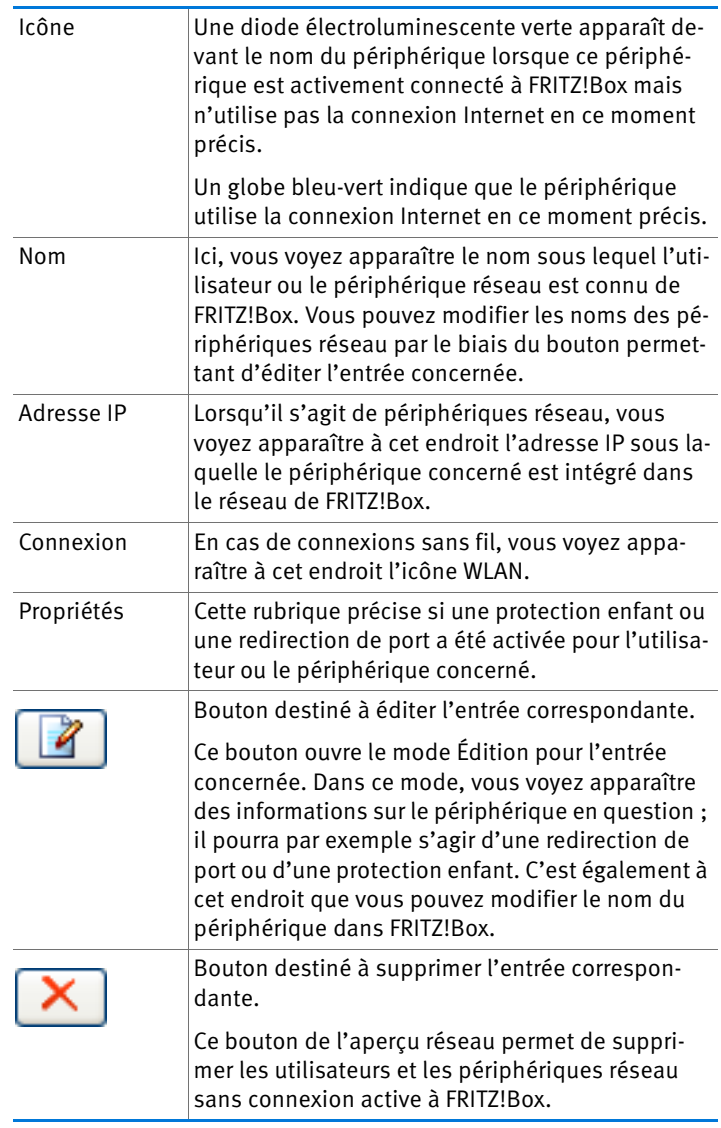

Les colonnes ont la signification suivante :

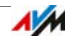

Joindre les périphériques réseau d'un simple clic de souris

Sur un clic de souris, il est possible d'accéder aux périphériques réseau joignables via le protocole HTTP au sein du réseau domestique. Un simple clic permet alors d'ouvrir l'interface utilisateur de l'application HTTP.

#### Toujours attribuer la même adresse IP

Dans le mode Édition destiné aux périphériques, vous trouverez l'option « Toujours attribuer la même adresse IP à ce périphérique réseau ».

Lorsque cette option est activée pour un périphérique réseau, le serveur DHCP de FRITZ!Box attribue systématiquement la même adresse IP au périphérique concerné à chaque nouvelle connexion.

#### Démarrer l'ordinateur – Wake On LAN

Wake on LAN est une fonction qui permet de démarrer un ordinateur du réseau local grâce à un accès à partir d'Internet. Ainsi, avec un programme de télémaintenance, vous pourrez par exemple accéder à un ordinateur donné, sans que celui-ci ne doive rester allumé en permanence. L'ordinateur doit être en mode veille.

Dans le mode Édition destiné aux périphériques réseau, il est possible d'activer la fonction Wake on LAN des ordinateurs. Les ordinateurs doivent prendre en charge le Wake on LAN et doivent être connectés à FRITZ!Box par l'intermédiaire d'un câble réseau. La fonction Wake on LAN est également disponible dans le cas d'une connexion par l'intermédiaire de périphériques FRITZ!Powerline.

FRITZ!Box prend en charge Wake on LAN, tant pour les connexions IPv4 que pour les connexions IPv6.

• Bouton « Démarrer l'ordinateur »

Vous pouvez démarrer l'ordinateur à chaque accès via Internet en cliquant sur le bouton « Démarrer l'ordinateur ».

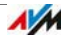

#### • Démarrage automatique

Cochez l'option « Démarrer automatiquement cet ordinateur dès qu'on y accèdera depuis Internet ». À chaque fois qu'on y accèdera depuis Internet, l'ordinateur démarrera automatiquement.

#### Paramètres IPv4 dans FRITZ!Box

Dans les paramètres IPv4 de FRITZ!Box, les paramètres suivants sont prédéfinis par le fabricant à la livraison :

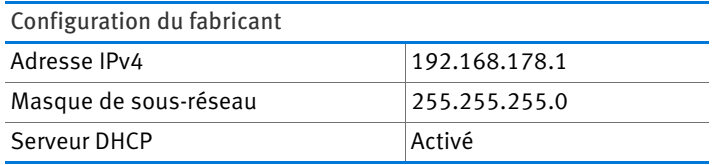

Les valeurs suivantes découlent de l'adresse IP et du masque de sous-réseau correspondant :

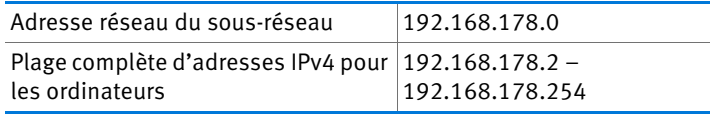

Les adresses IPv4 suivantes sont réservées à certains usages et ne peuvent donc pas être attribuées :

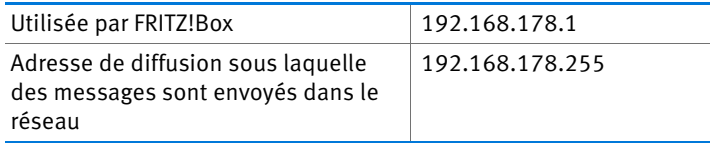

#### Adresse IP en cas d'urgence

FRITZ!Box a une adresse IP fixe qui ne peut pas être modifiée. FRITZ!Box est toujours joignable par le biais de cette adresse.

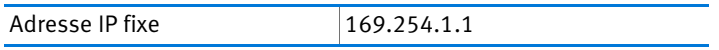

Vous trouverez des informations sur l'utilisation de l'adresse IP fixe dans le chapitre Ouvrir l'interface utilisateur via une adresse IP d'urgence à partir de la page 184.

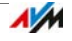

### Adresse IPv4 dans FRITZ!Box

À la livraison, l'adresse IPv4 suivante est prédéfinie dans votre FRITZ!Box :

192.168.178.1

Si vous souhaitez modifier l'adresse IPv4, reportez-vous aux paragraphes suivants.

Dans quel cas est-il judicieux de modifier l'adresse IPv4 ?

Si ce qui suit s'applique à votre cas, il est conseillé de modifier l'adresse IPv4 de FRITZ!Box :

- Vous avez déjà un réseau IPv4 local avec plusieurs ordinateurs.
- Parmi les adresses IPv4 saisies dans la configuration réseau des ordinateurs, il existe des adresses que vous ne voulez ou ne pouvez pas modifier.
- Vous voulez connecter FRITZ!Box au réseau local IPv4 afin de mettre les fonctionnalités de FRITZ!Box à la disposition de tous les ordinateurs se trouvant dans le réseau IPv4.

Adresses IP réservées

Dans 192.168.180.0 , l'ensemble du réseau FRITZ!Box est réservé à des fins internes.

Les adresses IPv4 de ce réseau ne doivent FRITZ!Boxpas être attribuées à .

# Serveur DHCP pour l'IPv4

FRITZ!Box dispose d'un serveur DHCP propre pour l'Internet IPv4. Dans la configuration du fabricant, le serveur DHCP est activé par défaut. À la livraison, la plage d'adresses IP suivante est réservée au serveur DHCP :

192.168.178.20 – 192.168.178.200

Vous pouvez modifier cette plage d'adresses IP.

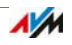

À chaque redémarrage du système d'exploitation, le serveur DHCP attribue une adresse IPv4 issue de sa propre plage d'adresses IP à chaque ordinateur connecté à FRITZ!Box.

Au sein d'un réseau, jamais plus d'un serveur DHCP ne doit être actif.

Grâce à l'attribution des adresses IP par le serveur DHCP, tous les ordinateurs connectés à FRITZ!Box se trouvent dans le même réseau IP.

Les ordinateurs ne peuvent recevoir leur adresse IPv4 de la part du serveur DHCP que lorsque l'option « Obtenir automatiquement l'adresse IP » est activée dans les paramètres IPv4 des ordinateurs. Pour en savoir plus à ce sujet, lisez le chapitre Obtenir automatiquement l'adresse IP à partir de la page 162.

Adresses IPv4 fixes avec serveur DHCP activé

Si vous voulez configurer des adresses IPv4 fixes sur certains ordinateurs connectés à FRITZ!Box alors qu'un serveur DHCP est activé, veuillez tenir compte des instructions suivantes :

- Les adresses IPv4 doivent provenir du réseau IPv4 de FRITZ!Box.
- Les adresses IPv4 ne doivent pas provenir de la plage d'adresses du serveur DHCP.
- Chaque adresse IPv4 ne doit être attribuée qu'une seule fois.

Désactiver le serveur DHCP

Vous pouvez désactiver le serveur DHCP.

Afin que tous les ordinateurs restent dans le même réseau IP lorsque le serveur DHCP est désactivé, vous devez saisir manuellement les adresses IPv4 dans la configuration réseau des ordinateurs. Pour ce faire, désactivez l'option « Obtenir automatiquement l'adresse IP », puis saisissez manuellement l'adresse IP dans le champ prévu à cet effet.

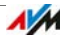

Lorsque l'adresse IPv4 de FRITZ!Box est prédéfinie par le fabricant à la livraison, les adresses IPv4 pouvant être attribuées aux ordinateurs sont les suivantes :

192.168.178.2 – 192.168.178.254

Dans ce cas, également, chaque adresse IPv4 ne doit être attribuée qu'une seule fois.

#### Modifier la configuration réseau

- 1. Ouvrez l'interface utilisateur de FRITZ!Box (cf. page 32).
- 2. Activez le mode avancé.
- 3. Sélectionnez le menu « Réseau domestique / Réseau ».
- 4. Sélectionnez la page « Configuration réseau ».
- 5. Cliquez sur le bouton « Adresses IPv4 » ou « Adresses IPv6 », selon la plage d'adresses dans laquelle vous souhaitez procéder aux modifications.

N'oubliez pas que les modifications de la configuration réseau dans votre FRITZ!Box peuvent éventuellement requérir des adaptations au niveau de la configuration réseau de vos ordinateurs afin que vous puissiez continuer d'accéder à l'interface utilisateur de FRITZ!Box.

# Configuration IPv6 dans FRITZ!Box

Dans le mode avancé, sous le menu « Réseau domestique / Réseau », à la page « Configuration réseau », vous trouverez les possibilités de configuration suivantes pour l'IPv6.

Autres routeurs IPv6 dans le réseau domestique

• Préfixes IPv6 d'autres routeurs IPv6

Vous pouvez autoriser les périphériques réseau connectés à FRITZ!Box à recevoir des préfixes IPv6 communiqués par d'autres routeurs IPv6 dans le réseau local.

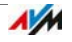

• Indiquer le serveur DNSv6 également via Router Advertisement

Avec cette option, vous spécifiez que FRITZ!Box indique, via Router Advertisement, le serveur DNSv6 local au sein du réseau local. Autre solution : les périphériques réseau peuvent également se faire annoncer le serveur DNSv6 local via DHCPv6.

#### Configuration IPv6

Cliquez sur le bouton « Adresses IPv6 » pour procéder aux réglages destinés aux adresses IPv6 dans le réseau local.

#### Adresses locales uniques

Au sein du réseau local, la communication passe par les « unique local adresses (ULA) ». Lorsqu'aucune connexion Internet IPv6 n'est établie, les périphériques réseau n'ont aucune ULA et la communication ne peut avoir lieu que de manière restreinte. En prévision de ce cas, vous pouvez configurer votre FRITZ!Box de telle sorte que les périphériques réseau reçoivent l'ULA de la part de FRITZ!Box.

Serveur DHCPv6 dans le réseau domestique

FRITZ!Box dispose d'un serveur DHCPv6 propre. Le serveur DHCPv6 de FRITZ!Box est activé par défaut.

Le serveur DHCPv6 attribue des paramètres IPv6 aux périphériques réseau. Ces paramètres sont utilisés à la place des données se trouvant dans les notifications d'annonce du routeur (router advertisement). Le serveur DNS, les préfixes IPv6 et les adresses IPv6 peuvent être attribués via DHCPv6. Vous pouvez préciser quels paramètres IPv6 le serveur DHCPv6 doit attribuer.

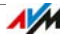

# Paramètres UPnP

Compris dans FRITZ!Box, le service Plug & Play universel (UPnP) met à la disposition des ordinateurs connectés des informations sur le statut de FRITZ!Box. Les programmes compatibles UPnP se trouvant sur les ordinateurs peuvent recevoir ces informations et afficher le statut de FRITZ!Box (synchronisation DSL, état de la connexion et transmission de données, à titre d'exemple). Ainsi, le service UPnP permet de surveiller FRITZ!Box à partir d'un ordinateur connecté.

Pour modifier les paramètres UPnP, procédez comme suit :

- 1. Ouvrez l'interface utilisateur de FRITZ!Box (cf. page 32).
- 2. Activez le mode avancé.
- 3. Dans le menu « Réseau domestique / Réseau », sur la page « Programmes », procédez aux réglages des paramètres UPnP.

# 19.2 Obtenir automatiquement l'adresse IP

FRITZ!Box dispose d'un serveur DHCP propre affectant des adresses IP aux ordinateurs connectés. À cette fin, les ordinateurs doivent être configurés de telle sorte qu'ils puissent obtenir automatiquement leur adresse IP. Pour vérifier et configurer cette option, la marche à suivre diffère d'un système d'exploitation à l'autre. Pour en savoir plus à ce sujet, veuillez lire la section se rapportant à votre système d'exploitation.

Lorsque FRITZ!Box fonctionne dans un réseau, aucun autre serveur DHCP ne doit être activé au sein de ce réseau.

# Obtenir automatiquement l'adresse IP sous Windows

1. Dans Windows 7 et Vista, cliquez sur « Démarrer », saisissez « ncpa.cpl » dans la ligne de recherche du menu « Démarrer » puis appuyez sur Entrée.

Dans Windows 8 et 8.1, enfoncez simultanément la touche Windows et la touche Q. La fenêtre de recherche d'applications s'affiche. Dans la zone de recherche, saisissez « ncpa.cpl » puis appuyez sur Entrée.

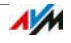

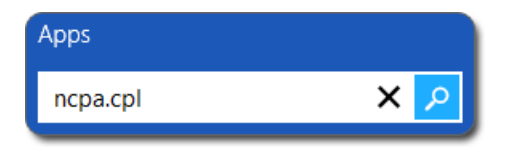

Saisie de « ncpa.cpl » dans Windows 8

- 2. Cliquez avec le bouton droit de la souris sur la connexion réseau entre l'ordinateur et FRITZ!Box puis sélectionnez « Propriétés ».
- 3. Sous « Cette connexion utilise les éléments suivants », sélectionnez « Protocole Internet version 4 (TCP/IPv4) ».
- 4. Cliquez sur le bouton « Propriétés ».
- 5. Activez les options « Obtenir une adresse IP automatiquement » et « Obtenir les adresses des serveurs DNS automatiquement ».

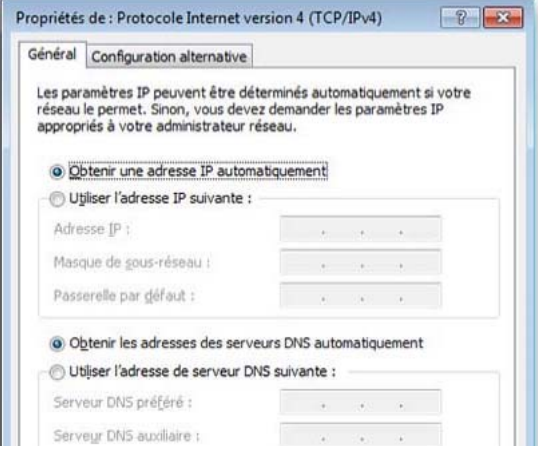

- 6. Cliquez sur « OK » pour enregistrer vos paramètres.
- 7. Activez les options « Obtenir une adresse IP automatiquement » et « Obtenir les adresses des serveurs DNS automatiquement » également pour le protocole Internet Version 6 (TCP/IPv6).

L'ordinateur reçoit une adresse IP de la part de FRITZ!Box.

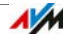

### Obtenir automatiquement l'adresse IP sous Mac OS X

- 1. Dans le menu Pomme, sélectionnez « Préférences système ».
- 2. Dans la fenêtre « Préférences système », cliquez sur l'icône « Réseau ».
- 3. Dans la fenêtre « Réseau », sélectionnez dans le menu « Afficher » l'option « Ethernet intégré ».
- 4. Passez à l'onglet « TCP/IP », puis sélectionnez dans le menu « Configurer IPv4 » l'option « DHCP ».
- 5. Cliquez sur « Appliquer ».

Désormais, l'ordinateur reçoit une adresse IP de la part de FRITZ!Box.

### Obtenir automatiquement l'adresse IP sous Linux

Vous trouverez des informations détaillées et des aides relatives à la configuration du réseau dans Linux, par exemple à l'adresse suivante :

[http://www.tldp.org/HOWTO/NET3-4-HOWTO-5.html](http://www.tldp.org/HOWTO/NET3-4-HOWTO-5.htmlml)

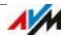

# 20 Périphériques USB raccordés à FRITZ!Box

FRITZ!Box a deux ports USB auxquels vous pouvez raccorder différents périphériques USB. Tous les périphériques réseau se trouvant dans le réseau domestique de FRITZ!Box peuvent utiliser ces périphériques USB conjointement et simultanément.

Le présent chapitre décrit comment vous servir conjointement d'une imprimante au sein du réseau, il vous explique quels périphériques USB peuvent être utilisés dans le réseau domestique de FRITZ!Box et de quelle manière utiliser les périphériques en toute sécurité.

# <span id="page-164-0"></span>20.1 Alimentation en courant des périphériques USB

Vous pouvez raccorder à FRITZ!Box les périphériques USB présentant les caractéristiques suivantes :

- Certains périphériques USB ont besoin de plus d'un port USB pour fonctionner, par exemple les disques durs avec câble USB en Y. Raccordez ce type de périphérique USB à FRITZ!Box à l'aide d'un concentrateur réseau (hub) USB avec une alimentation en courant distincte.
- La consommation totale de courant des périphériques USB qui sont connectés sans avoir d'alimentation propre en courant ne doit pas dépasser 900 mA. Vous devez donc bien tenir compte des plaques signalétiques des périphériques en question.

À l'aide d'un concentrateur réseau (hub) USB avec une alimentation en courant distincte, vous pouvez raccorder à FRITZ!Box les périphériques USB dont la consommation de courant dépasse 900 mA.

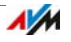

# 20.2 Périphériques USB raccordés à FRITZ!Box

Vous pouvez raccorder des périphériques USB comme suit à FRITZ!Box :

- Vous pouvez raccorder jusqu'à quatre stockages USB tels que des disques durs, des clés de stockage ou des lecteurs de cartes.
- Les stockages USB doivent utiliser les systèmes de fichiers EXT2, FAT, FAT32 ou NTFS. Sur les stockages dotés des systèmes de fichiers FAT et FAT32, vous pouvez utiliser des fichiers d'une taille max. de 4 Go. Dans les systèmes de fichiers EXT2 et NTFS, cette limitation n'existe pas, si bien que vous pouvez également utiliser des fichiers de plus grande taille.
- Vous pouvez raccorder une imprimante USB standard ou un périphérique multifonction avec scanner et fonction Fax.
- Vous pouvez raccorder un concentrateur réseau (hub) USB à FRITZ!Box puis utiliser jusqu'à quatre périphériques USB sur ce concentrateur.

Vous pouvez utiliser des concentrateurs réseau (hubs) USB avec ou sans alimentation en courant distincte. Nous vous recommandons de recourir à un concentrateur réseau USB doté d'une alimentation en courant distincte lorsque la consommation totale de courant des périphériques USB que vous souhaitez raccorder dépasse 900mA (cf. : [Alimentation en courant](#page-164-0)  [des périphériques USB en page 165](#page-164-0)).

• Vous pouvez raccorder un modem USB. À l'aide d'un modem USB, FRITZ!Box peut établir l'accès à Internet via la téléphonie mobile (UMTS/HSPA) – cf. : Configurer l'accès à Internet via la téléphonie mobile en page 50).

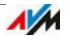

# 20.3 Utiliser les périphériques USB en toute sécurité

Pour une bonne utilisation des périphériques USB sur votre FRITZ!Box, veuillez tenir compte des instructions suivantes :

- FRITZ!Box ne peut pas écarter les influences extérieures s'exerçant sur les périphériques de stockage USB. Cela signifie que les crêtes ou les chutes de tension qui se produisent par exemple pendant les orages pourront éventuellement entraîner des pertes de données sur les stockages USB connectés. Nous vous recommandons donc d'effectuer régulièrement des copies de sauvegarde du contenu des stockages USB.
- Lorsque vous souhaitez retirer des périphériques USB de votre FRITZ!Box, il vous est conseillé de les retirer préalablement en toute sécurité via l'interface utilisateur de FRITZ!Box dans la section « Réseau domestique / Périphériques USB » afin d'éviter toute perte éventuelle de données.

## 20.4 Configurer le droit d'accès

Vous pouvez protéger les données enregistrées sur vos stockages USB contre tout accès non autorisé en configurant un mot de passe pour l'interface utilisateur de votre FRITZ!Box. Dans le menu « Système / Mot de passe du FRITZ!Box » vous pouvez :

- configurer un mot de passe commun qui sera demandé à chaque fois que quelqu'un voudra, dans votre réseau domestique, accéder à FRITZ!Box et au stockage USB connecté.
- Configurer plusieurs utilisateurs de FRITZ!Box différents. Vous pouvez configurer un mot de passe pour chaque utilisateur de FRITZ!Box et, par là même, définir dans quelle mesure l'utilisateur aura accès aux stockages USB connectés.

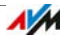

Au sein du réseau domestique, il est possible d'accéder à un stockage USB connecté à FRITZ!Box à l'aide du mot de passe commun de FRITZ!Box. Depuis Internet, vous pouvez accéder au stockage USB uniquement en vous enregistrant à l'aide de votre nom d'utilisateur et de votre mot de passe individuels.

Vous trouverez des informations sur la gestion des utilisateurs de votre FRITZ!Box au chapitre Protection par mot de passe : utiliser FRITZ!Box en toute sécurité à partir de la page 62.

### 20.5 Accéder aux stockages USB

Les utilisateurs du réseau domestique disposent de plusieurs possibilités pour accéder aux stockages de FRITZ!Box.

- Avec FRITZ!NAS, l'accès aux contenus des stockages USB connectés et à tous les autres stockages de FRITZ!Box est particulièrement aisé. À cette fin, FRITZ!NAS propose une surface graphique. Poursuivez votre lecture au chapitre [Gérer les stockages avec](#page-172-0)  [FRITZ!NAS en page 173.](#page-172-0)
- Les utilisateurs du réseau domestique peuvent utiliser des programmes FTP tels que FireFTP pour l'échange de données entre les stockages de FRITZ!Box et les postes de travail.

Vous avez également la possibilité de saisir l'adresse <ftp://fritz.box>dans votre navigateur Internet afin d'accéder aux stockages de FRITZ!Box.

Lorsque vous souhaitez utiliser un programme FTP, n'oubliez pas de consulter la documentation du programme et les instructions de l'aide en ligne de l'interface utilisateur de FRITZ!Box.

• Pour accéder aux données multimédias telles que la musique, les images et les vidéos qui se trouvent sur les stockages de FRITZ!Box, vous pouvez activer le serveur multimédia de FRITZ!Box. Ensuite, des lecteurs appropriés tels que des postes de télévision, des radios Inter-

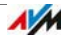

net, des smartphones ou des lecteurs Windows Media pourront accéder aux données multimédia via le flux continu à partir du serveur multimédia.

Les lecteurs que vous voulez utiliser avec le serveur multimédia doivent prendre en charge la norme UPnP AV. Dans ce contexte, le terme « DLNA » est fréquemment utilisé.

Si vous désirez l'activer, vous trouverez la fonction « Serveur multimédia » dans l'interface utilisateur de FRITZ!Box sous « Réseau domestique / Serveur multimédia ».

# 20.6 Utilisation conjointe d'une imprimante USB

En raccordant une imprimante USB à FRITZ!Box, vous la mettez à la disposition de l'ensemble des utilisateurs de votre réseau domestique.

Configurer une imprimante USB comme imprimante réseau

Connectez l'imprimante USB au port USB de FRITZ!Box.

Configurer une imprimante USB sous Windows 7, Vista ou XP

- 1. Cliquez sur « Démarrer / Panneau de configuration », puis sélectionnez la catégorie Imprimante de votre système d'exploitation :
	- « Périphériques et imprimantes » (Windows 7)
	- « Imprimantes » (Windows Vista)
	- « Imprimantes et télécopieurs » (Windows XP)
- 2. Cliquez avec le bouton droit de la souris sur l'icône d'imprimante puis sélectionnez « Propriétés » ou « Propriétés d'impression ».

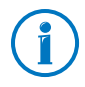

Si l'imprimante n'apparaît pas, commencez par installer le pilote d'imprimante adéquat. À cette fin, veuillez tenir compte des instructions figurant dans la documentation de votre imprimante.

3. Passez ensuite à l'onglet « Ports ».

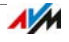

- 4. Cliquez sur « Ajouter ».
- 5. Double-cliquez sur l'entrée « Port TCP/IP standard » puis cliquez sur « Suivant ».
- 6. Saisissez « fritz.box » dans le champ « Imprimante et adresse IP ».

Si FRITZ!Box est configurée comme répéteur sans fil (WiFi/WLAN) ou comme client IP, saisissez à cet endroit l'adresse IP sous laquelle FRITZ!Box est joignable au sein du réseau.

- 7. Dans le champ « Nom du port », saisissez un nom de votre choix puis cliquez sur « Suivant ».
- 8. Cochez l'option « Défini par l'utilisateur » puis cliquez sur le bouton « Configuration ».
- 9. Cochez l'option « Raw ».
- 10. Saisissez « 9100 » dans le champ « Numéro de port » puis cliquez sur « OK ».
- 11. Cliquez sur « Suivant » puis confirmez avec « Terminer » et « Fermer ».
- 12. Dans la fenêtre « Propriétés de <Nom de l'imprimante> », passez à l'onglet « Ports ».
- 13. Désactivez l'option « Activer la gestion du mode bidirectionnel » puis cliquez sur « Appliquer ».

L'imprimante USB est configurée et peut être utilisée comme imprimante réseau.

Configurer une imprimante USB sous Windows 8.1 ou 8

- 1. Maintenez la touche Windows enfoncée et appuyez sur X puis, dans le menu contextuel, cliquez sur « Panneau de configuration ».
- 2. Cliquez sur « Matériel et audio » puis sélectionnez « Périphériques et imprimantes ».
- 3. Dans la barre de menu, cliquez sur « Ajouter une imprimante ».

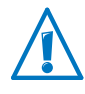

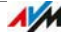

- 4. Dans la fenêtre « Ajouter une imprimante », cliquez sur « L'imprimante que je veux n'est pas répertoriée », puis sur « Suivant ».
- 5. Cochez l'option « Ajouter une imprimante à l'aide d'une adresse TCP/IP ou d'un nom d'hôte », puis cliquez sur « Suivant ».
- 6. Dans le champ de saisie « Nom d'hôte ou adresse IP », saisissez : « fritz.box ».

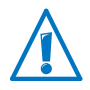

Si FRITZ!Box est configurée comme répéteur sans fil (WiFi/WLAN) ou comme client IP, saisissez à cet endroit l'adresse IP sous laquelle FRITZ!Box est joignable au sein du réseau.

- 7. Cliquez sur « Suivant ».
- 8. Cliquez sur « Suivant », puis confirmez avec « Terminer ».

L'imprimante USB est configurée et peut être utilisée comme imprimante réseau.

Configurer une imprimante USB sous Mac OS X à partir de la version 10.5

- 1. Dans le Dock, cliquez sur « Préférences système ».
- 2. Cliquez sur « Imprimantes & Fax ».
- 3. Cliquez sur le  $\kappa + \kappa$ .
- 4. Cliquez sur « IP ».
- 5. Dans le menu déroulant « Protocole », sélectionnez l'entrée « HP JetDirect - Socket ».
- 6. Saisissez « fritz.box » dans le champ de saisie « Adresse ».

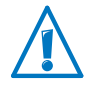

Si FRITZ!Box est configurée comme répéteur sans fil (WiFi/WLAN) ou comme client IP, saisissez à cet endroit l'adresse IP sous laquelle FRITZ!Box est joignable au sein du réseau.

7. Dans le menu déroulant « Imprimer via : », sélectionnez l'imprimante qui est connectée au port USB de votre FRITZ!Box.

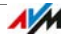

Si l'imprimante n'apparaît pas, commencez par installer le pilote d'imprimante adéquat. À cette fin, veuillez tenir compte des instructions figurant dans la documentation de votre imprimante.

8. Cliquez sur « Ajouter ».

L'imprimante USB est configurée et peut être utilisée comme imprimante réseau.

Configurer l'imprimante USB dans d'autres systèmes d'exploitation

Il est possible que les dénominations d'entrées ou de menus citées varient légèrement dans d'autres systèmes d'exploitation non mentionnés ici.

- Sélectionnez le type de port « Raw TCP ».
- Saisissez « 9100 » comme port.
- Saisissez « fritz.box » comme nom d'imprimante.

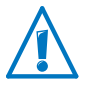

Si FRITZ!Box est configurée comme répéteur sans fil (WiFi/WLAN) ou comme client IP, saisissez à cet endroit l'adresse IP sous laquelle FRITZ!Box est joignable au sein du réseau.

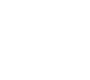

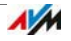

# <span id="page-172-0"></span>21 Gérer les stockages avec FRITZ!NAS

FRITZ!NAS vous permet d'afficher sur une interface conviviale les données enregistrées dans les stockages de votre FRITZ!Box. Tous les utilisateurs du réseau domestique de FRITZ!Box peuvent lancer FRITZ!NAS dans un navigateur Internet et accéder, par le biais de cette plate-forme, à de la musique, des images, des vidéos ou encore des documents enregistrés sur les stockages de FRITZ!Box.

# 21.1 Conditions préalables à l'utilisation de FRITZ!NAS

Afin de pouvoir utiliser FRITZ!NAS, il est nécessaire qu'un navigateur Internet compatible avec HTML5 (par exemple Internet Explorer à partir de la version 9, Firefox à partir de la version 17 ou Google Chrome à partir de la version 23) soit installé sur votre ordinateur.

# 21.2 Démarrer FRITZ!NAS

- 1. Ouvrez un navigateur Internet.
- 2. Saisissez « fritz.nas » dans la ligne d'adresse.

FRITZ!NAS s'ouvre et affiche les stockages actifs de FRITZ!Box.

# 21.3 Protection par mot de passe de FRITZ!NAS

Vous pouvez protéger l'accès à FRITZ!NAS et par là-même aux stockages de FRITZ!Box à l'aide d'un mot de passe dans l'interface utilisateur. Sous la rubrique « Système / Utilisateurs FRITZ!Box / Authentification dans le réseau domestique », vous pouvez :

- Configurer un mot de passe commun qui sera demandé à chaque fois que quelqu'un voudra, au sein de votre réseau domestique, accéder à FRITZ!Box et à FRITZ!NAS.
- Configurer plusieurs utilisateurs de FRITZ!Box différents. Vous pouvez configurer un mot de passe pour chaque utilisateur de FRITZ!Box et, par là-même, définir dans quelle mesure celui-ci aura accès à FRITZ!NAS.

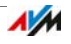

Au sein du réseau domestique, il est possible d'accéder à FRITZ!NAS grâce au mot de passe commun de FRITZ!Box. Depuis Internet, vous ne pouvez accéder à FRITZ!NAS que si vous vous connectez avec votre nom d'utilisateur et votre mot de passe.

Vous trouverez des informations sur la protection par mot de passe de votre FRITZ!Box au chapitre Protection par mot de passe : utiliser FRITZ!Box en toute sécurité à partir de la page 62.

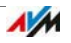

# 22 Attribuer un nom à FRITZ!Box

Dans l'interface de FRITZ!Box, vous pouvez attribuer un nom personnalisé à votre FRITZ!Box. Configuré sous « Réseau domestique / Nom de FRITZ!Box », ce nom est repris dans les sections suivantes de l'affichage de votre réseau domestique :

- Nom du réseau local sans fil (SSID)
- Nom du réseau sans fil hôte (SSID)
- Nom du groupe de travail du réseau domestique
- Nom du serveur multimédia
- Nom de FRITZ!Box personnalisé pour MyFRITZ!
- Nom de la station de base DECT
- Nom de l'expéditeur du service push

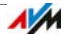

# 23 Gérer les périphériques Smart Home

Les périphériques Smart Home d'AVM vous permettent d'automatiser des tâches à votre domicile et de les piloter via Internet.

Il est possible de brancher les équipements Smart Home d'AVM sur la prise de courant de votre choix et de les connecter sans aucun câble à FRITZ!Box. Dans l'interface utilisateur de FRITZ!Box, sous « Réseau domestique / Smart Home », vous pouvez configurer de manière ciblée chaque équipement Smart Home connecté et, par exemple, allumer ou éteindre automatiquement une lampe et mesurer sa consommation d'électricité.

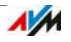

# 24 Configurer l'accès à Internet pour les invités

Avec FRITZ!Box, vous pouvez offrir un accès Internet propre à vos invités. Sur cet accès invité, vos hôtes peuvent naviguer dans Internet avec leurs propres périphériques, mais ils n'ont pas accès aux contenus de votre réseau domestique.

# 24.1 Conditions requises

Vous pourrez configurer et proposer un accès invité à FRITZ!Box uniquement si FRITZ!Box établit elle-même la connexion.

Si FRITZ!Box fonctionne à titre de client IP, il ne sera pas possible de configurer un accès invité.

### 24.2 Accès invité sans fil (WiFi/WLAN) – hotspot privé

Vous pouvez configurer un accès sans fil (WiFi/WLAN) pour vos invités. L'accès invité sans fil est votre hotspot privé.

Caractéristiques de l'accès invité sans fil

- L'accès invité sans fil permet à vos invités de se connecter avec leur propre smartphone, tablette ou ordinateur portable.
- Les périphériques invités peuvent naviguer sur Internet.
- Les périphériques invités n'ont pas accès à votre réseau domestique.
- L'accès invité peut être automatiquement désactivé.
- Par le biais du service push, l'accès invité peut vous informer des connexions et déconnexions des périphériques invités.
- L'accès invité sans fil correspond au profil d'accès « Invité ». Vous pouvez éditer ce profil d'accès dans le menu « Internet / Filtres », sur l'onglet « Profils d'accès ».

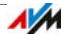

Configurer un accès invité sans fil

- 1. Ouvrez l'interface utilisateur de FRITZ!Box (cf. page 32).
- 2. Sélectionnez le menu « Réseau sans fil / Accès invité », puis activez l'accès invité.
- 3. Attribuez un nom au réseau sans fil hôte (SSID) puis saisissez une clé réseau sans fil sous « Sécurité ».

L'accès invité est configuré. Votre hôte peut enregistrer son périphérique sans fil auprès de FRITZ!Box.

Enregistrer un périphérique WLAN sur l'accès invité sans fil

- 1. Votre invité lance le programme WLAN de son périphérique sans fil puis cherche le réseau sans fil hôte.
- 2. Votre invité s'authentifie avec la clé réseau local sans fil (WiFi/WLAN) que vous lui avez attribuée.

La connexion sans fil va être établie.

# 24.3 Configurer l'accès invité sur la prise femelle de LAN 4

Pour vos invités, vous pouvez configurer la prise femelle réseau « LAN 4 » comme accès invité.

Caractéristiques de l'accès invité LAN

- Vos invités peuvent raccorder leur ordinateur portable à l'accès invité par le biais d'un câble réseau afin d'accéder à Internet.
- Les périphériques invités peuvent naviguer sur Internet.
- Les périphériques invités n'ont pas accès à votre réseau domestique.
- L'accès invité LAN correspond au profil d'accès « Invité ». Vous pouvez éditer ce profil d'accès dans le menu « Internet / Filtres », sur l'onglet « Profils d'accès ».

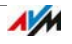

Configurer un accès invité

Pour configurer l'accès invité, procédez de la manière suivante :

- 1. Ouvrez l'interface utilisateur de FRITZ!Box (cf. page 32).
- 2. Dans le menu « Réseau domestique / Réseau », sélectionnez la page « Configuration du réseau ».
- 3. Dans la section « Accès invité », cochez l'option « Accès invité actif pour LAN 4 ».
- 4. Cliquez sur « Appliquer ».

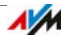

# 25 Aide en cas d'erreur

À cet endroit, vous trouverez de l'aide si la connexion DSL n'est pas établie, s'il est impossible d'ouvrir l'interface utilisateur de FRITZ!Box ou si des erreurs se produisent lors des connexions sans fil.

Sur Internet, vous trouverez également une aide supplémentaire dans la base de connaissances d'AVM : [avm.de/en/service](http://www.avm.de/en/Service)

### 25.1 La connexion DSL n'est pas établie

Si la diode électroluminescente « Power / DSL » clignote en permanence, FRITZ!Box ne peut pas établir de connexion DSL. Assurez-vous que la variante de DSL (Annex) configurée dans FRITZ!Box est correcte.

### Configurer la variante de DSL (annexe)

- 1. Informez-vous auprès de votre fournisseur d'accès à Internet pour savoir quelle variante de DSL (annexe A ou annexe B) est utilisée sur votre ligne DSL.
- 2. Raccordez un ordinateur à FRITZ!Box (cf. page 26).
- 3. Ouvrez l'interface utilisateur de FRITZ!Box (cf. page 32).
- 4. Activez le mode avancé, puis sélectionnez « Internet / Informations DSL / Configuration de la ligne ».
- 5. Sous la rubrique « Configuration de l'annexe », sélectionnez la variante de DSL qui doit être utilisée sur votre ligne DSL, puis cliquez sur « Appliquer ».

FRITZ!Box redémarre avant d'établir la connexion DSL. La connexion est établie dès que la diode électroluminescente « Power / DSL » est allumée.

#### 25.2 Impossible d'ouvrir l'interface utilisateur

S'il est impossible d'ouvrir l'interface utilisateur de FRITZ!Box, plusieurs raisons peuvent en être la cause.

Exécutez les mesures suivantes l'une après l'autre, jusqu'à ce que l'erreur soit rectifiée.

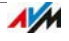
## Saisir http://fritz.box dans le navigateur Internet

Au lieu de saisir [fritz.box](http://fritz.box) dans le navigateur Internet, saisissez [http://fritz.box.](http://fritz.box)

Google Chrome, par exemple, effectue une recherche sur Google si l'adresse de FRITZ!Box lui est encore inconnue et est saisie de manière incomplète.

## Redémarrer FRITZ!Box

- 1. Débranchez FRITZ!Box du réseau d'alimentation électrique.
- 2. Attendez environ cinq secondes avant de vous rebrancher au réseau d'alimentation électrique.
- 3. Attendez jusqu'à ce que les diodes électroluminescentes « Power / DSL » et « WLAN » (uniquement si le réseau local sans fil WLAN est activé) restent allumées en permanence.

FRITZ!Box est prête à l'emploi.

## Vider le cache du navigateur Internet

Si le navigateur Internet affiche seulement une page vide ou une page blanche, videz le cache (mémoire intermédiaire) :

Firefox

1. Cliquez sur le bouton orange de Firefox, puis sélectionnez « Historique / Supprimer l'historique récent ».

Ou, dans la barrre de menu, cliquez sur « Outils », puis sélectionnez « Supprimer l'historique récent ».

- 2. Dans la fenêtre « Effacer », sélectionnez l'option « tout » et sous « Détails », cochez uniquement l'option « Cache ».
- 3. Cliquez sur « Effacer maintenant ».

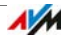

#### Internet Explorer

- 1. Cliquez sur le bouton « Outils », puis sur « Options Internet ».
- 2. Dans l'onglet « Général », cliquez sur le bouton « Effacer ».
- 3. Cochez l'option « Fichiers Internet temporaires », puis cliquez sur « Effacer ».

#### Google Chrome

- 1. Cliquez sur le menu Chrome (bouton « Options »), puis sélectionnez « Outils / Effacer les données de navigation ».
- 2. Sélectionnez « De toujours », puis en-dessous l'option « Vider le cache ».
- 3. Cliquez sur « Effacer les données de navigation ».

#### Autres navigateurs Internet

Si vous utilisez un autre navigateur Internet, consultez l'aide de ce navigateur afin de connaître la marche à suivre pour vider le cache.

## Vérifier les paramètres proxy du navigateur Internet

Si un serveur proxy est activé dans votre navigateur Internet, l'adresse de FRITZ!Box doit être saisie comme exception. Vérifiez la configuration de votre navigateur Internet.

Firefox

1. Cliquez sur le bouton orange Firefox, puis sur « Paramètres ».

Ou bien cliquez dans la barre de menu sur « Outils », puis sur « Paramètres ».

- 2. Sélectionnez « Avancé / Réseau ».
- 3. Dans la partie « Connexion », cliquez sur le bouton « Paramètres ».

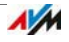

4. Si l'option « Configuration manuelle du proxy » est activée, saisissez l'adresse « fritz.box » dans le champ « Pas de proxy pour », puis cliquez sur « OK ».

Si la configuration manuelle du proxy n'est pas activée, cliquez sur « Annuler ».

#### Internet Explorer

- 1. Cliquez sur le bouton « Outils », puis sur « Options Internet ».
- 2. Cliquez sur l'onglet « Connexions », puis sur « Paramètres réseau ».
- 3. Si l'option « Utiliser un serveur proxy pour votre réseau local »n'est pas activée, cliquez sur « Avancé ». Sous « Exceptions » saisissez l'adresse « fritz.box » puis cliquez sur « OK ».

Si aucun serveur proxy n'est utilisé, cliquez sur « Annuler ».

#### Google Chrome

Vérifiez si l'utilisation d'un serveur proxy est activée. Si c'est le cas, saisissez l'adresse « fritz.box » comme exception dans les paramètres du serveur proxy.

Google Chrome utilise les paramètres proxy de votre système d'exploitation (Windows ou Mac OS). Vous obtiendrez des informations complémentaires dans l'aide de Google Chrome en saisissant le terme « Paramètres réseau ».

Autres navigateurs Internet

Vérifiez si l'utilisation d'un serveur proxy est activée. Si c'est le cas, saisissez l'adresse « fritz.box » comme exception dans les paramètres du serveur proxy.

Vous obtiendrez plus d'informations sur les paramètres proxy dans l'aide du navigateur Internet.

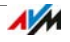

# Configurer la carte réseau de l'ordinateur

Sur votre ordinateur, activez le paramètre « Obtenir automatiquement l'adresse IP » pour la carte réseau servant à établir la connexion à FRITZ!Box. Vous trouverez les instructions correspondantes à la page 162.

#### Ouvrir l'interface utilisateur via une adresse IP d'urgence

FRITZ!Box possède une « adresse IP d'urgence » (169.254.1.1), via laquelle elle est toujours joignable. Vous pouvez utiliser cette adresse IP de la manière suivante :

- 1. Raccordez votre ordinateur au port « LAN 2 » de FRITZ!Box à l'aide d'un câble réseau.
- 2. Si votre ordinateur est déjà connecté à FRITZ!Box via le réseau local sans fil (WiFi/WLAN), interrompez la connexion sans fil.
- 3. Assurez-vous que l'ordinateur reçoit automatiquement l'adresse IP (cf. page 162).
- 4. Interrompez toutes les autres connexions entre FRITZ!Box et les autres périphériques réseau.
- 5. Dans le navigateur Internet, saisissez l'adresse [169.254.1.1.](http://169.254.1.1)
- 6. Lorsque l'interface utilisateur de FRITZ!Box s'affiche, activez le serveur DHCP de FRITZ!Box :

Dans l'interface utilisateur, sélectionnez « Réseau domestique / Réseau / Configuration réseau ». Cliquez sur le bouton « Adresses IPv4 », activez l'option « Activer le serveur DHCP », puis cliquez sur « OK ».

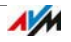

#### 25.3 Impossible d'établir une connexion sans fil (WLAN)

Si vous ne pouvez pas établir de liaison sans fil (WLAN) entre votre ordinateur et FRITZ!Box, plusieurs raisons peuvent en être la cause.

Exécutez les mesures suivantes l'une après l'autre, jusqu'à ce que l'erreur soit rectifiée.

#### Activer l'adaptateur WLAN de l'ordinateur

L'adaptateur WLAN (carte de réseau local sans fil) de votre ordinateur doit être opérationnel. Sur de nombreux ordinateurs portables, l'adaptateur sans fil intégré doit être activé à l'aide d'un interrupteur ou à l'aide d'une combinaison de touches.

À cette fin, lisez également la documentation de votre ordinateur.

#### Activer le réseau local sans fil de FRITZ!Box

Si la diode électroluminescente « WLAN » est éteinte, enfoncez la touche WLAN de FRITZ!Box. Maintenez cette touche enfoncée jusqu'à ce que la diode électroluminescente « WLAN » commence à clignoter.

Le réseau local sans fil est activé et la diode électroluminescente « WLAN » commence à clignoter.

#### Signaler le nom du réseau sans fil

Si le logiciel WLAN de votre ordinateur ne trouve pas le réseau local sans fil de FRITZ!Box, procédez aux réglages suivants dans votre FRITZ!Box :

- 1. À l'aide d'un câble réseau, raccordez un ordinateur à FRITZ!Box (cf. page 26).
- 2. Ouvrez l'interface utilisateur de FRITZ!Box (cf. page 32).
- 3. Sélectionnez « Réseau sans fil ».
- 4. Cochez l'option « Nom du réseau local sans fil (WiFi/WLAN) visible ».
- 5. Cliquez sur « Appliquer ».

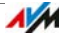

6. Débranchez le câble réseau et établissez une connexion sans fil (WLAN).

#### Entrer la clé réseau sans fil correcte

Si vous établissez la connexion sans fil manuellement, entrez la clé réseau sans fil que vous trouverez dans l'interface utilisateur de votre FRITZ!Box :

- 1. À l'aide d'un câble réseau, raccordez un ordinateur à FRITZ!Box (cf. page 26).
- 2. Ouvrez l'interface utilisateur de FRITZ!Box (cf. page 32).
- 3. Sélectionnez « Réseau sans fil / Sécurité ».
- 4. Notez bien la clé réseau local sans fil ou cliquez sur « Appliquer », puis imprimez les paramètres de sécurité du réseau sans fil.

## 25.4 La liaison sans fil s'interrompt

Si la liaison sans fil est régulièrement interrompue entre votre ordinateur et FRITZ!Box, plusieurs raisons peuvent en être la cause. Exécutez les mesures suivantes l'une après l'autre, jusqu'à ce que l'erreur soit rectifiée.

#### Placer correctement FRITZ!Box et les périphériques sans fil

Il suffit souvent de placer différemment FRITZ!Box et les périphériques sans fil pour améliorer la liaison sans fil.

- Ne placez pas FRITZ!Box dans le coin d'une pièce.
- Ne placez pas FRITZ!Box à proximité directe d'un obstacle ou d'un objet métallique (une armoire, un chauffage, etc.) ; ne la placez pas non plus dessous.
- Placez FRITZ!Box et vos périphériques sans fil en évitant autant que possible qu'il y ait des obstacles entre eux.

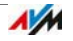

## Utiliser la sélection automatique du canal radio

Configurez la sélection automatique du canal radio dans FRITZ!Box. FRITZ!Box sélectionne alors automatiquement un canal radio aussi peu brouillé que possible.

- 1. Ouvrez l'interface utilisateur de FRITZ!Box (cf. page 32).
- 2. Sélectionnez « Réseau sans fil / Canal radio ».
- 3. Cochez l'option « Réglage automatique du canal radio (recommandé) ».
- 4. Cliquez sur « Appliquer ».

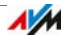

# 26 Configurer FRITZ!Box à l'aide d'un téléphone

Vous pouvez configurer diverses fonctions de FRITZ!Box à l'aide d'un téléphone connecté.

#### 26.1 Réveil

#### Conditions requises

• Vous avez configuré un réveil dans FRITZ!Box (cf. Réveil en page 140).

#### Puis-je (dés)activer plusieurs réveils ?

Non. La combinaison de touches vous permet de (dés)activer uniquement le premier réveil.

Vous pouvez (dés)activer le deuxième et le troisième réveil comme suit :

- dans l'interface utilisateur de FRITZ!Box, cf. Réveil en page 140
- dans le menu d'un téléphone sans fil FRITZ!Fon

#### (Dés)activer le réveil

1. Appuyez sur les touches suivantes du téléphone :

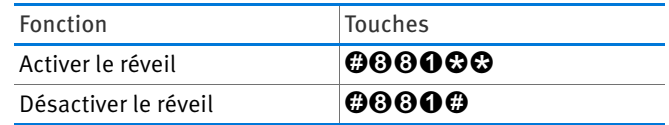

2. Décrochez le combiné, puis raccrochez.

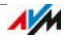

#### <span id="page-188-0"></span>26.2 Blocage de la sonnerie

Vous pouvez activer un blocage de la sonnerie pour les lignes « FON 1 » et « FON 2 ».

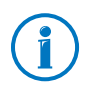

Dans l'interface utilisateur de FRITZ!Box, vous pouvez également configurer le blocage de la sonnerie pour d'autres téléphones.

#### Minuterie et blocage de la sonnerie pour d'autres téléphones

Dans l'interface utilisateur de FRITZ!Box, vous pouvez également configurer le blocage de la sonnerie pour d'autres téléphones.

Vous pouvez également y effectuer les réglages suivants :

- Configurer le blocage de la sonnerie avec une minuterie
- Configurer le blocage de la sonnerie pour d'autres téléphones

## (Dés)activer le blocage de la sonnerie pour FON 1

1. Appuyez sur les touches suivantes du téléphone :

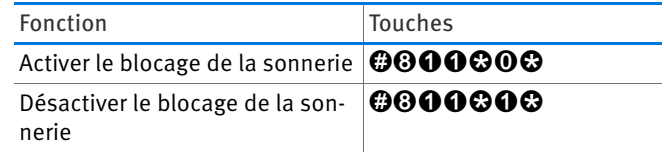

2. Décrochez le combiné, puis raccrochez.

#### (Dés)activer le blocage de la sonnerie pour FON 2

1. Appuyez sur les touches suivantes du téléphone :

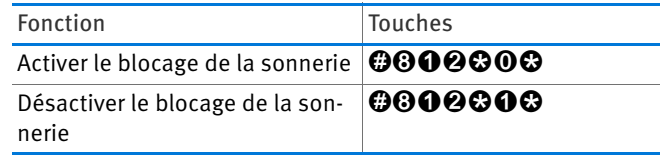

2. Décrochez le combiné, puis raccrochez.

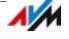

## 26.3 Déviation d'appel

Une déviation d'appel dévie automatiquement les appels entrants vers un numéro de téléphone externe préalablement configuré.

Si votre fournisseur d'accès à la téléphonie supporte cette fonction, la déviation d'appel sera exécutée chez cet opérateur. Dans le cas contraire, FRITZ!Box établit une deuxième communication. Dans les deux cas, les coûts occasionnés seront facturés dans le cadre de votre tarif téléphonique.

#### Activer la déviation d'appel pour tous les appels

Voici comment configurer une déviation d'appel pour tous les appels entrants vers un numéro d'appel externe (numéro de destination) :

1. Appuyez sur les touches suivantes du téléphone :

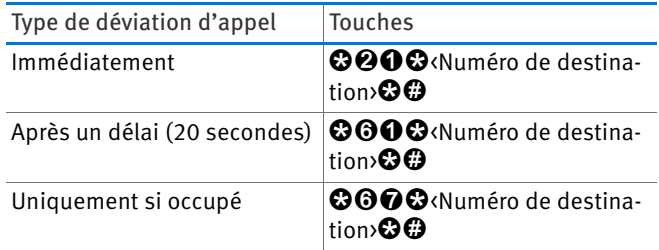

2. Décrochez le combiné.

Vous entendez la tonalité de confirmation qui dure 1 seconde.

3. Raccrochez.

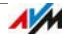

## Désactiver la déviation d'appel pour tous les appels

1. Appuyez sur les touches suivantes du téléphone :

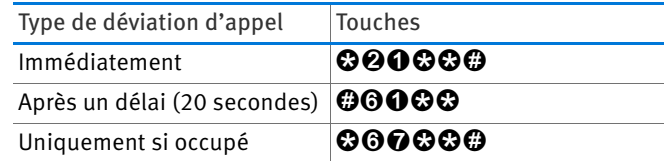

2. Décrochez le combiné.

Vous entendez la tonalité de confirmation qui dure 1 seconde.

3. Raccrochez.

#### Activer la déviation d'appel pour l'un de mes numéros (numéro d'appel propre)

Vous pouvez configurer une déviation d'appel qui s'appliquera uniquement aux appels destinés à l'un de vos numéros d'appel. Les appels destinés à vos autres numéros ne seront pas déviés.

Voici comment configurer une déviation d'appel vers un numéro d'appel externe (numéro de destination) :

1. Appuyez sur les touches suivantes du téléphone :

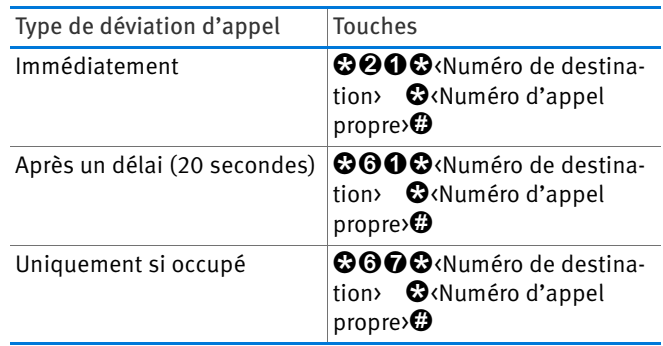

2. Décrochez le combiné.

Vous entendez la tonalité de confirmation qui dure 1 seconde.

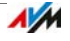

#### 3. Raccrochez.

#### Désactiver la déviation d'appel pour l'un de mes numéros (numéro d'appel propre)

1. Appuyez sur les touches suivantes du téléphone :

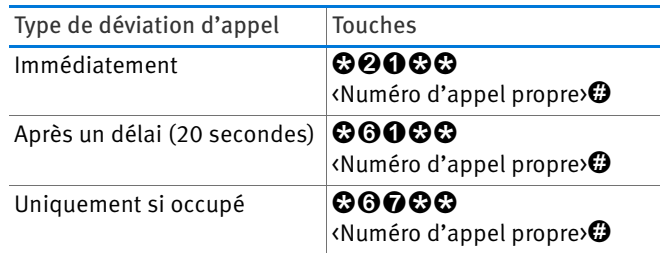

2. Décrochez le combiné.

Vous entendez la tonalité de confirmation qui dure 1 seconde.

3. Raccrochez.

# Activer la déviation d'appel pour la ligne FON 1

1. Appuyez sur les touches suivantes du téléphone :

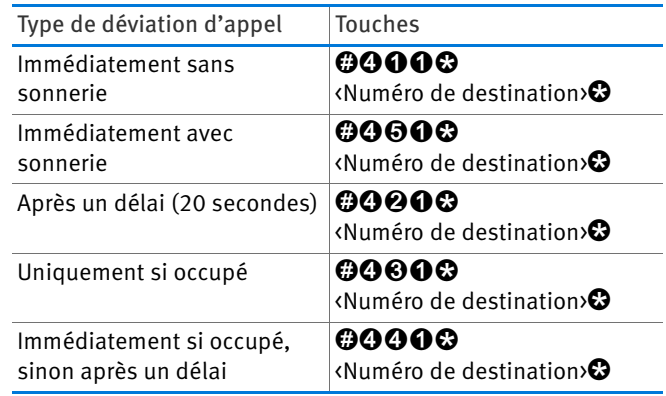

2. Décrochez le combiné.

Vous entendez la tonalité de confirmation qui dure 1 seconde.

3. Raccrochez.

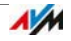

# Désactiver la déviation d'appel pour la ligne FON 1

- 1. Appuyez sur les touches  $\mathbf{\odot} \mathbf{0} \mathbf{0} \mathbf{0} \mathbf{\odot} \mathbf{0}$  du téléphone.
- 2. Décrochez le combiné.

Vous entendez la tonalité de confirmation qui dure 1 seconde.

3. Raccrochez.

#### Activer la déviation d'appel pour la ligne FON 2

1. Appuyez sur les touches suivantes du téléphone :

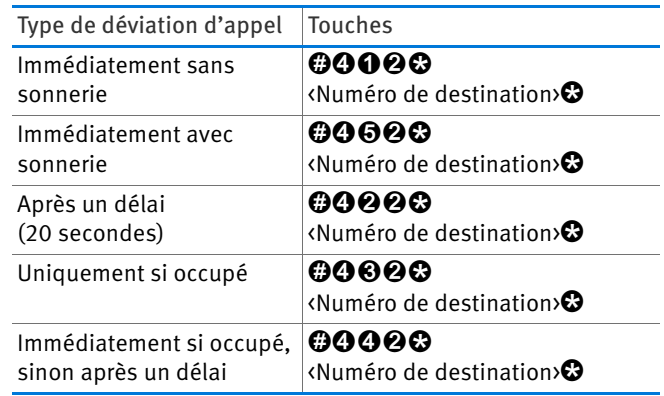

2. Décrochez le combiné.

Vous entendez la tonalité de confirmation qui dure 1 seconde.

3. Raccrochez.

## Désactiver la déviation d'appel pour la ligne FON 2

- 1. Appuyez sur les touches  $\mathbf{\odot} \mathbf{0} \mathbf{\odot} \mathbf{\odot} \mathbf{\odot}$  du téléphone.
- 2. Décrochez le combiné.

Vous entendez la tonalité de confirmation qui dure 1 seconde.

3. Raccrochez.

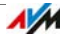

## 26.4 (Dés)activer le réseau local sans fil (WiFi/WLAN)

1. Appuyez sur les touches suivantes du téléphone :

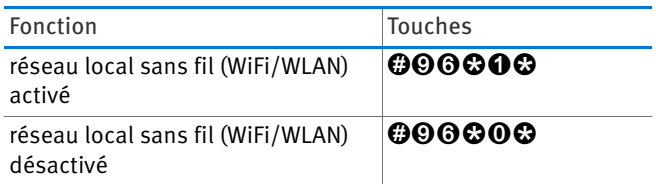

2. Décrochez le combiné, puis raccrochez.

#### 26.5 Charger la configuration du fabricant

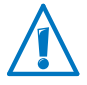

Tous les paramètres que vous avez réglés dans FRITZ!Box sont supprimés.

#### 1. Appuyez sur les touches r991s15901590s.

2. Décrochez le combiné, puis raccrochez.

La configuration du fabricant est en cours de chargement. Ensuite, FRITZ!Box redémarra.

## 26.6 (Dés)activer l'accès automatique à la ligne extérieure

Sur les lignes « FON 1 » et « FON 2 », vous pouvez (dés)activer l'accès automatique à la ligne extérieure. Par défaut, cette fonction est activée.

Si l'accès automatique à la ligne extérieure est activé, composez « \*\* » avant d'appeler un numéro d'appel interne ; si l'accès automatique à la ligne extérieure est désactivé, composez le « 0 » avant d'appeler un numéro d'appel externe. Exemple :

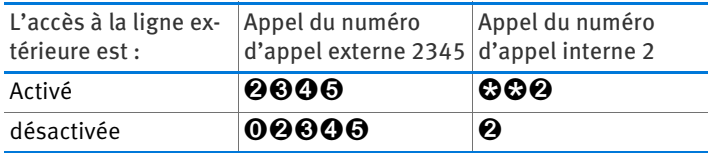

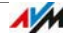

# Accès automatique à la ligne extérieure sur FON 1

1. Appuyez sur les touches suivantes du téléphone :

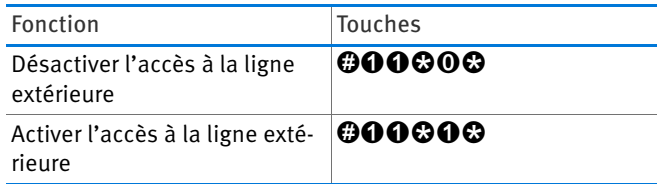

2. Décrochez le combiné, puis raccrochez.

## Accès automatique à la ligne extérieure sur FON 2

1. Appuyez sur les touches suivantes du téléphone :

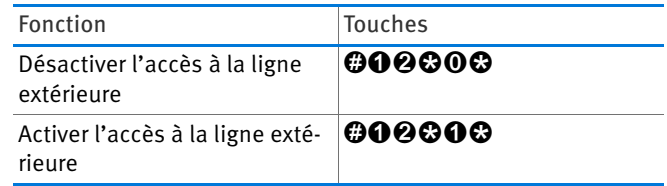

2. Décrochez le combiné, puis raccrochez.

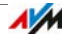

# 27 Mettre FRITZ!Box hors service

Ce chapitre vous donne des conseils pour le cas où vous souhaiteriez mettre FRITZ!Box hors service.

#### 27.1 Charger la configuration du fabricant

Lors du rétablissement de la configuration du fabricant de FRITZ!Box, tous les paramètres de votre FRITZ!Box se voient réassigner la configuration qui était en vigueur à la livraison. Ainsi, il sera par exemple possible de supprimer des paramètres inadéquats qui empêchent le bon fonctionnement de FRITZ!Box.

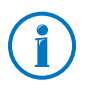

Il est particulièrement recommandé de rétablir la configuration du fabricant lorsque vous souhaitez remettre votre FRITZ!Box à un autre utilisateur.

La réinitialisation de FRITZ!Box a les effets suivants :

- Tous les paramètres que vous avez réglés dans FRITZ!Box sont supprimés.
- Le stockage interne de FRITZ!Box va être supprimé. Pendant cette opération, les fax que vous avez reçus et les messages du répondeur disparaîtront, eux aussi.
- La clé réseau sans fil est à nouveau activée.
- La configuration IP de la configuration du fabricant est restaurée.

Vous avez la possibilité de restaurer la configuration du fabricant par le biais de l'interface utilisateur de FRITZ!Box ou à l'aide d'un téléphone connecté à FRITZ!Box. La restauration par le biais de l'interface utilisateur est décrite à partir de la page [page 197](#page-196-0). La restauration à l'aide d'un téléphone est décrite au chapitre Charger la configuration du fabricant en page 194.

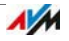

#### <span id="page-196-0"></span>Préparation du chargement de la configuration du fabricant

Avant de charger la configuration du fabricant, sauvegardez la configuration de FRITZ!Box et les données de FRITZ!Box. Pour ce faire, exécutez les actions suivantes.

Enregistrer la configuration de FRITZ!Box

Avant de charger la configuration du fabricant, enregistrez dans un fichier de sauvegarde tous les paramètres que vous avez configurés dans votre FRITZ!Box. Ce fichier vous permettra de restaurer à tout moment vos paramètres dans FRITZ!Box ou de les charger dans une autre FRITZ!Box. À ce sujet, reportez-vous au chapitre [Enregistrer et restaurer la](#page-40-0)  [configuration de FRITZ!Box à partir de la page 41](#page-40-0).

Sauvegarder les données de la mémoire interne

- 1. Ouvrez l'interface utilisateur de FRITZ!Box (cf. page 32).
- 2. Dans le menu de FRITZ!Box, sélectionnez « FRITZ!NAS ».

L'interface utilisateur de FRITZ!NAS s'ouvre.

- 3. À cet endroit, sélectionnez d'un clic de souris les données que vous souhaitez enregistrer.
- 4. Dans la barre d'outils de FRITZ!NAS, cliquez sur l'icône « Copier de FRITZ!NAS vers mon périphérique », puis confirmez l'enregistrement en cliquant sur « OK ».

Les données marquées sont copiées, dans un fichier ZIP, vers le dossier de téléchargement préconfiguré.

La sauvegarde des données stockées sur la mémoire interne de FRITZ!Box est terminée.

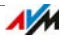

# Charger la configuration du fabricant

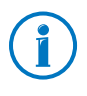

Avant de charger la configuration du fabricant, nous vous recommandons d'enregistrer dans un fichier de sauvegarde les paramètres actuellement existants de votre FRITZ!Box (cf. [page 41](#page-40-0)).

- 1. Sur l'interface utilisateur de FRITZ!Box, sélectionnez le menu « Système / Sauvegarde ».
- 2. Sélectionnez l'onglet « Configuration du fabricant ».
- 3. Cliquez sur le bouton « Charger la configuration du fabricant ».

La configuration du fabricant de FRITZ!Box est rétablie. Pendant cette opération, tous vos paramètres sont effacés.

#### 27.2 Désinstaller des modules additionnels

Il existe des modules additionnels destinés à FRITZ!Box sur le site Internet d'AVM sous [avm.de/en/download.](http://www.avm.de/en/download)

Si vous avez installé des modules additionnels sur un ou plusieurs ordinateurs, vous les désinstallerez via le panneau de configuration de votre système d'exploitation Windows.

Désinstaller des programmes sous Windows 8.1 ou 8

1. Sur le clavier, enfoncez simultanément la touche Windows  $\overline{H}$  et la touche X.

S'affiche alors un menu avec toutes les fonctions principales de Windows 8.1 ou 8.

2. Cliquez sur l'entrée « Programmes et fonctionnalités ».

La liste « Désinstaller ou modifier des programmes » affiche tous les programmes installés sur votre ordinateur.

- 3. Dans cette liste, marquez le programme d'AVM que vous souhaitez désinstaller.
- 4. Cliquez sur le bouton « Désinstaller ».

Le programme est désinstallé.

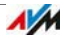

Désinstaller des programmes sous Windows 7

- 1. Ouvrez « Démarrer / Panneau de configuration / Programmes ».
- 2. Sous « Programmes et fonctionnalités », cliquez sur « Désinstaller le programme ».
- 3. Dans cette liste, marquez le programme d'AVM que vous souhaitez désinstaller.
- 4. Cliquez sur le bouton « Désinstaller/Modifier ».

Le programme est désinstallé.

Désinstaller des programmes sous Windows Vista

- 1. Ouvrez « Démarrer / Panneau de configuration / Programmes et fonctionnalités ».
- 2. Dans cette liste, marquez le programme d'AVM que vous souhaitez désinstaller.
- 3. Cliquez sur le bouton « Désinstaller/Modifier » puis confirmez avec « Continuer ».

Le programme est désinstallé.

Désinstaller des programmes sous Windows XP

- 1. Ouvrez « Démarrer / Panneau de configuration / Ajout/Suppression de programmes ». Veillez à ce que le bouton « Modifier/Supprimer des programmes » soit enfoncé.
- 2. Dans la liste « Programmes actuellement installés », marquez le programme d'AVM que vous souhaitez désinstaller.
- 3. Cliquez sur le bouton « Ajouter/Supprimer.... ».

Le programme est désinstallé.

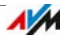

# 28 Données techniques

Informations utiles : ici, vous trouverez les données techniques détaillées de votre FRITZ!Box 7490.

#### 28.1 Raccordements et interfaces

- Ligne DSL/téléphonique
	- Modem VDSL/ADSL pour ADSL/ADSL2/ADSL2+ suivant ITU G.992.1, ITU G.992.3, ITU G.992.5 (Annex A, B, J ou M) ou VDSL2 suivant ITU G.993.2, G.vector (ITU-G.993.5)
	- Ligne téléphonique pour le raccordement au réseau de ligne fixe analogique ou numérique (RNIS)
- Deux ports a/b pour le raccordement de deux terminaux analogiques à l'aide de prises femelles RJ11
- Une TNR (terminaison numérique de réseau) avec accès  $S_0$

Bus  $S_0$  avec prise en charge des terminaux téléphoniques numériques (RNIS) ; les services CIP (Common ISDN Access Profile) vocaux, téléphoniques, audio 3.1 et fax G2/G3 sont également pris en charge.

- Station de base DECT
- Quatre ports réseau via des prises femelles RJ45 (Ethernet standard, 10/100/1000 Base T)
- Deux contrôleurs hôtes USB (version USB 3.0/2.0)
- Une station de base sans fil (WLAN) avec prise en charge des réseaux sans fil
	- IEEE 802.11a 54 Mbit/s
	- IEEE 802.11b 11 Mbit/s
	- IEEE 802.11g 54 Mbit/s
	- IEEE 802.11n 450 Mbit/s
	- IEEE 802.11ac 1300 Mbit/s

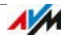

#### 28.2 Fonctions du routeur

- Routeur
- Serveur DHCP
- Pare-feu avec mascarade IP/NAT
- IPv4 et IPv6
- Protection enfant et listes de filtres
- Redirections de port
- DNS dynamique
- VPN

#### 28.3 Interface utilisateur et affichage

- Configuration et messages d'état via le navigateur Internet d'un ordinateur connecté
- Cinq diodes électroluminescentes signalent l'état de fonctionnement de l'appareil.

#### 28.4 Tonalités

- Tonalité « occupé » : 500 ms de tonalité, 500 ms de pause,  $+/- 20$  ms
- **•** Tonalité de ligne libre : 1 s de tonalité, 4 s de pause,  $+/-$ 100 ms

#### <span id="page-200-0"></span>28.5 Propriétés de l'appareil

- Dimensions (L x P x H) : environ 245 x 55 x 175 mm
- FRITZ!OS pouvant être mis à jour
- Conforme CE
- Conditions d'utilisation
	- $-$  Température de service : 0 °C à +40 °C
	- Température de stockage : -20 °C à +70 °C
	- Humidité relative de l'air (en service) : 10 % à 90 %
	- Humidité relative de l'air (en stockage) : 5 % à 95 %

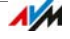

- Tension de service : 230 V / 50 Hz
- Maximum de puissance consommée : 27 W
- Consommation moyenne : 9,3 W

La consommation moyenne à température ambiante (23°C à 27°C) a été calculée dans les conditions d'utilisation suivantes :

- Connexion DSL active
- Réseau local sans fil activé ; aucun appareil connecté via le réseau local sans fil
- DECT activé ; un téléphone connecté via le DECT ; aucune communication téléphonique en cours
- Un périphérique réseau est raccordé à un port LAN ; aucun transfert de données ; les autres ports LAN ne sont pas occupés.

#### 28.6 Câble

Câble réseau (jaune)

Illustration

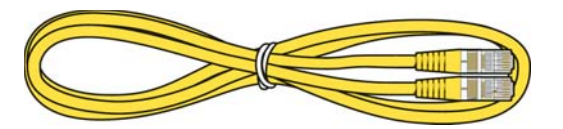

#### Utilisation

Le câble réseau sert à raccorder des ordinateurs et des périphériques réseau à FRITZ!Box 7490.

- Pour le câble réseau, nous recommandons une longueur maximale de 100 mètres.
- Pour utiliser tous les ports réseau de FRITZ!Box 7490, vous avez besoin de câbles réseau supplémentaires.

Rallonge

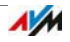

Vous pouvez rallonger le câble réseau à l'une ou à ses deux extrémités. Pour ce faire, vous avez besoin des composants suivants :

- Un câble réseau standard de catégorie Cat 5, de type STP (shielded twisted pair)
	- Si vous utilisez des composants d'une catégorie inférieure à Cat 5, il se peut que la vitesse de transmission en soit affectée.
	- Vous pouvez tout aussi bien utiliser des câbles droits que des câbles croisés.
- Un double prolongateur RJ45 standard de catégorie Cat 5 avec une affectation des contacts 1:1

Tous ces composants sont en vente chez les spécialistes.

#### Rechange

Le câble réseau est un câble standard.

• Pour le remplacer, utilisez un câble réseau standard de catégorie Cat 5, de type STP (shielded twisted pair)

Vous obtiendrez un câble de rechange dans les magasins spécialisés.

#### Câble DSL/téléphonique

Illustration

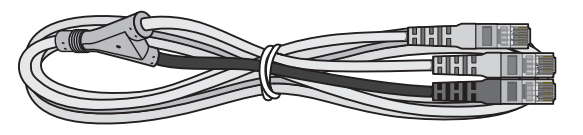

Utilisation

Le Câble DSL/téléphonique sert à raccorder FRITZ!Box au filtre DSL et à la ligne numérique (RNIS) ou analogique.

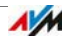

#### Rallonge

Vous pouvez rallonger le Câble DSL/téléphonique à l'une ou à ses deux extrémités. Pour ce faire, vous avez besoin des composants suivants :

- Un câble réseau standard de catégorie Cat 5, de type STP (shielded twisted pair)
- Un double prolongateur RJ45 Cat 5 standard

Ces deux composants sont en vente chez les spécialistes.

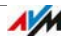

# <span id="page-204-2"></span>29 Service client

Qu'il s'agisse de documentation relative aux produits, de questions fréquemment posées, de conseils, de support technique ou de pièces de rechange : ce chapitre vous renseigne sur tous les services aprèsvente importants.

#### <span id="page-204-4"></span>29.1 Documentations relatives à FRITZ!Box

Pour profiter pleinement de toutes les fonctions et fonctionnalités de votre FRITZ!Box, consultez les documentations suivantes :

#### <span id="page-204-0"></span>Aide

Dans l'interface utilisateur de FRITZ!Box, vous pouvez appeler une aide détaillée par le biais de l'icône « Aide » et des boutons « Aide ».

#### <span id="page-204-1"></span>Manuel

Vous pourrez également ouvrir et télécharger ce manuel en format PDF à l'adresse suivante sur Internet :

[avm.de/en/service/manuals](http://www.avm.de/en/service/manuals)

Dans la liste, sélectionnez le groupe de produits « FRITZ!Box » puis « FRITZ!Box 7490 ». Le fichier PDF s'ouvre.

#### 29.2 Informations sur Internet

Sur Internet, AVM vous propose des informations détaillées concernant votre produit AVM.

#### <span id="page-204-3"></span>Vidéos relatives à FRITZ!Box

Plusieurs vidéos vous expliquent comment configurer nombre de fonctions de FRITZ!Box. Vous trouverez ces vidéos à l'adresse suivante :

[avm.de/en/service/fritz.clips](http://www.avm.de/en/service/fritz.clips) 

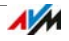

#### Base de connaissances d'AVM

Dans la base de connaissances d'AVM, vous obtiendrez des réponses à vos questions et des solutions précises à vos problèmes. Vous trouverez la base de connaissances d'AVM sur le site Internet d'AVM dans la section « Service » :

[avm.de/en/service](http://www.avm.de/en/Service)

#### 29.3 Feed-back concernant FRITZ!Box

À divers endroits de l'interface utilisateur, FRITZ!Box vous offre la possibilité d'envoyer un feed-back très concret à AVM. Ce faisant, vous pouvez nous aider à perfectionner constamment FRITZ!Box.

Lors de la transmission de votre feed-back, seules des données purement techniques, et donc aucune donnée personnelle, sont communiquées à AVM. Ces données servent uniquement à améliorer le produit. Dans le journal des événements, vous trouverez un message correspondant à l'envoi du rapport d'erreurs à AVM.

Envoyer automatiquement les rapports d'erreur à AVM

En cas d'erreurs graves, ce service génère un rapport relatif au problème rencontré ; dans un deuxième temps, il envoie automatiquement le rapport d'erreur à AVM. Le rapport d'erreur aide à améliorer la stabilité de FRITZ!OS.

Dans l'interface utilisateur de FRITZ!Box sur la page « Contenus / Services AVM », vous trouverez les différentes possibilités de configuration relatives à l'envoi automatique des rapports d'erreur.

Évaluation de la connexion DSL

Vous pouvez évaluer votre connexion DSL par l'intermédiaire de la page « Internet / Informations DSL / Feed-back ». Cela permettra d'améliorer la performance DSL dont vous pourrez bénéficier lors des prochaines mises à jour de FRITZ!OS.

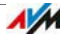

<span id="page-206-1"></span>Évaluation de la connexion sans fil (WLAN)

Par l'intermédiaire de la page « Réseau sans fil / Réseau sans fil / Périphériques sans fil connus / Feed-back », vous pouvez évaluer votre degré de satisfaction concernant la connexion sans fil (WLAN) entre FRITZ!Box et le périphérique sans fil (WLAN). Ces informations aident AVM à améliorer l'accès sans fil (WLAN) de FRITZ!Box.

<span id="page-206-2"></span>Évaluation de la qualité vocale des conversations Internet

Dans le mode avancé de FRITZ!Box (cf. page 34), vous avez la possibilité, sur la page « Téléphonie / Numéros d'appel propres / Transmission vocale » d'évaluer la qualité de la conversation Internet menée. Votre évaluation nous aide à continuer d'améliorer la qualité vocale de vos conversations Internet via FRITZ!Box.

Le contenu de vos conversations et les numéros d'appel ne sont pas transmis à AVM.

#### <span id="page-206-0"></span>29.4 Aide du support technique

En cas de problème avec FRITZ!Box, procédez de la façon suivante :

- 1. Si vous avez des questions relatives à la mise en service de votre FRITZ!Box, veuillez relire les chapitres suivants :
	- [Avant de connecter FRITZ!Box à partir de la page 17](#page-16-0)
	- Installer FRITZ!Box à partir de la page 19
	- Raccorder un ordinateur à l'aide d'un câble réseau à partir de la page 26
	- Connecter un ordinateur à FRITZ!Box via le réseau local sans fil (WiFi/WLAN) à partir de la page 28
- 2. En cas de dysfonctionnement, par exemple lors de l'établissement de la connexion, veuillez lire le chapitre Aide en cas d'erreur à partir de la page 180.

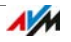

3. Lisez les conseils de la base de connaissances d'AVM dans la section « Service » :

#### [avm.de/en/service](http://www.avm.de/en/Service)

Vous y trouverez des réponses aux questions que nos clients posent fréquemment au support technique.

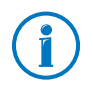

Avant de vous adresser au support technique, nous vous prions de bien vouloir consulter les sources d'informations énumérées ci-dessus.

## Support technique par courrier électronique

Vous pouvez nous envoyer votre question par courrier électronique à tout moment, en l'adressant (en anglais) à notre département du support après-vente sur Internet. Vous joindrez le service après-vente sous [www.avm.de/en/service](http://www.avm.de/en/Service/index.html)

1. Dans la section Support, sélectionnez le groupe de produits et le produit pour lesquels vous avez besoin d'aide.

Vous recevez une sélection de questions fréquemment posées.

- 2. Si vous avez besoin d'une aide supplémentaire, vous parviendrez au formulaire du courrier électronique via le bouton « Next ».
- 3. Remplissez le formulaire puis envoyez-le à AVM en cliquant sur le bouton « Submit support request ».

L'équipe de notre support technique vous répondra par courrier électronique.

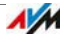

## <span id="page-208-0"></span>29.5 Garantie du fabricant

En tant que fabricant de ce produit original, nous vous offrons 5 ans de garantie sur le matériel. La garantie commence à courir à compter de la date d'achat par le premier utilisateur final. Vous pourrez prouver le respect du délai de garantie en présentant l'original de la facture ou des documents similaires. Vos droits à garantie découlant du contrat d'achat de même que vos droits légaux ne sont pas limités par cette garantie.

Pendant la période de garantie, nous remédions à toute défectuosité inopinée du produit qui serait incontestablement imputable à des vices de matériel ou de fabrication. Cependant, nous avons le regret de devoir exclure toute défectuosité qui résulterait d'une installation non conforme aux instructions, d'un maniement inapproprié, du non respect du manuel d'utilisation, d'une usure normale ou encore de dysfonctionnements dans l'environnement du système (matériel ou logiciel de tierces personnes). Nous sommes libres de choisir entre une réparation ou une livraison de remplacement. La présente garantie n'établit aucun autre droit que le droit, mentionné dans les présentes conditions de garantie, à la suppression des défectuosités du produit.

Nous vous garantissons que le logiciel est conforme aux spécifications générales mais ne vous garantissons pas qu'il correspond à vos besoins individuels. Les frais d'expédition ne vous seront pas remboursés. Tout produit remplacé redevient notre propriété. Les prestations de garantie n'entraînent ni une prolongation ni un renouvellement de la période de garantie. Si nous refusons un droit à garantie, ce droit est frappé de prescription au plus tard six mois après notre refus.

La présente garantie est soumise au droit allemand à l'exclusion de la Convention des Nations unies sur les contrats de vente internationale de marchandises (CVIM).

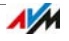

#### Volet juridique

## <span id="page-209-0"></span>Mentions légales

La présente documentation et les programmes (logiciels) qui lui sont associés sont protégés par les lois sur les droits d'auteur. AVM accorde le droit non exclusif d'utiliser le logiciel qui est exclusivement cédé en format de code objet. Le titulaire de la licence n'a le droit de créer qu'une seule copie du logiciel, dont l'usage sera exclusivement réservé à des fins de sauvegarde (copie de sauvegarde).

AVM se réserve tous les droits qui ne sont pas expressément accordés. Sans autorisation écrite préalable, et sauf dans les cas permis par la loi, la présente documentation et le logiciel ne sauraient notamment

- être reproduits, diffusés ou rendus accessibles au public de quelque manière que ce soit,
- être modifiés, désassemblés, rétroconçus, traduits, décompilés ou ouverts entièrement ou partiellement – de quelque manière que ce soit et être ensuite reproduits, diffusés ou rendus accessibles au public de quelque manière que ce soit.

Vous trouverez les dispositions de la licence sur l'interface utilisateur de FRITZ!Box sous le mot-clé « Mentions légales ».

La présente documentation et le logiciel ont été élaborés avec le plus grand soin et leur conformité a été contrôlée en fonction de l'état actuel de la technique. AVM GmbH n'offre aucune garantie et n'engage sa responsabilité, ni expressément, ni tacitement, quant à la qualité, aux performances et au caractère marchand de son produit pour atteindre un but déterminé qui divergerait des performances couvertes par la description du produit. Le titulaire de la licence assume seul le risque de dangers et de défectuosités pouvant éventuellement résulter de l'utilisation du produit.

AVM ne pourra être tenue responsable de dommages résultant directement ou indirectement de l'utilisation de la documentation ou du logiciel, ou bien encore de dommages accessoires ou indirects, que dans le cas de la préméditation ou d'une négligence grave. AVM exclut expressément toute responsabilité pour la perte ou la détérioration de matériel, de logiciels ou de données suite à des défectuosités ou à des destructions directes ou indirectes ainsi que pour tout coût (y compris les coûts de télécommunications) qui seraient liés à la documentation ou au logiciel et seraient imputables à des installations défectueuses qui n'auraient pas été effectuées par AVM.

Le logiciel et les informations contenues dans la présente documentation peuvent être modifiés sans avis préalable particulier au nom du progrès technique.

© AVM GmbH 2013 – 2016. Tous droits réservés. Documentation établie en 06/2016

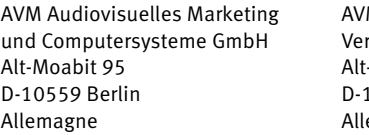

M Computersysteme triebs GmbH Moabit 95 0559 Berlin emagne

AVM sur Internet : [avm.de/en](http://www.avm.de/en)

Marques : les marques distinctives telles que AVM, FRITZ! et FRITZ!Box (noms de produits et logos) sont des marques protégées de la société AVM GmbH. Microsoft, Windows et le logo de Windows sont des marques de Microsoft Corporation aux États-Unis et/ou dans d'autres pays. Apple, App Store, iPhone, iPod et iPad sont des marques d'Apple Inc. aux États-Unis et/ou dans d'autres pays. IOS est une marque de Cisco Technology Inc. aux États-Unis et/ou dans d'autres pays. Google et Android sont des marques de Google Inc. aux États-Unis et/ou dans d'autres pays. Toutes les autres marques distinctives (comme les noms de produits, les logos, les noms commerciaux) sont protégées par leurs titulaires respectifs.

# <span id="page-210-0"></span>Déclaration de conformité CE

AVM déclare par la présente que l'appareil est conforme aux exigences essentielles et aux instructions pertinentes des directives 2014/53/UE, 2009/125/CE et 2011/65/UE.

La déclaration de conformité CE détaillée en langue anglaise est disponible à l'adresse suivante : http://en.avm.de/ce.

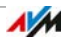

## Instructions relatives à l'élimination des équipements

Conformément aux directives européennes, FRITZ!Box 7490 et toutes les pièces électroniques faisant partie de la livraison ne doivent pas être jetées dans les ordures ménagères.

Au terme de leur utilisation, remettez FRITZ!Box 7490 et toutes les pièces électroniques ou périphériques faisant partie de la livraison à un dépôt pour appareils électriques et électroniques usagés.

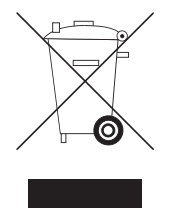

Symbole utilisé pour la collecte sélective des équipements électriques et électroniques

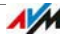

# <span id="page-212-0"></span>Calibre pour le montage

Ci-après, vous trouverez un calibre. Ce calibre vous aide à dessiner les emplacements des trous que vous devez percer pour fixer FRITZ!Box à un mur.

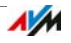

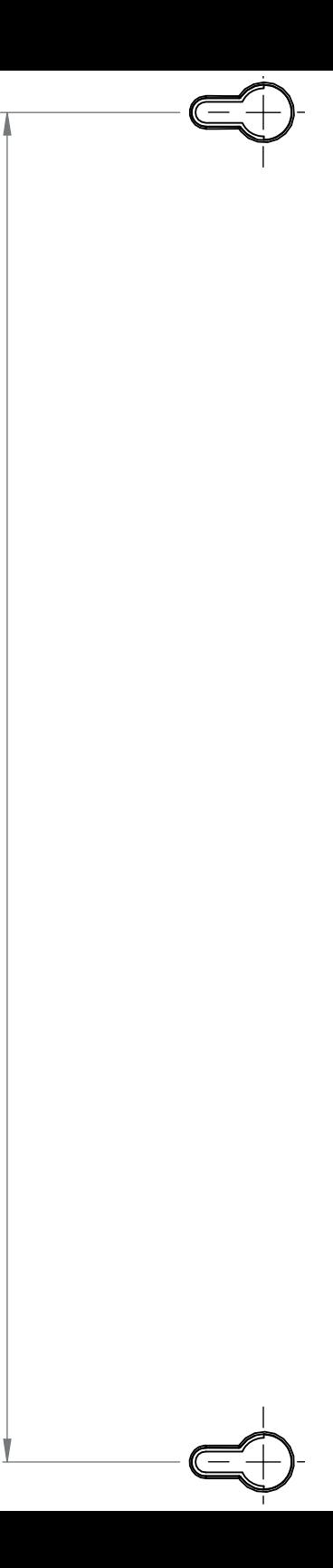

# Index

# A

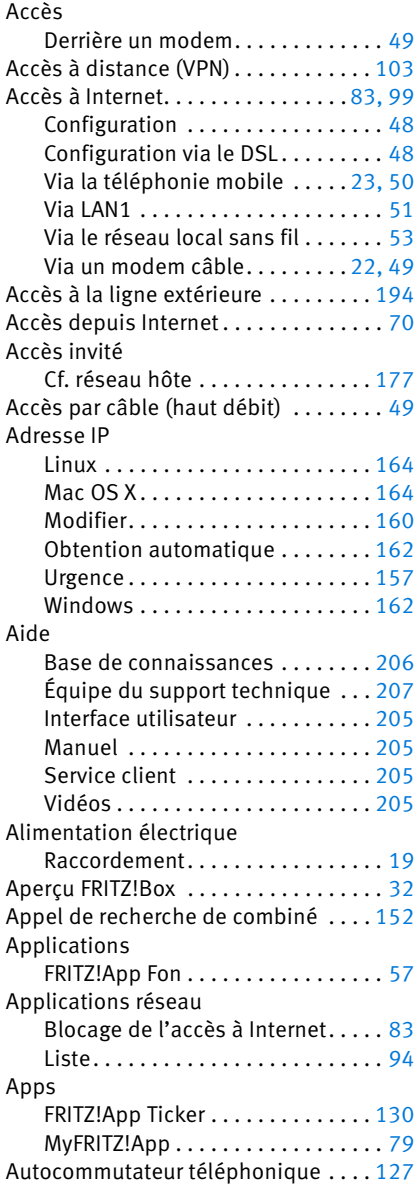

#### B

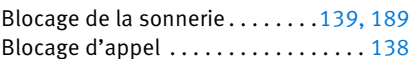

# C

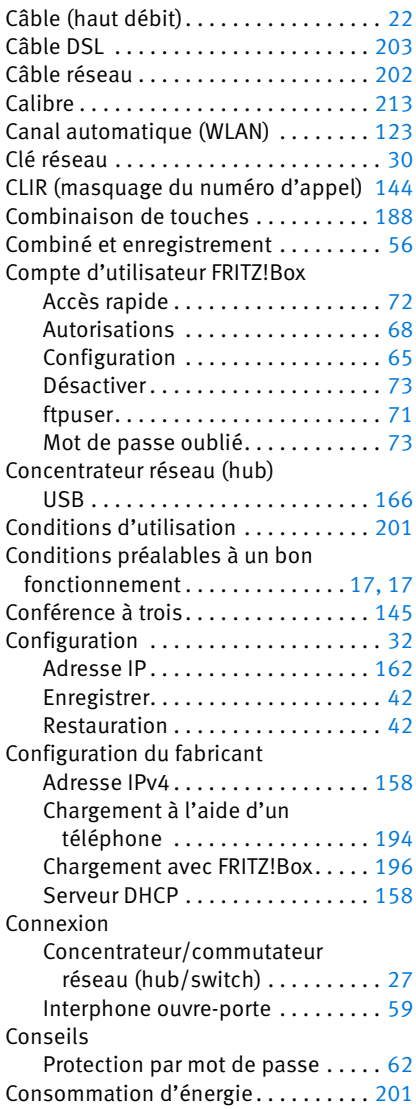

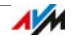

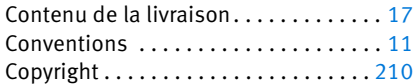

# D

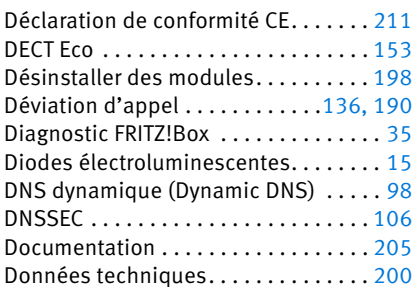

# É

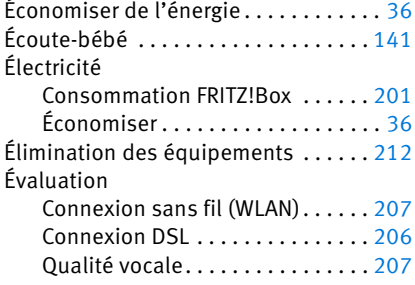

# E

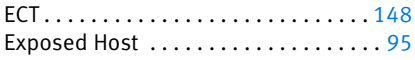

# F

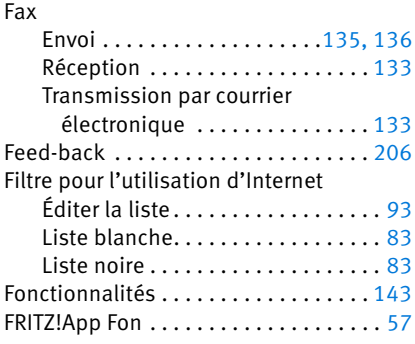

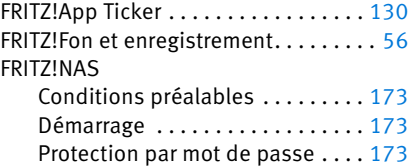

# G

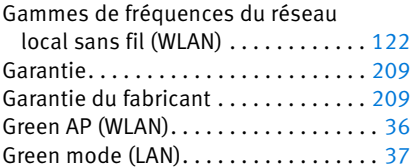

## H

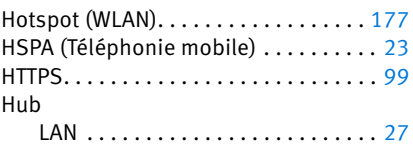

#### I

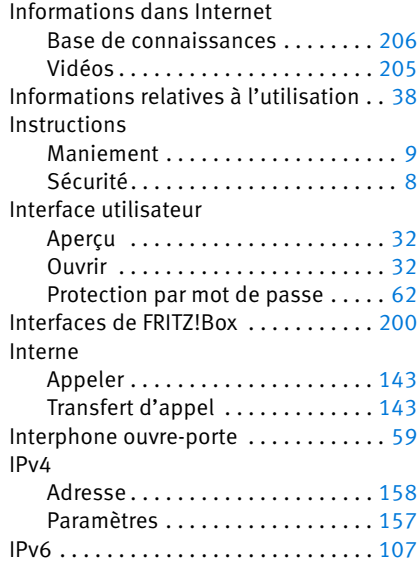

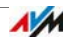
## L

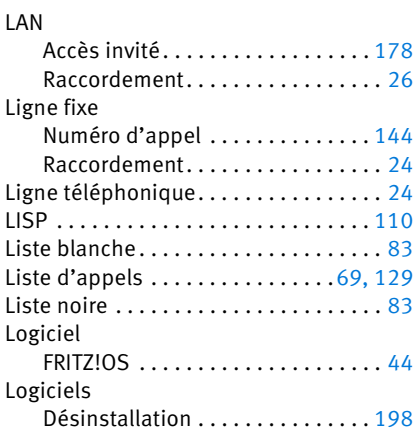

### M

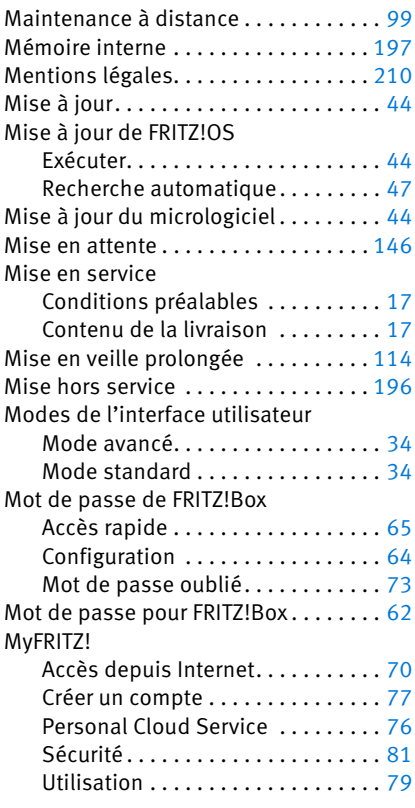

#### MyFRITZ!App . . . . . . . . . . . . . . . . . . . . . [79](#page-78-1)

#### N

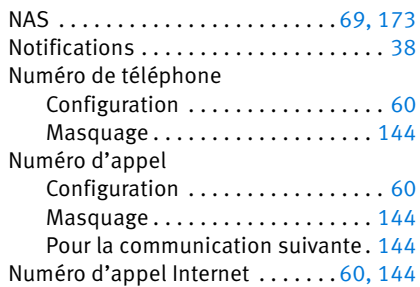

#### P

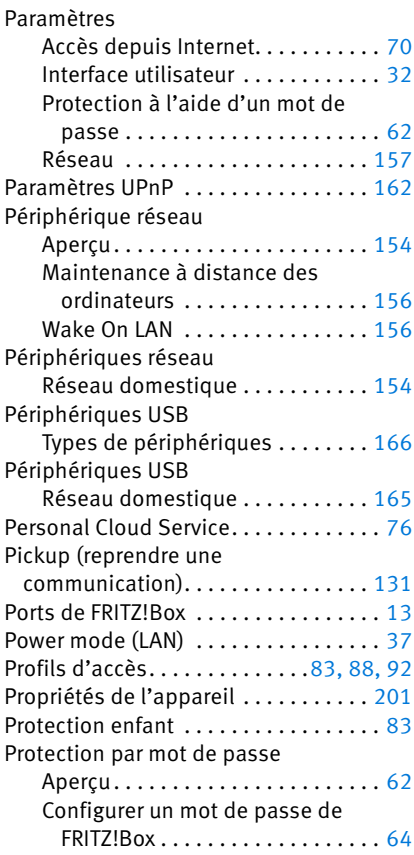

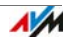

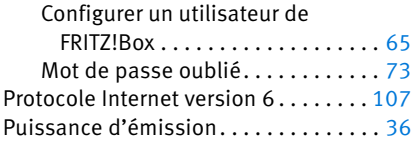

### R

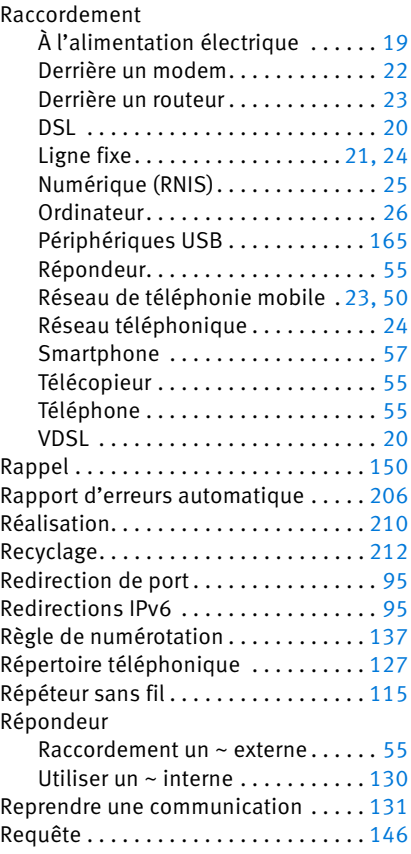

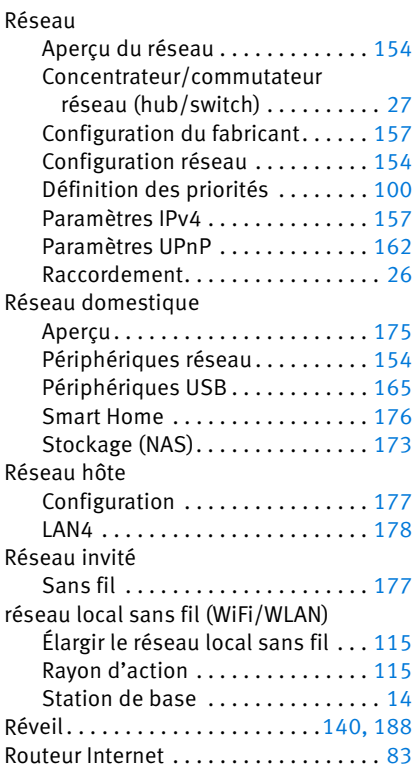

## S

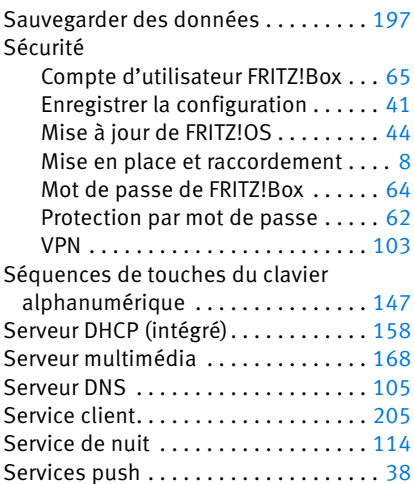

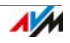

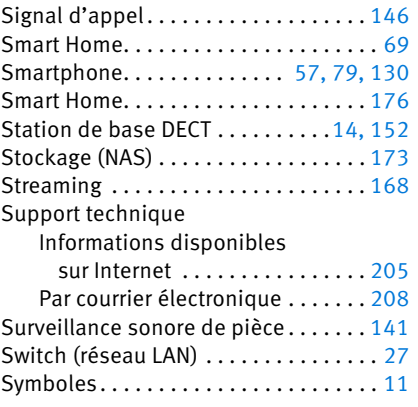

### T

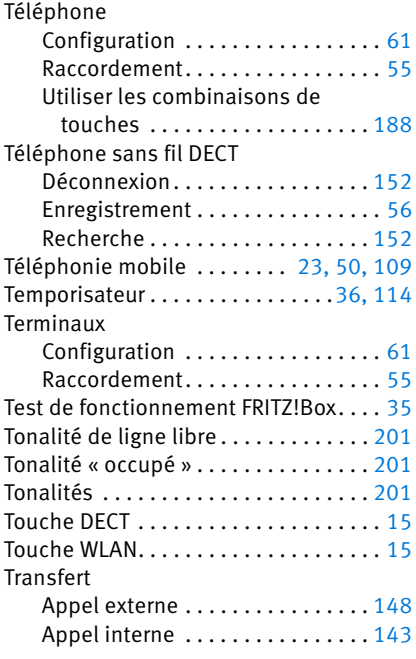

# U

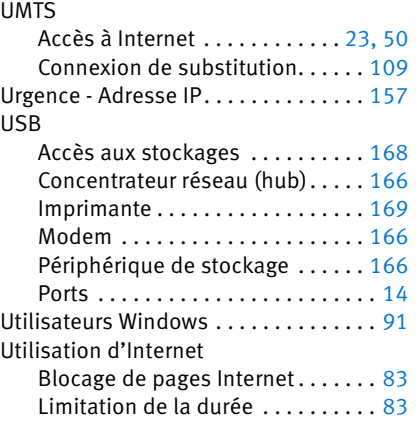

#### V

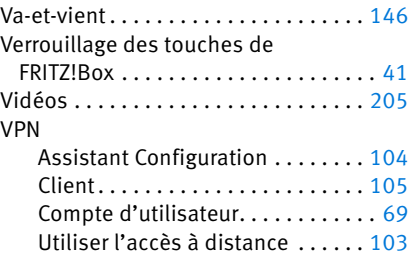

### W

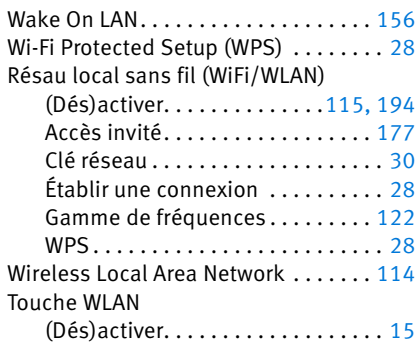

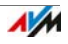